# 사용 설명서

© Copyright 2009 Hewlett-Packard Development Company, L.P.

Microsoft 및 Windows 는 Microsoft Corporation 의 미국 등록 상표입니다. Bluetooth 는 해당 소유권자가 소유한 상표이 며 Hewlett-Packard Company 가 라이센스 계약에 따라 사용합니다. SD 로고는 해당 소 유자의 상표입니다.

본 설명서의 내용은 사전 통지 없이 변경될 수 있습니다. HP 제품 및 서비스에 대한 유 일한 보증은 제품 및 서비스와 함께 동봉된 보증서에 명시되어 있습니다. 본 설명서에는 어떠한 추가 보증 내용도 들어 있지 않습니 다. HP 는 본 설명서의 기술상 또는 편집상 오류나 누락에 대해 책임지지 않습니다.

초판: 2009 년 8 월

문서 부품 번호: 575020-AD1

#### 제품 고지 사항

본 사용 설명서에서는 대부분의 모델에 공통 되는 기능을 설명합니다. 컴퓨터 모델에 따라 일부 기능이 지원되지 않을 수 있습니다.

최신 사용 설명서 정보를 확인하려면 HP 웹 사이트 <http://www.hp.com/support> 를 방문 하십시오.

### 안전 경고 고지사항

경고! 화상 또는 컴퓨터 과열의 위험을 줄이려면 컴퓨터를 무릎 바로 위에 올려 놓거나 컴퓨터 통풍 구를 막지 마십시오. 딱딱하고 평평한 표면 위에서만 컴퓨터를 사용하십시오. 주위의 프린터(선택 사 양)와 같은 단단한 물체 또는 침구, 두꺼운 천, 의류와 같은 부드러운 물체가 통풍을 방해하지 않도록 하십시오. 또한 작업할 때 AC 어댑터가 피부 또는 침구, 두꺼운 천, 의류와 같은 부드러운 물체에 닿지 않도록 하십시오. 이 컴퓨터 및 AC 어댑터는 정보 기술 장비에 대한 국제 안전 표준(IEC 60950)에 규 정된 사용자가 접촉할 수 있는 표면 온도 제한 규정을 준수합니다.

# 목차

### 1 노트북 둘러보기

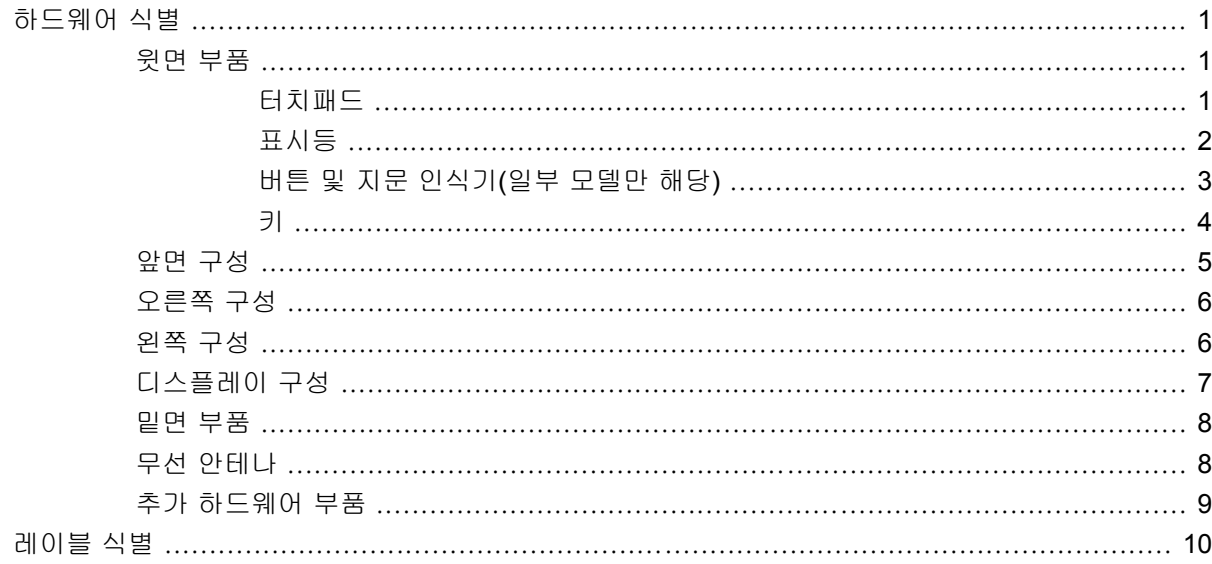

### 2 WLAN(무선 근거리 통신망)

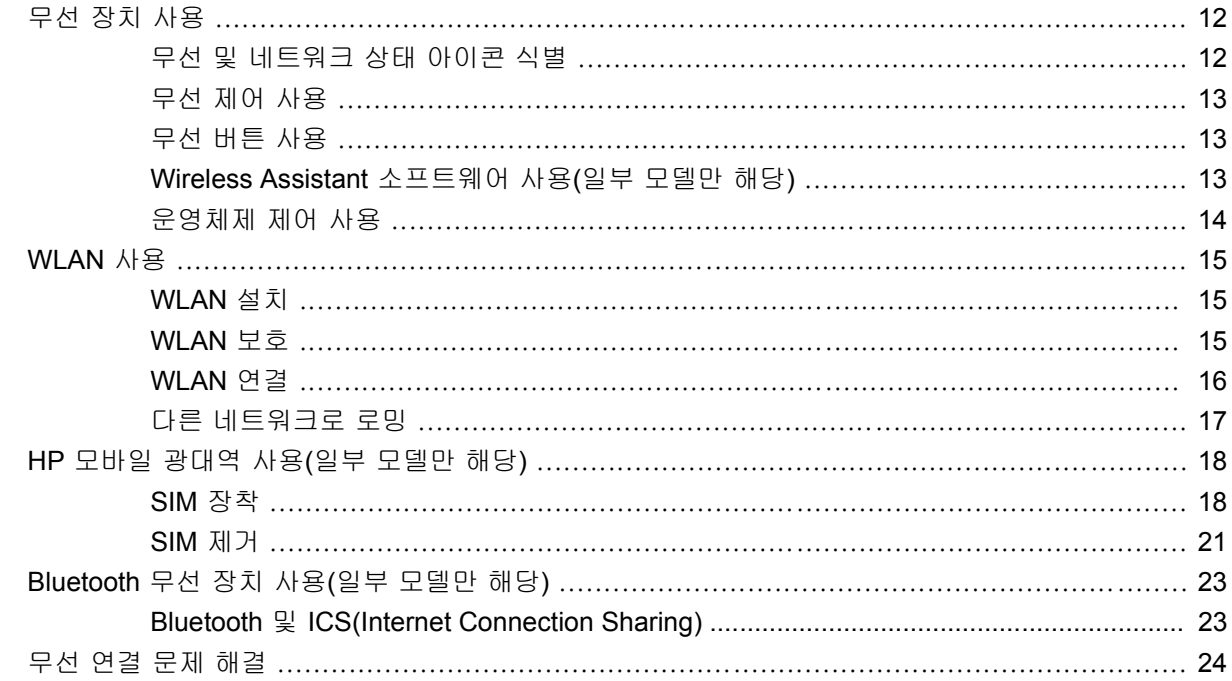

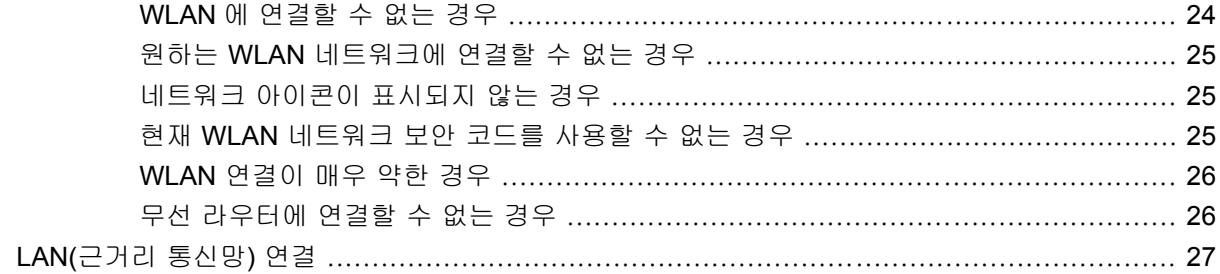

### 3 포인팅 장치 및 키보드

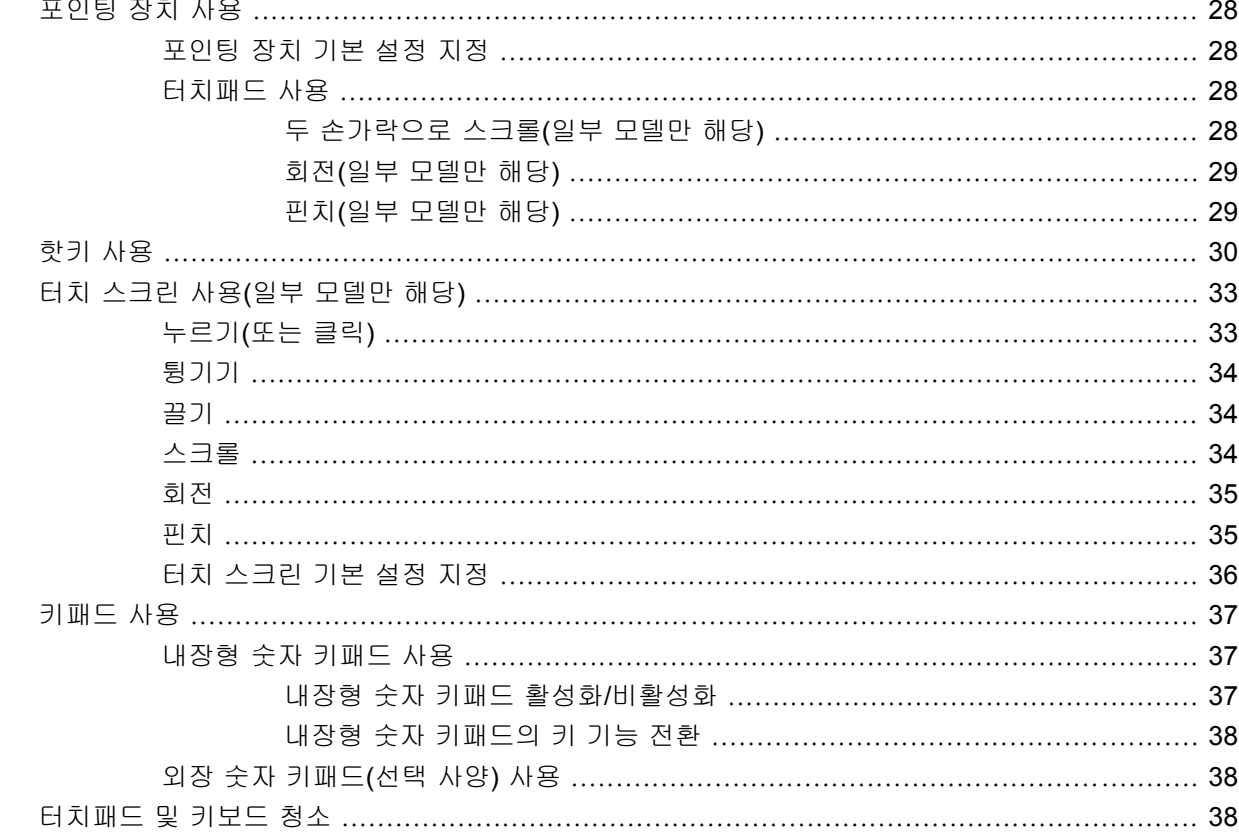

### 4 멀티미디어

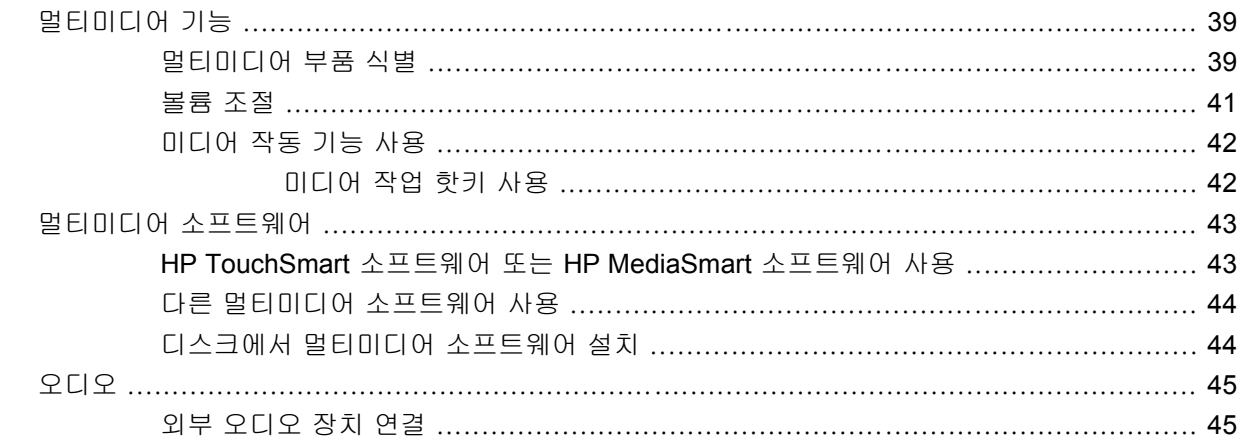

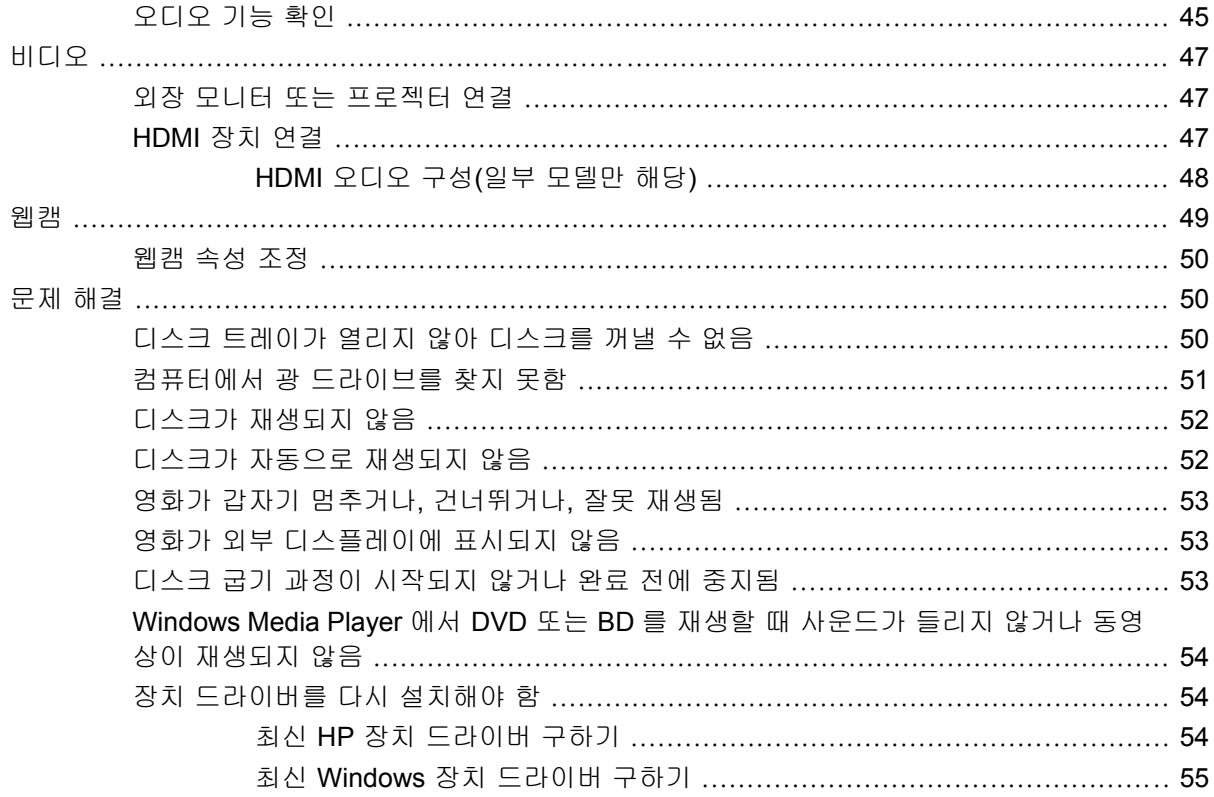

#### 5 전원 관리

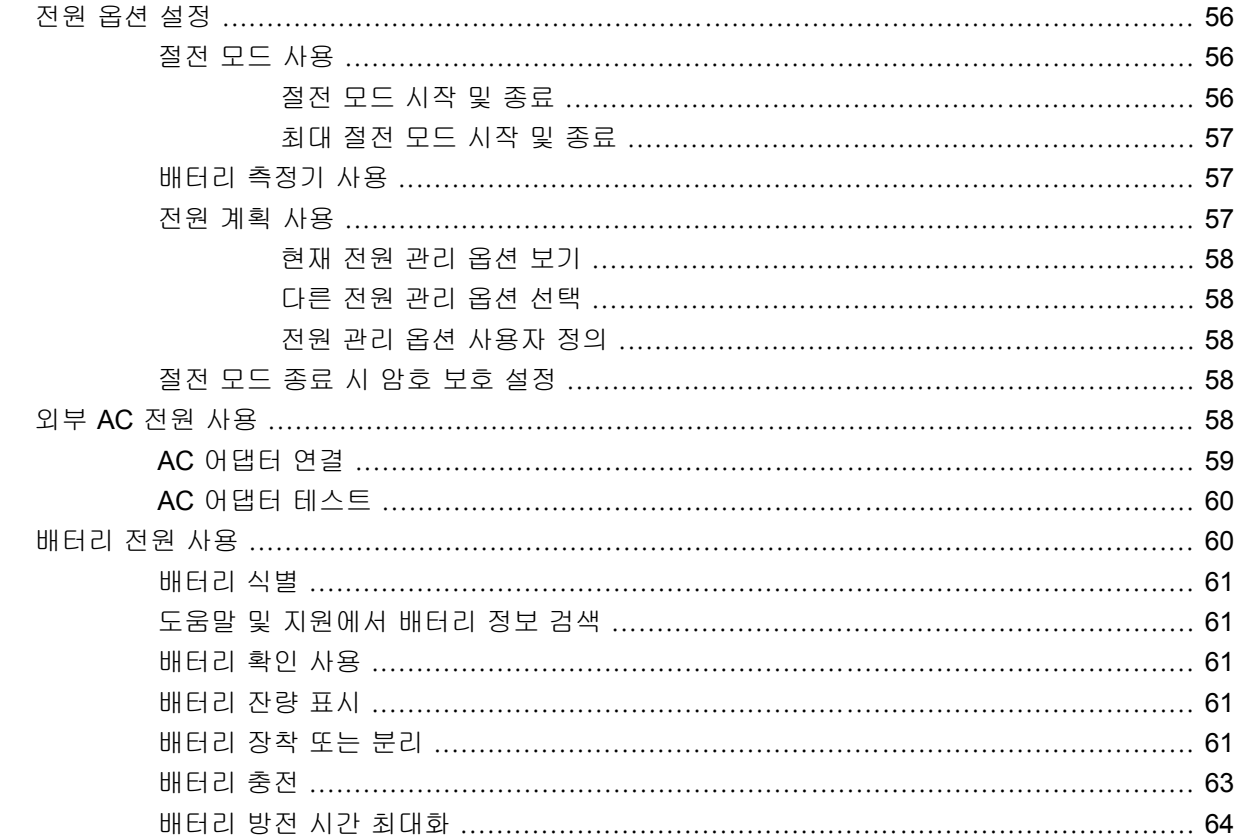

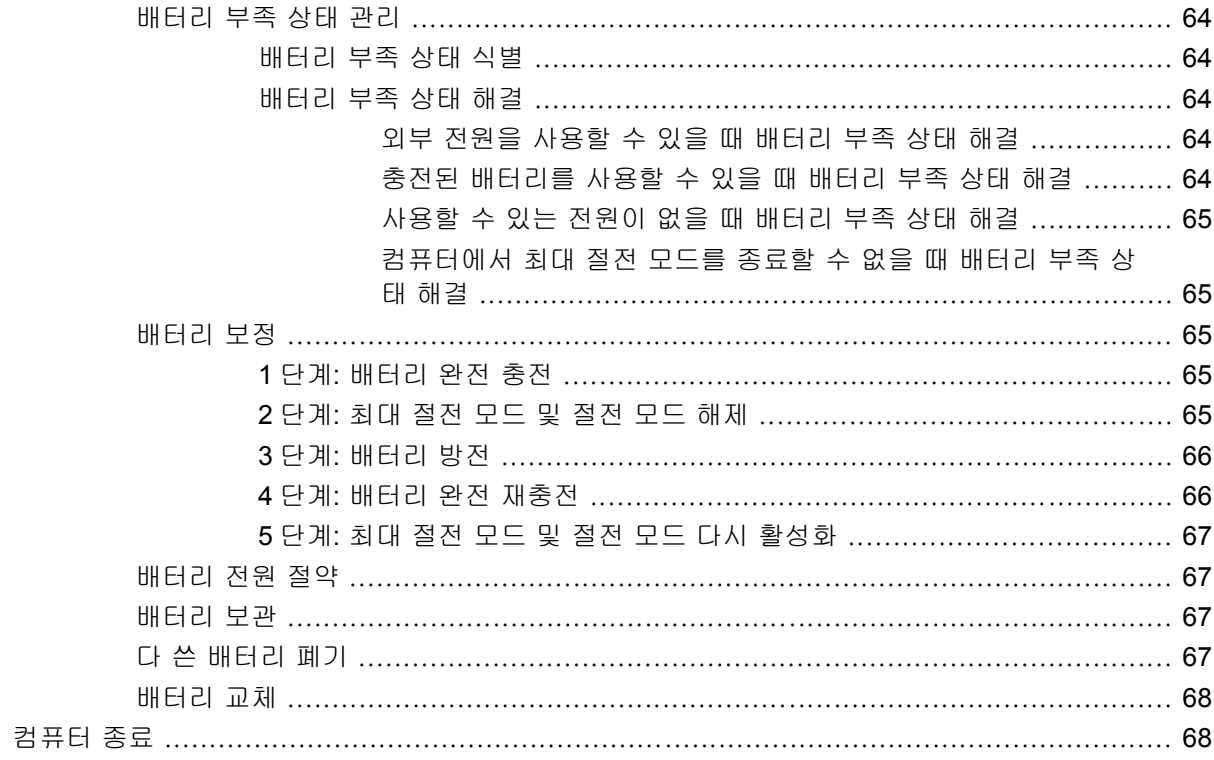

### 6 드라이브

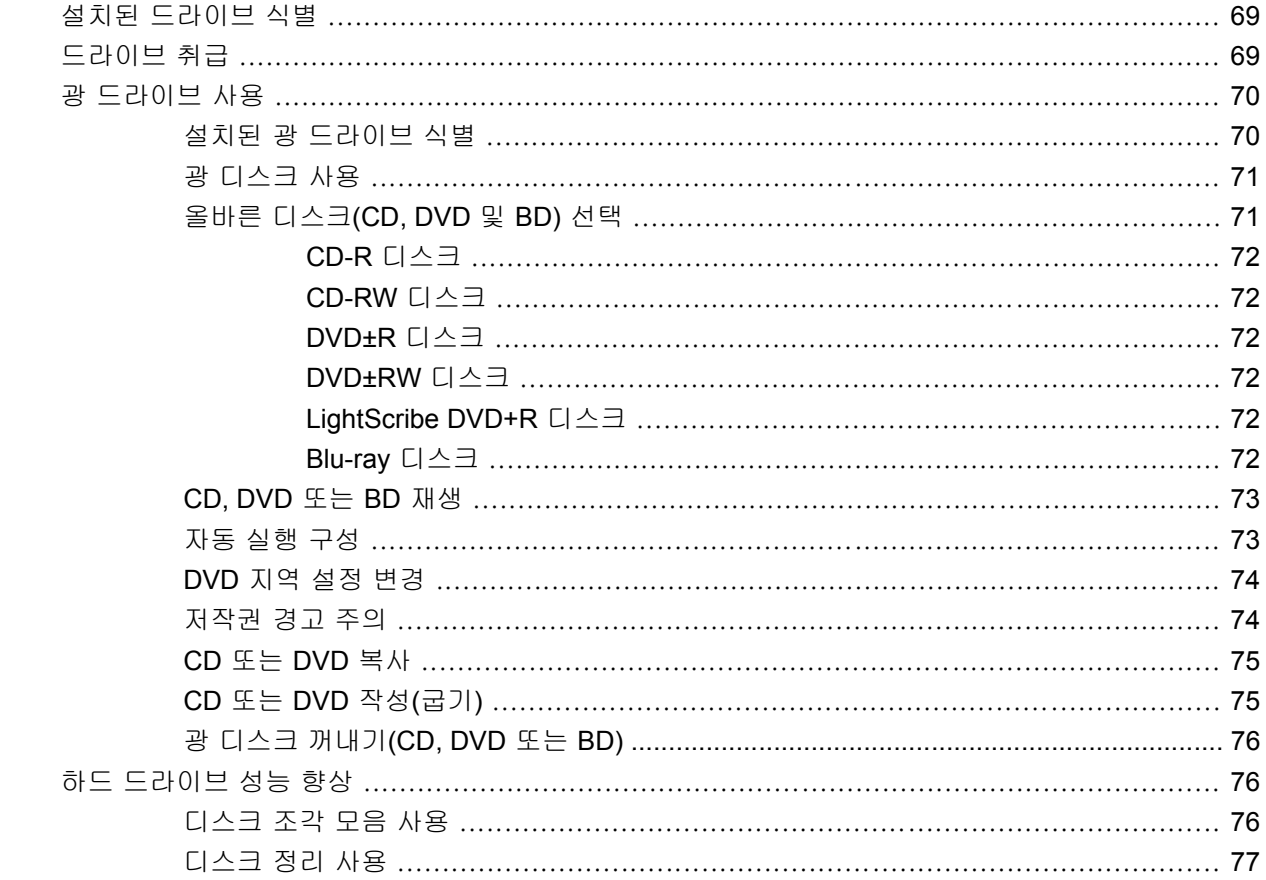

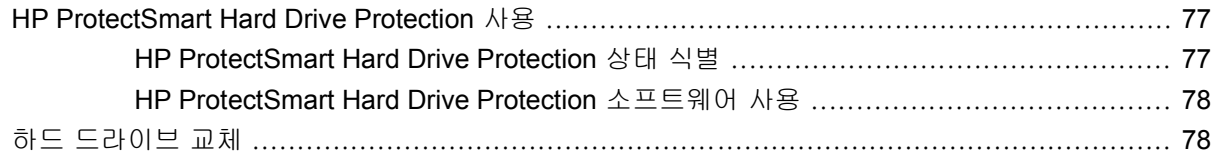

### 7 외장 장치

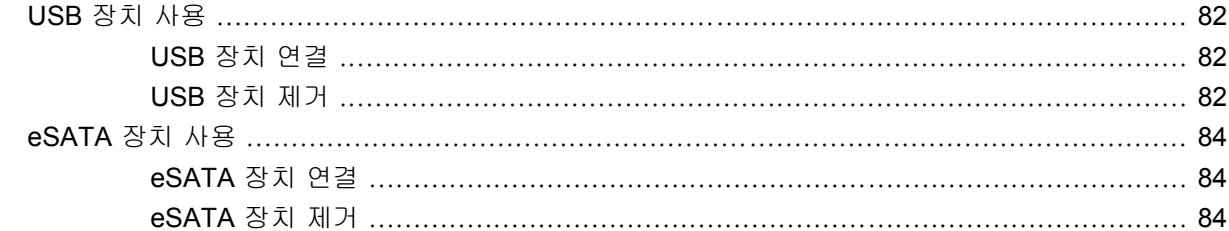

### 8 외장 미디어 카드

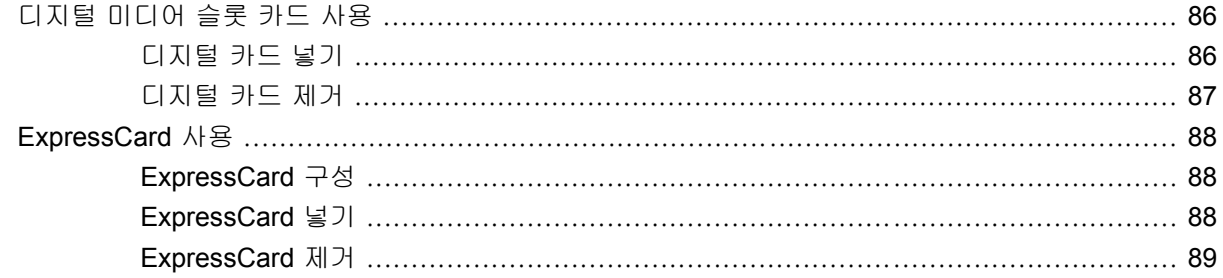

#### **9 메모리 모듈**

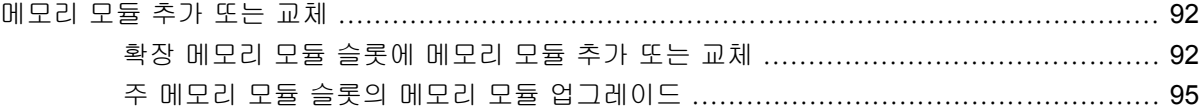

### 10 보안

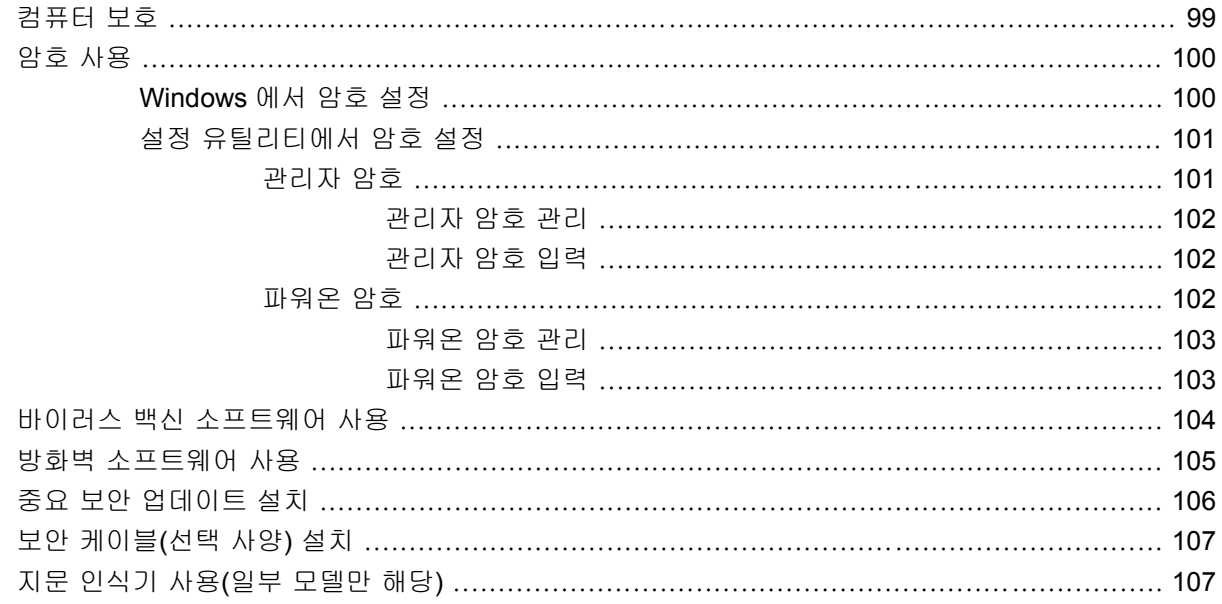

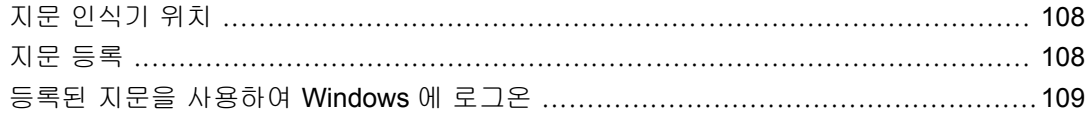

### 부록 A 설정 유틸리티

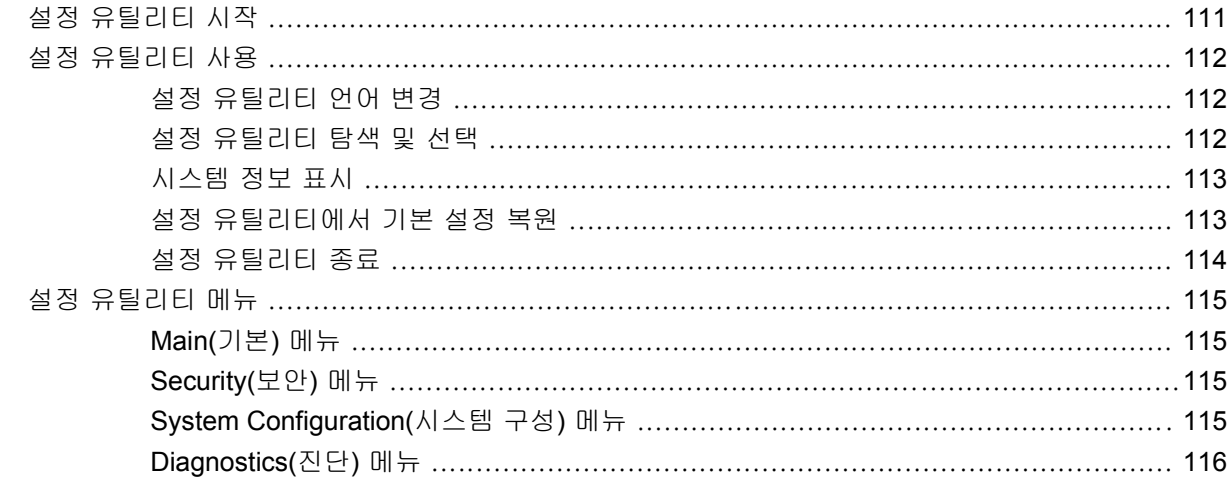

### 부록 **B** 소프트웨어 업데이트

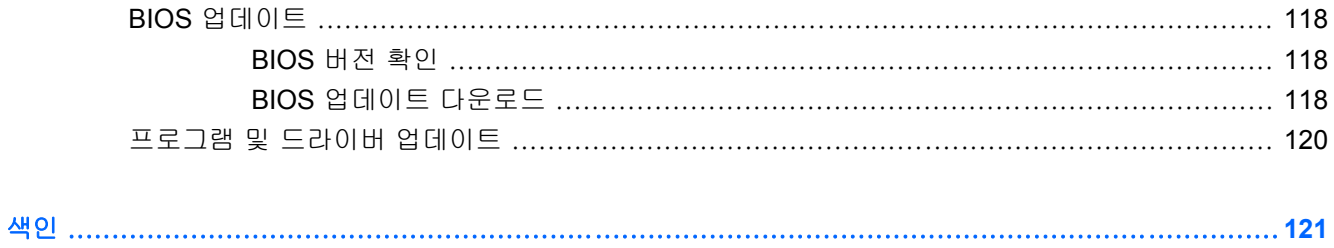

# <span id="page-10-0"></span>**1** 노트북 둘러보기

# 하드웨어 식별

컴퓨터와 함께 제공되는 부품은 국가/지역 및 모델에 따라 다를 수 있습니다. 이 장의 그림은 대부분의 컴퓨터 모델에 포함된 표준 부품에 해당합니다.

컴퓨터에 설치된 하드웨어 목록을 보려면 다음과 같이 하십시오.

- **1.** 시작 **>** 제어판 **>** 시스템 및 보안을 선택합니다.
- **2.** 시스템 영역에서 장치 관리자를 누릅니다.

장치 관리자를 사용하여 하드웨어를 추가하거나 장치 구성을 수정할 수도 있습니다.

### 윗면 부품

#### 터치패드

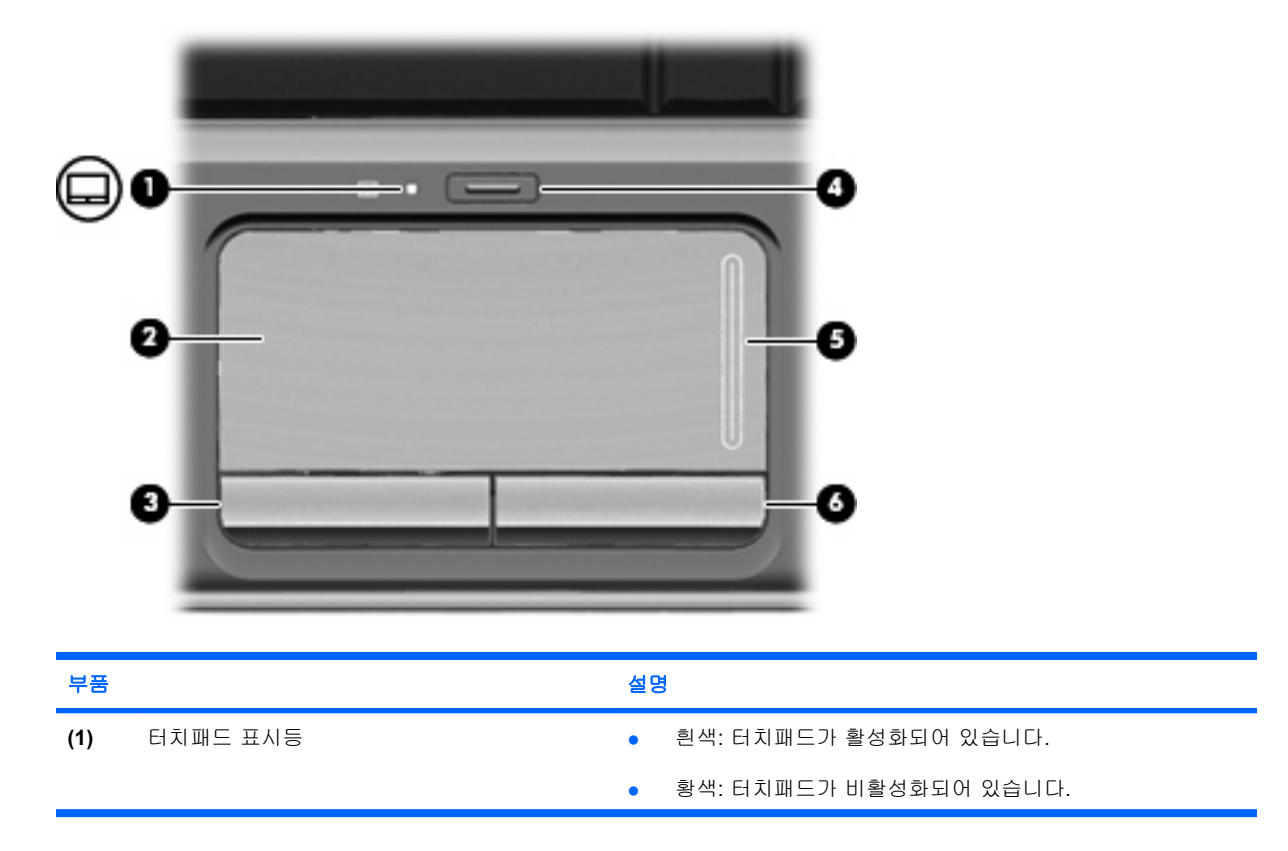

<span id="page-11-0"></span>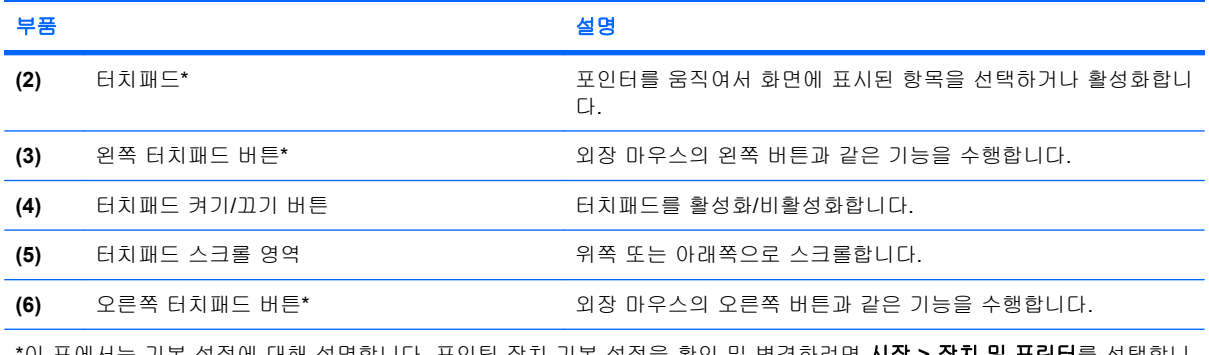

\*이 표에서는 기본 설정에 대해 설명합니다. 포인팅 장치 기본 설정을 확인 및 변경하려면 시작 **>** 장치 및 프린터를 선택합니 다. 그런 다음 해당 컴퓨터를 나타내는 장치를 마우스 오른쪽 버튼으로 누르고 **마우스 설정**을 선택합니다.

### 표시등

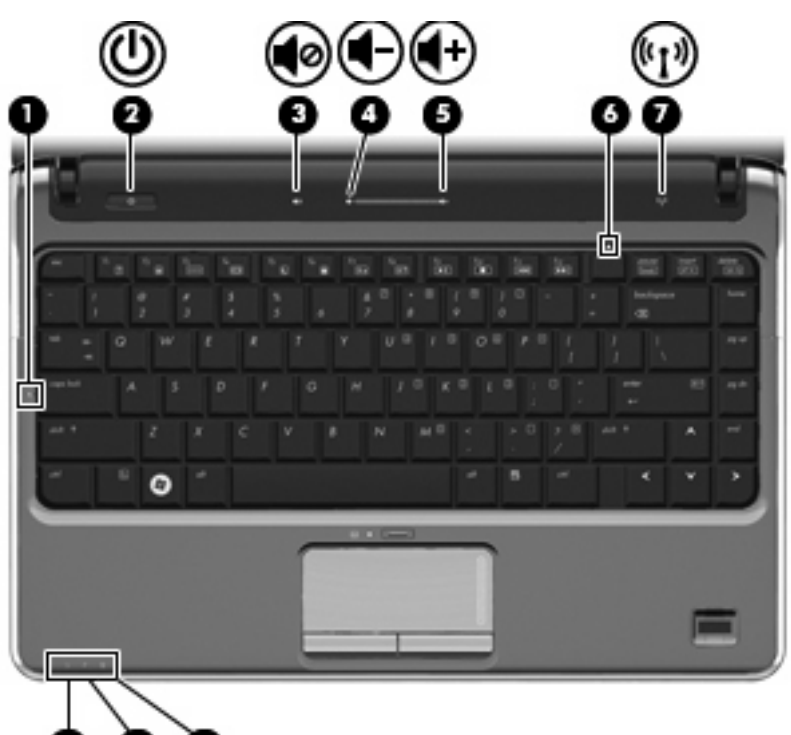

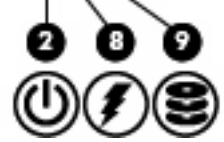

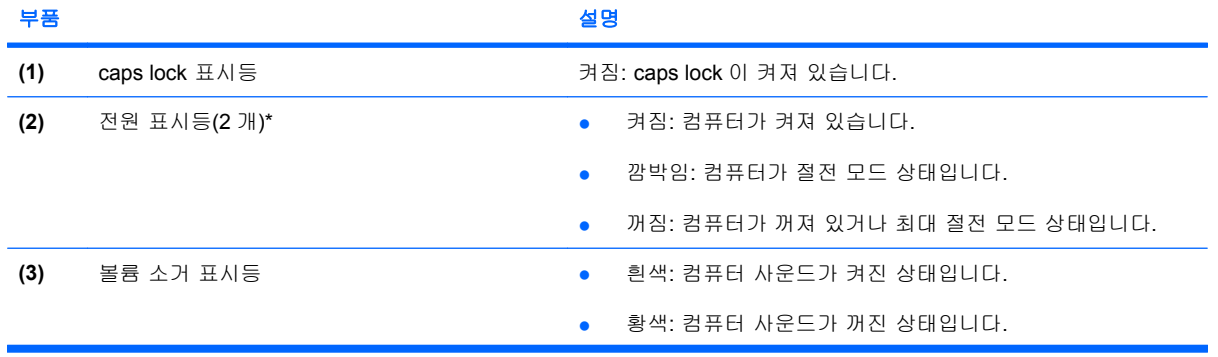

<span id="page-12-0"></span>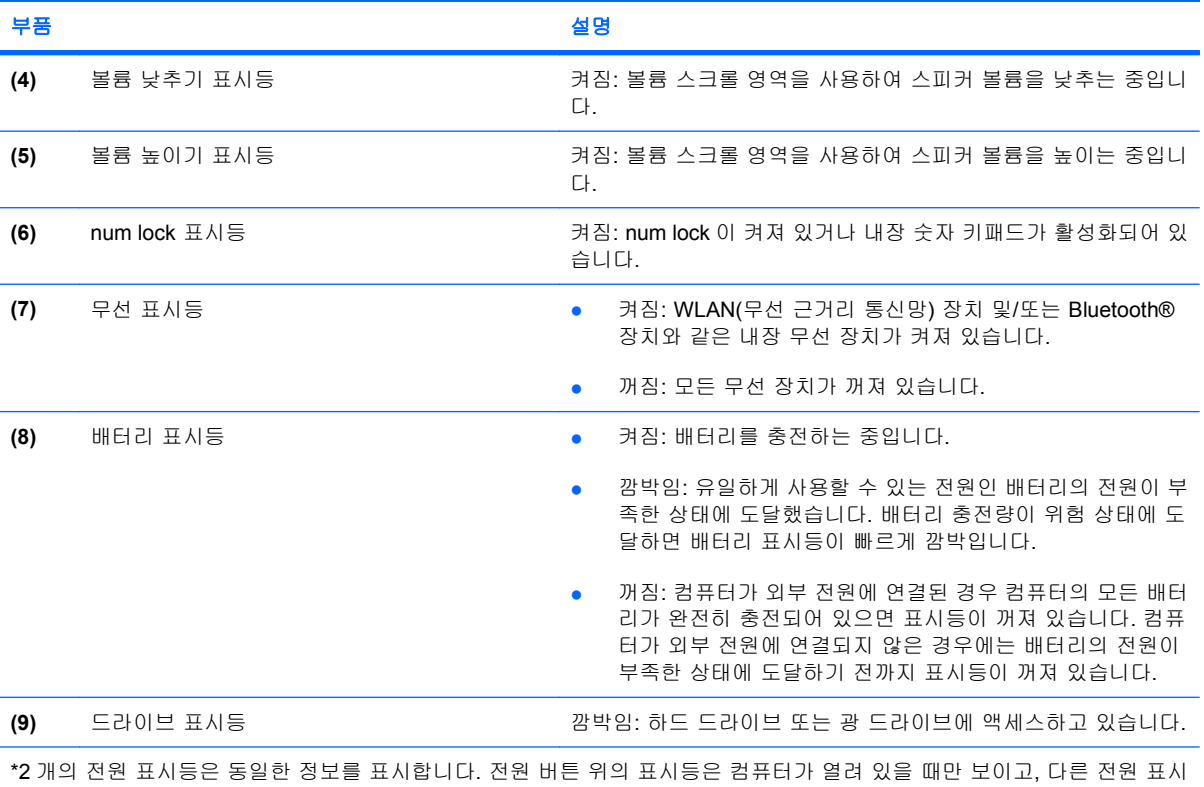

등은 컴퓨터 앞면에서 항상 볼 수 있습니다.

### 버튼 및 지문 인식기**(**일부 모델만 해당**)**

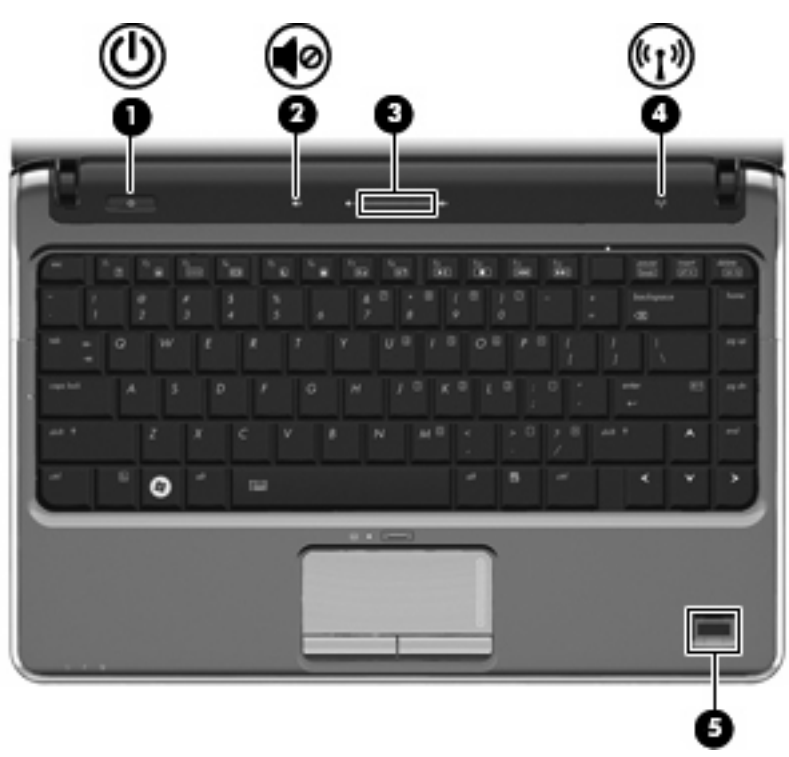

<span id="page-13-0"></span>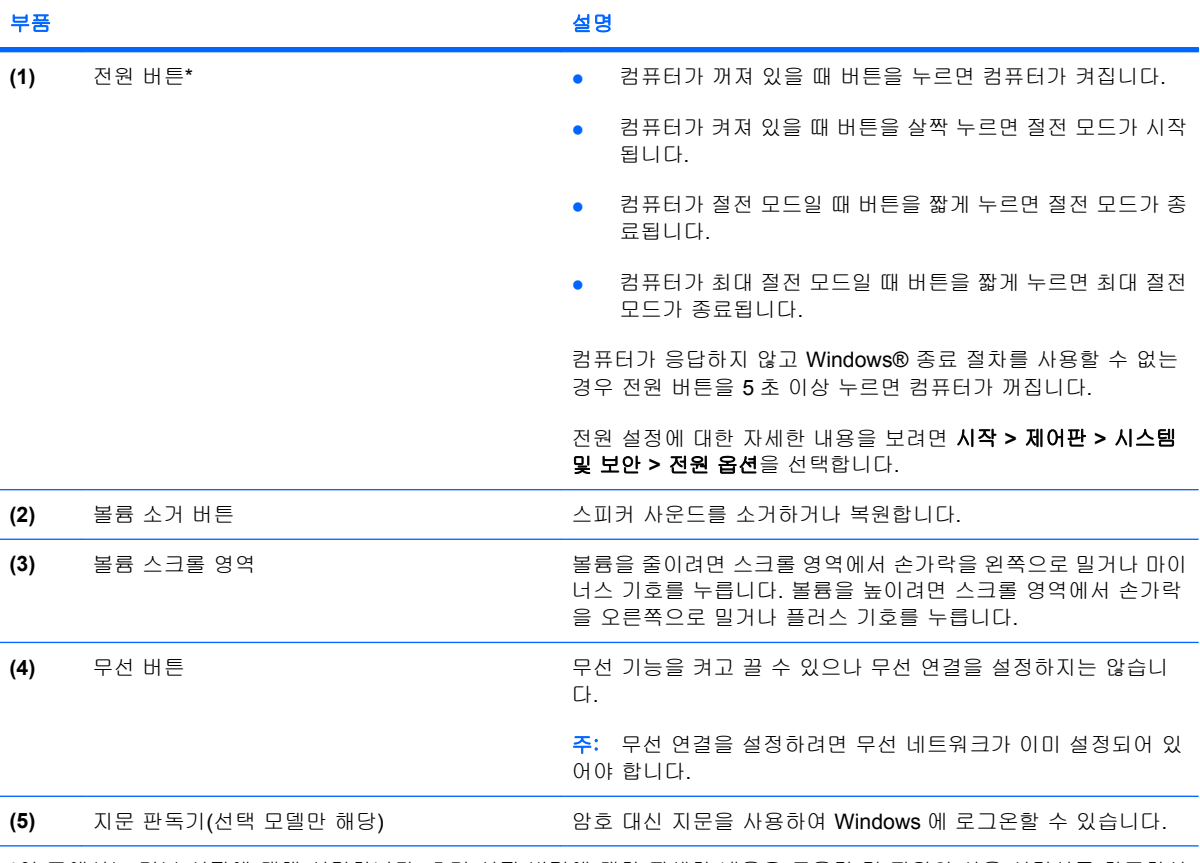

\*이 표에서는 기본 설정에 대해 설명합니다. 초기 설정 변경에 대한 자세한 내용은 도움말 및 지원의 사용 설명서를 참조하십 시오.

키

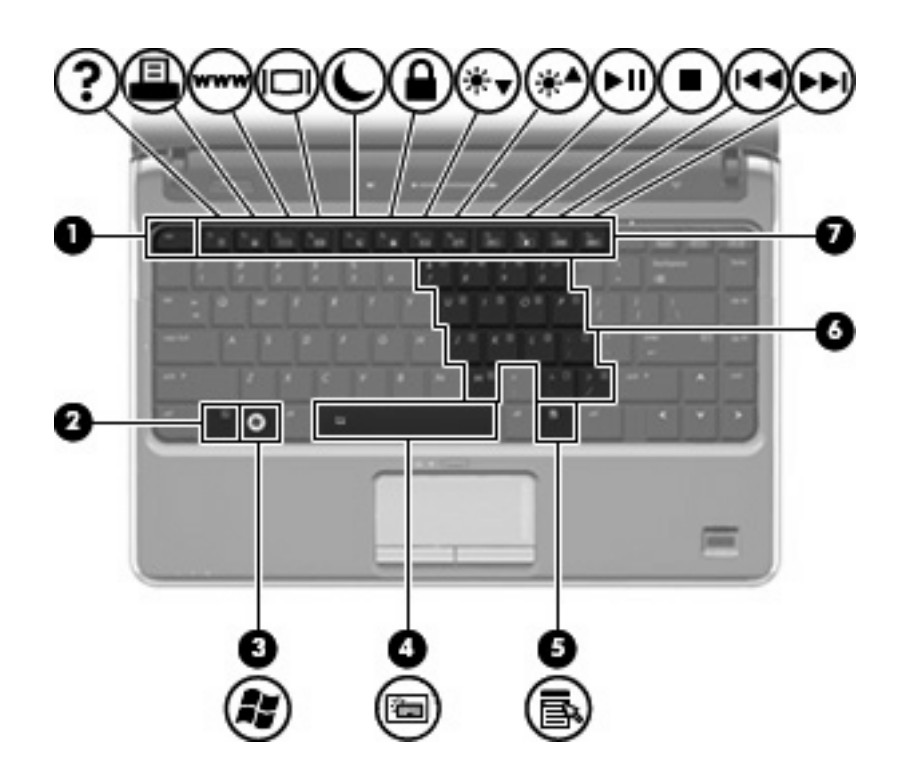

<span id="page-14-0"></span>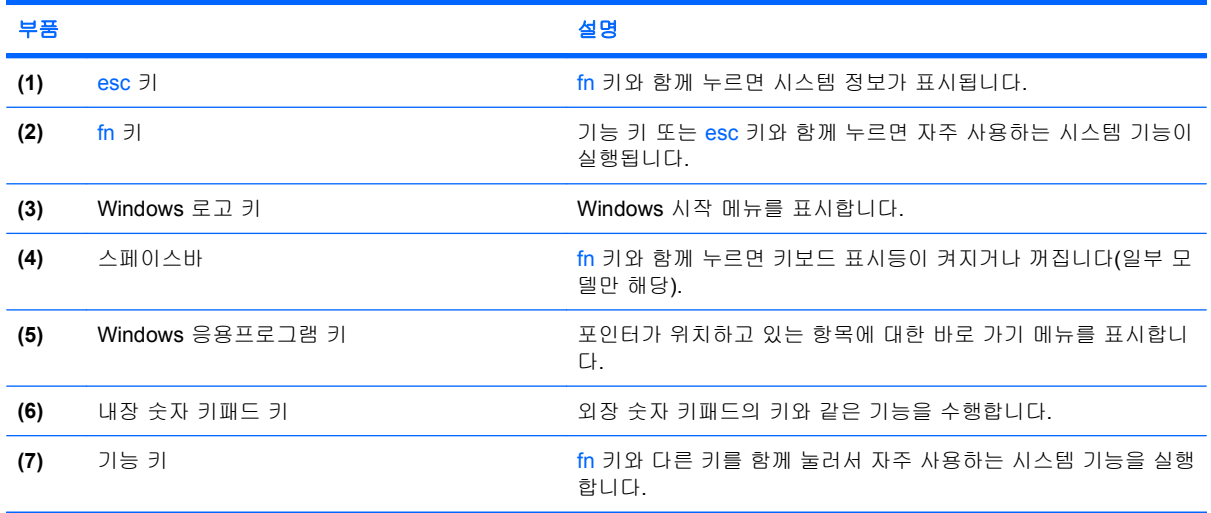

## 앞면 구성

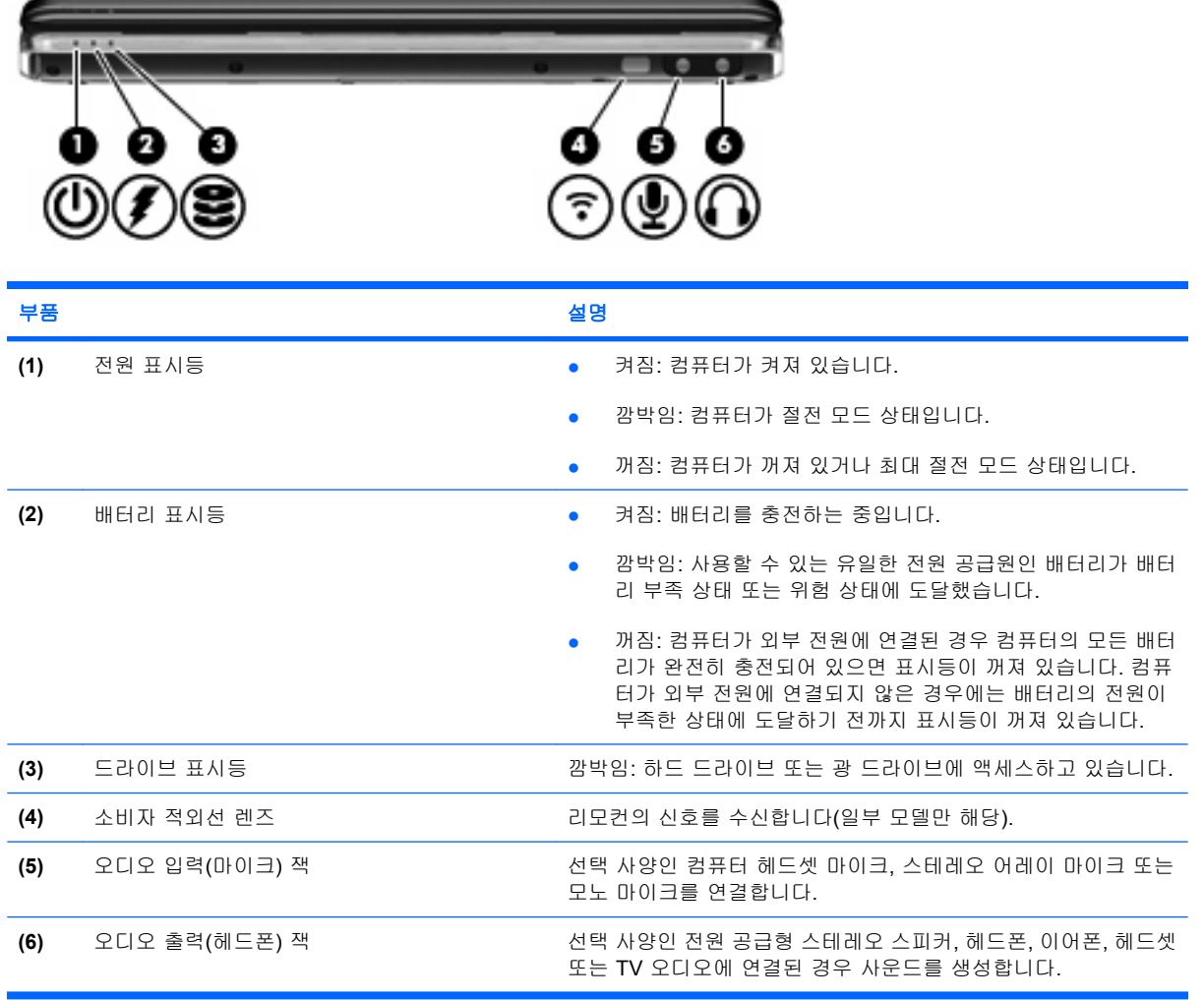

### <span id="page-15-0"></span>오른쪽 구성

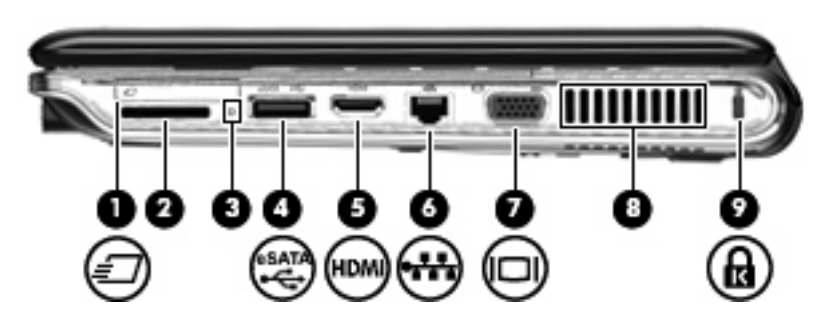

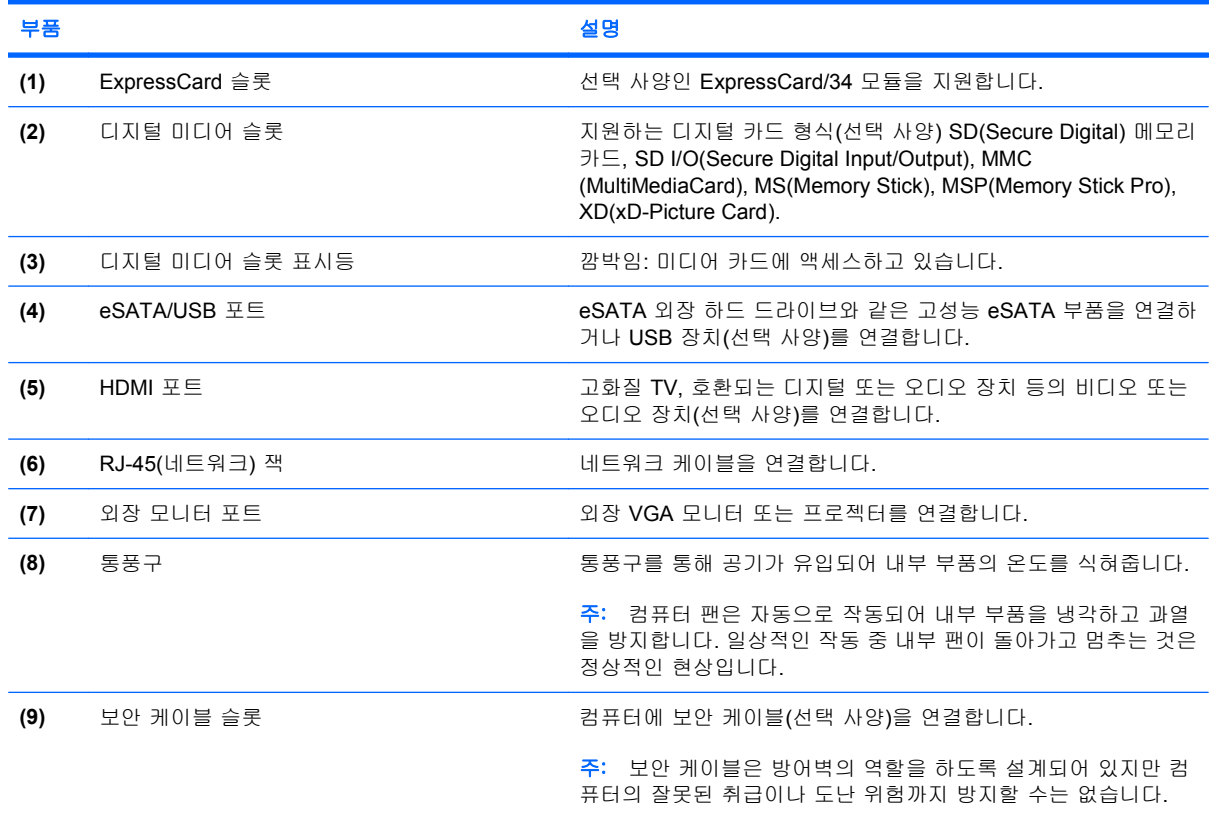

## 왼쪽 구성

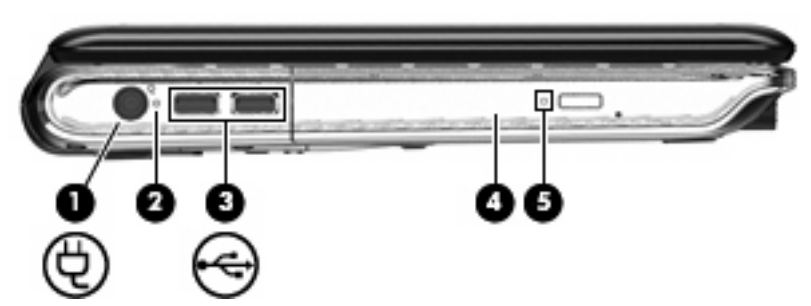

<span id="page-16-0"></span>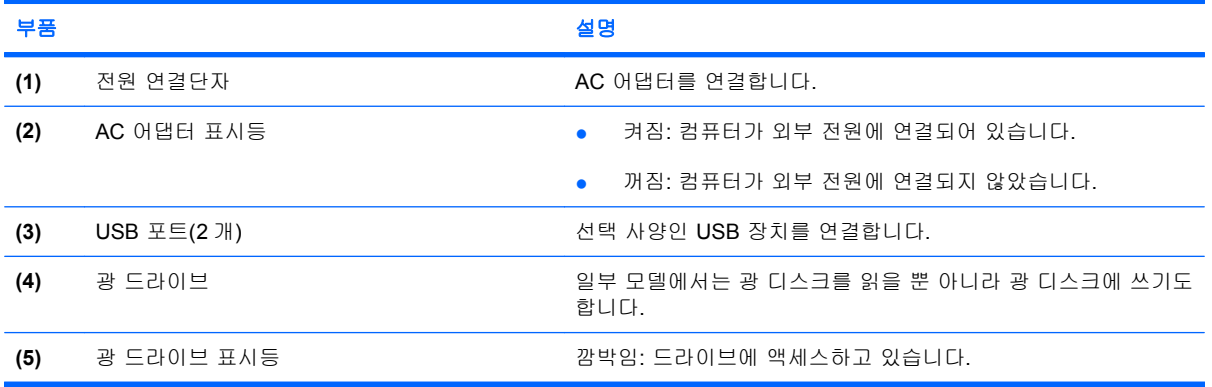

## 디스플레이 구성

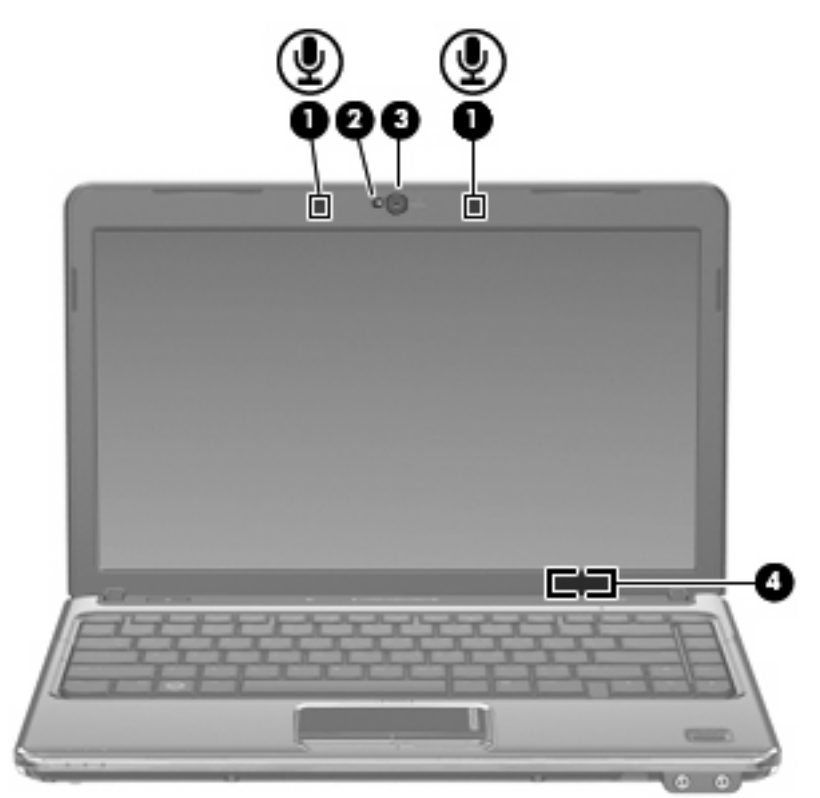

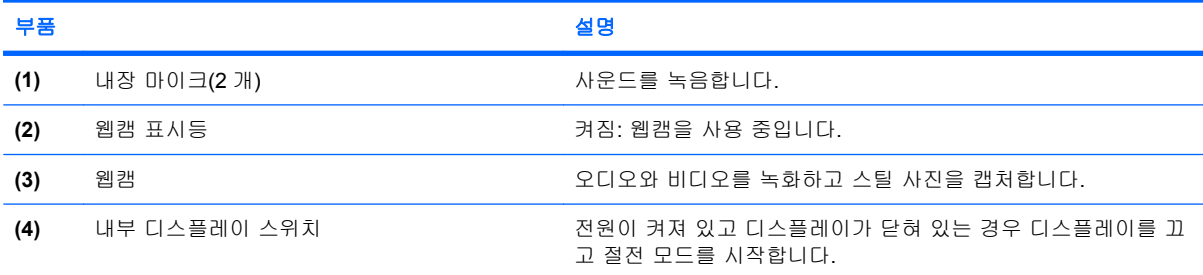

### <span id="page-17-0"></span>밑면 부품

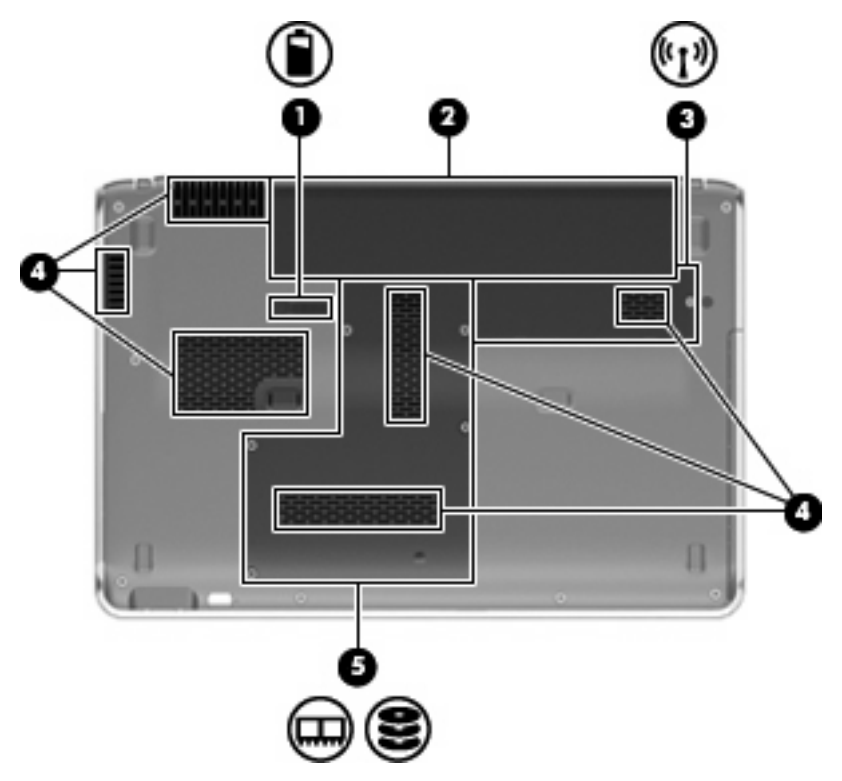

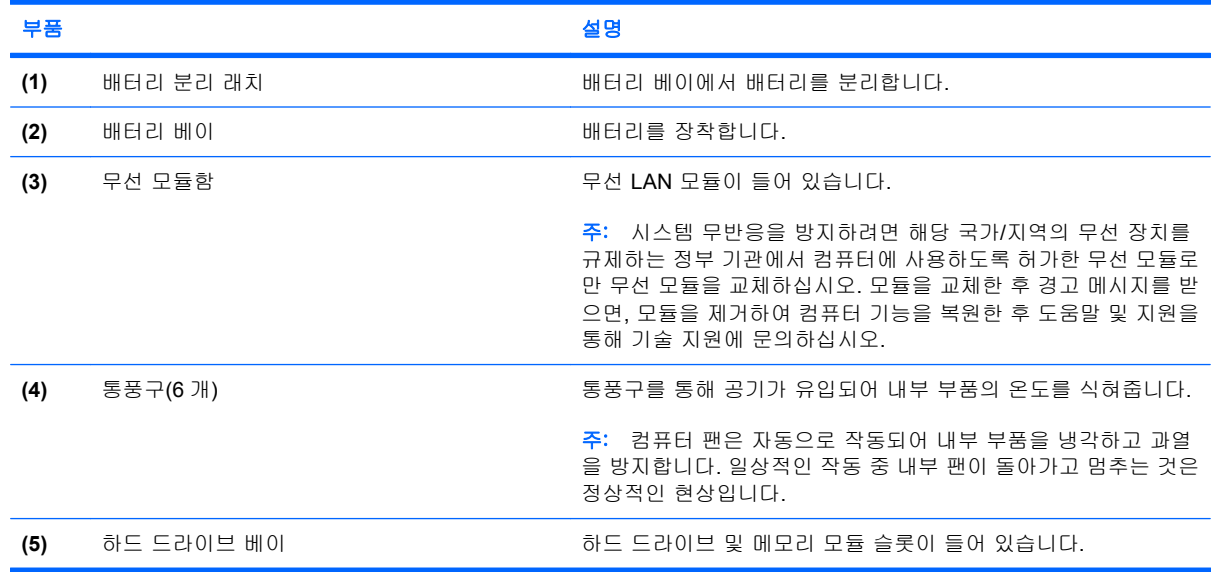

### 무선 안테나

일부 컴퓨터 모델에는 최소 2 개의 안테나가 하나 이상의 무선 장치와 신호를 송수신합니다. 이러한 안 테나는 컴퓨터 바깥쪽에서는 보이지 않습니다.

<span id="page-18-0"></span>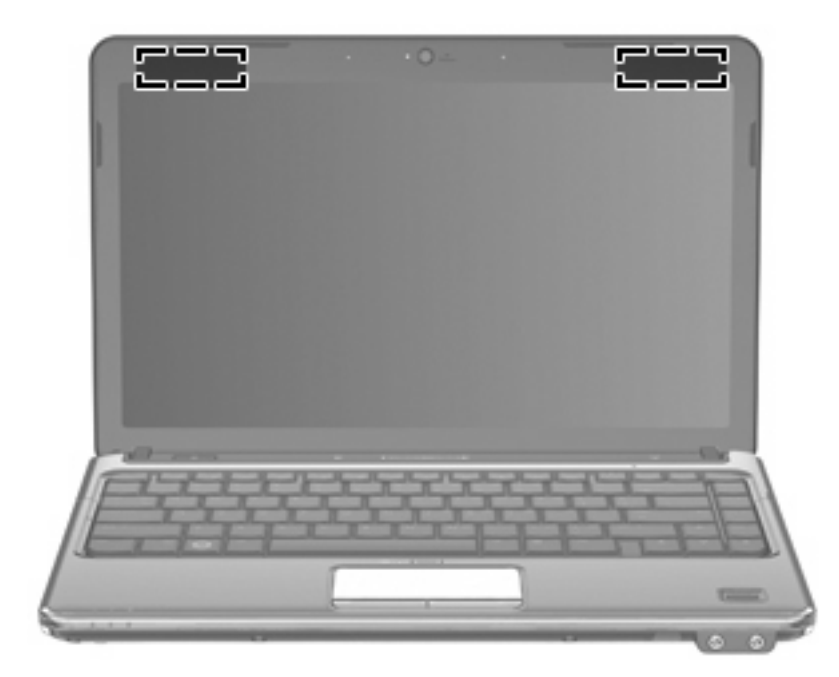

#### 주: 전송을 최적화하려면 안테나 주변에 여유 공간을 두어 방해받지 않도록 하십시오.

무선 규정 고지 사항은 해당 국가/지역에 대한 *규정, 안전 및 환경 고지 사항*을 참조하십시오. 이 고지 사항은 도움말 및 지원에서 찾아볼 수 있습니다.

### 추가 하드웨어 부품

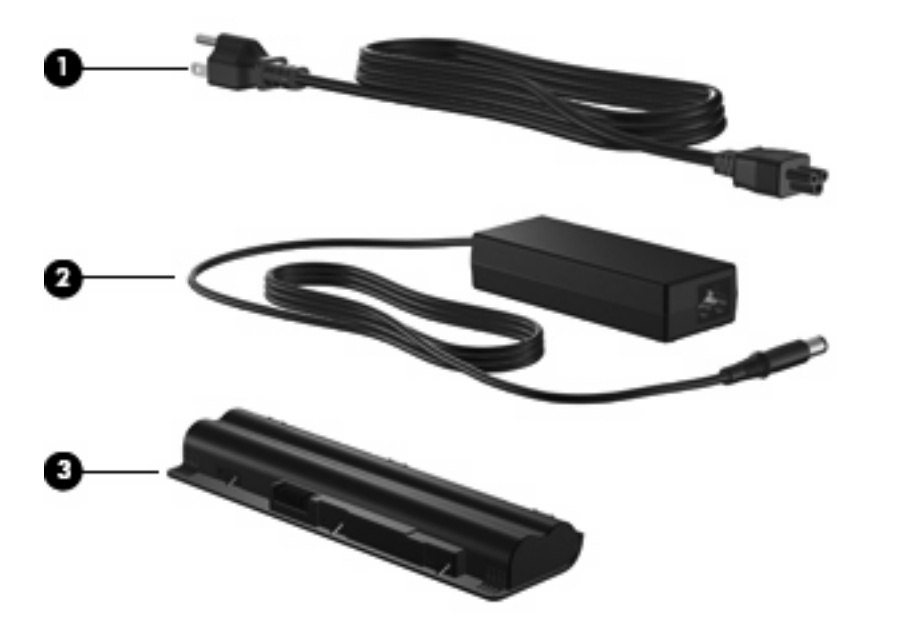

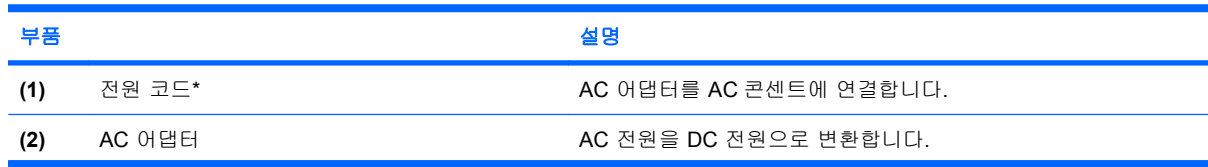

<span id="page-19-0"></span>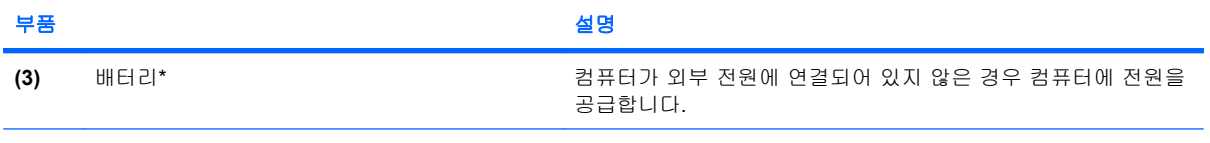

\*배터리 및 전원 코드 모양은 국가/지역에 따라 다릅니다.

# 레이블 식별

컴퓨터에 부착된 레이블에는 시스템 문제를 해결하거나 해외 여행 중 컴퓨터를 휴대할 경우 필요한 정 보가 있습니다.

서비스 태그 — 다음과 같은 중요 정보를 제공합니다.

서비스 태그 레이블은 컴퓨터 밑면에 부착되어 있습니다.

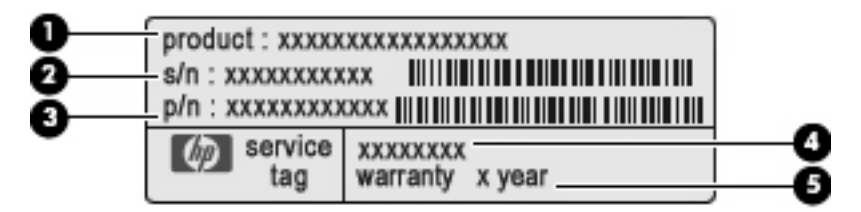

- 제품 이름 **(1)**. 노트북 앞면에 부착되어 있는 제품 이름입니다.
- 일련 번호(s/n) **(2)**. 각 제품의 고유한 영숫자 번호입니다.
- 부품 번호/제품 번호(p/n) **(3)**. 이 번호는 제품의 하드웨어 부품에 대한 구체적인 정보를 제공 합니다. 이 부품 번호를 사용하여 서비스 기술자가 필요한 구성 요소와 부품을 손쉽게 확인 할 수 있습니다.
- 모델 설명 **(4)**. 이 고유한 영숫자 번호는 문서 및 드라이버를 찾거나 노트북 지원을 요청할 때 사용합니다.
- 보증 기간 **(5)**. 이 번호는 이 컴퓨터의 보증 기간(년)을 나타냅니다.

기술 지원 센터 문의 시 이 정보를 준비해 두십시오. 서비스 태그 레이블은 컴퓨터 밑면에 부착되 어 있습니다.

- Microsoft® 인증서 Windows® 제품 키가 나와 있습니다. 제품 키는 운영체제를 업데이트하거 나 문제를 해결할 때 필요할 수 있습니다. 이 인증서는 컴퓨터 밑면에 부착되어 있습니다.
- 규정 레이블 컴퓨터에 대한 규정 정보를 제공합니다. 규정 레이블은 배터리 베이 안쪽에 부착 되어 있습니다.
- 무선 인증 레이블(일부 모델만 해당) 무선 장치(선택 사양)에 대한 정보와 장치 사용이 승인된 국가/지역에서 필요한 승인 마크가 표시되어 있습니다. 선택 사양 장치로는 WLAN(무선 근거리 통신망) 장치 또는 Bluetooth® 장치가 있을 수 있습니다. 컴퓨터 모델에 하나 이상의 무선 장치가 포함되어 있는 경우 컴퓨터에 하나 이상의 인증 레이블이 포함됩니다. 이 정보는 해외 여행 중 필 요할 수 있습니다. 무선 인증 레이블은 미니 카드함 안쪽에 부착되어 있습니다.
- SIM(Subscriber Identity Module) 레이블(일부 모델만 해당) SIM 의 ICCID(Integrated Circuit Card Identifier)를 제공합니다. 이 레이블은 배터리 베이 안쪽에 부착되어 있습니다.
- HP 모바일 광대역 모듈 일련 번호 레이블(일부 모델만 해당) HP 모바일 광대역 모듈의 일련 번호가 표시되어 있습니다. 이 레이블은 배터리 베이 안쪽에 부착되어 있습니다.

<span id="page-20-0"></span>**WLAN(**무선 근거리 통신망**)**

# <span id="page-21-0"></span>무선 장치 사용

무선 기술은 케이블 대신 무선 주파수를 통해 데이터를 전송합니다. 컴퓨터에는 다음과 같은 무선 장 치가 장착될 수 있습니다.

- WLAN(무선 LAN) 장치 사무실, 가정 및 공항, 레스토랑, 커피숍, 호텔, 대학과 같은 공공장소에 서 무선 근거리 통신망(Wi-Fi 네트워크, 무선 LAN 또는 WLAN 이라고도 함)에 컴퓨터를 연결할 수 있습니다. WLAN 에서 각 모바일 무선 장치는 무선 라우터 또는 무선 액세스 포인트를 통해 통신 합니다.
- HP 모바일 광대역 모듈 모바일 네트워크 사업자 서비스가 가능한 곳이라면 어디에서나 정보에 액세스할 수 있는 무선 광역 네트워크(WWAN) 장치입니다. WWAN 에서 각 모바일 장치는 무선 네트워크 사업자의 기지국과 통신합니다. 무선 네트워크 사업자는 전 국가/지역에 서비스를 효과 적으로 제공하기 위해 광범위한 지역에 휴대 전화 기지국과 유사한 기지국 네트워크를 구축합니 다.
- Bluetooth® 장치 컴퓨터, 전화기, 프린터, 헤드셋, 스피커 및 카메라와 같이 Bluetooth 가 지원되 는 장치를 연결할 수 있는 PAN(Personal Area Network)을 구축합니다. PAN 에서 각 장치는 다른 장치와 직접 통신하므로 장치는 서로 비교적 가깝게 위치해 있어야 하며, 일반적으로 이 사이 간 격은 10 미터 이내입니다.

WLAN 장치가 장착된 컴퓨터는 다음의 IEEE 산업 표준 중 하나 이상을 지원합니다.

- 가장 널리 사용되는 표준인 802.11b 는 최대 11Mbps 의 데이터 속도를 지원하며 2.4GHz 주파수 대역에서 작동합니다.
- 802.11g 는 최대 54Mbps 의 데이터 속도를 지원하며 2.4GHz 주파수 대역에서 작동합니다. 802. 11g WLAN 장치는 이전 버전인 802.11b 장치와 호환되므로 같은 네트워크에서 작동할 수 있습니 다.
- 802.11a 는 최대 54Mbps 의 데이터 속도를 지원하고 5GHz 주파수 대역에서 작동합니다.

주: 802.11a 는 802.11b 및 802.11g 와 호환되지 않습니다.

802.11n 은 최대 450Mbps 의 데이터 속도를 지원하며 2.4GHz 또는 5GHz 에서 작동할 수 있으므 로 이전 버전인 802.11a, b 및 g 와 호환됩니다.

무선 기술에 대한 자세한 내용은 도움말 및 지원에서 제공하는 정보 및 웹 사이트 링크를 참조하십시 오.

### 무선 및 네트워크 상태 아이콘 식별

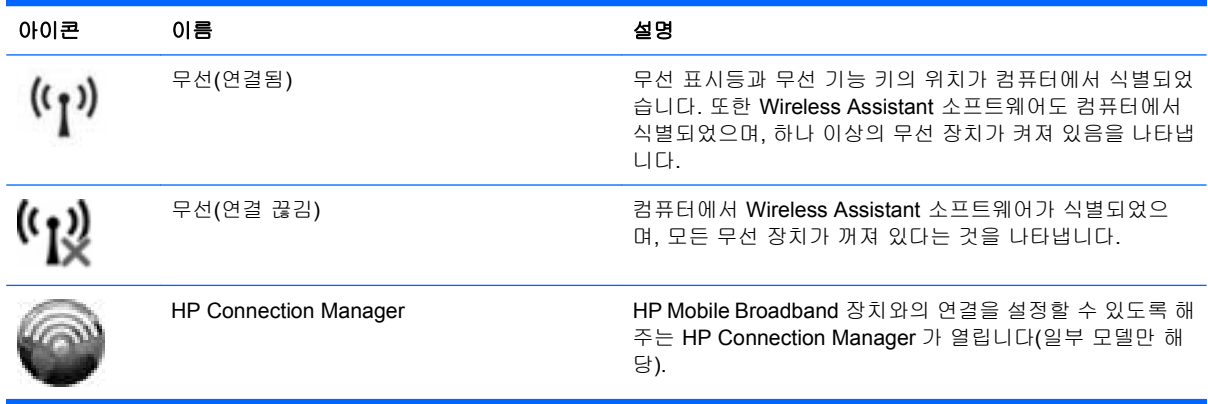

<span id="page-22-0"></span>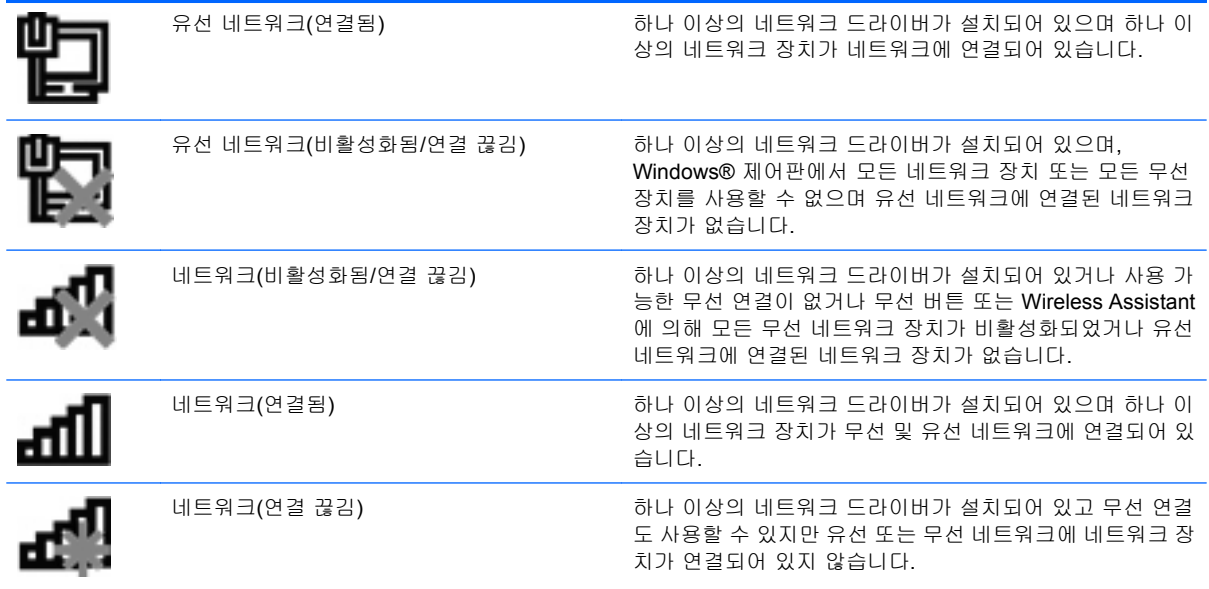

### 무선 제어 사용

다음과 같은 기능을 사용하여 컴퓨터에 있는 무선 장치를 제어할 수 있습니다.

- 무선 버튼 또는 무선 스위치
- Wireless Assistant 소프트웨어
- HP Connection Manager 소프트웨어(일부 모델만 해당)
- 운영체제 제어

### 무선 버튼 사용

컴퓨터에는 모델에 따라 1 개의 무선 버튼, 1 개 이상의 무선 장치 및 1~2 개의 무선 표시등이 있습니 다. 컴퓨터의 모든 무선 장치는 공장 출하 시 활성화되어 있으므로 컴퓨터를 켜면 무선 표시등이 파란 색으로 켜집니다.

무선 표시등은 개별 장치의 상태가 아닌 전반적인 전원 상태를 표시합니다. 무선 표시등이 파란색이면 하나 이상의 무선 장치가 켜져 있는 것이고, 무선 표시등이 꺼져 있으면 모든 무선 장치가 꺼져 있다는 의미입니다.

주: 일부 모델의 경우 모든 무선 장치가 꺼져 있으면 무선 표시등이 황색으로 나타납니다.

무선 장치는 공장 출하 시 활성화되어 있으므로 무선 버튼을 사용하여 무선 장치를 동시에 켜거나 끌 수 있습니다. 개별 무선 장치는 Wireless Assistant 소프트웨어(일부 모델만 해당)를 통해 제어할 수 있 습니다.

### **Wireless Assistant** 소프트웨어 사용**(**일부 모델만 해당**)**

Wireless Assistant 소프트웨어를 사용하여 무선 장치를 켜거나 끌 수 있습니다. 설정 유틸리티에서 무 선 장치가 비활성화된 경우 설정 유틸리티에서 다시 활성화해야 Wireless Assistant 를 사용하여 무선 장치를 켜거나 끌 수 있습니다.

<span id="page-23-0"></span>주: 무선 장치를 활성화하거나 켜더라도 컴퓨터가 네트워크나 Bluetooth 지원 장치에 자동으로 연결 되지는 않습니다.

무선 장치의 상태를 확인하려면 숨겨진 아이콘 표시 아이콘(알림 영역의 왼쪽에 있는 화살표)을 누른 다음 마우스 포인터를 무선 아이콘 위로 가져가십시오.

무선 아이콘이 알림 영역에 표시되지 않는 경우 다음 단계를 완료하여 Wireless Assistant 속성을 변경 합니다.

- **1.** 시작 **>** 제어판 **>** 하드웨어 및 소리 **> Windows** 모바일 센터를 선택합니다.
- **2.** Wireless Assistant 타일(Windows® 모바일 센터의 맨 아래 행에 위치)에서 무선 아이콘을 누릅니 다.
- **3.** 속성을 누릅니다.
- **4.** 알림 영역의 **HP Wireless Assistant** 아이콘 옆의 확인란을 선택합니다.
- **5.** 적용을 누릅니다.
- **6.** 닫기를 누릅니다.

자세한 내용은 다음과 같이 Wireless Assistant 소프트웨어 도움말을 참조하십시오.

- **1.** Windows Mobility Center 에서 무선 아이콘을 눌러 Wireless Assistant 를 엽니다.
- **2.** 도움말 버튼을 누릅니다.

### 운영체제 제어 사용

일부 운영체제에서는 내장 무선 장치와 무선 연결을 관리하는 방법을 제공하기도 합니다. 예를 들어 Windows 에서는 네트워크 및 공유 센터를 제공하여 연결 또는 네트워크를 설정하거나 네트워크에 연 결하거나 무선 네트워크를 관리하거나 네트워크 문제를 진단 및 복구할 수 있도록 해줍니다.

네트워크 및 공유 센터에 액세스하려면 시작 **>** 제어판 **>** 네트워크 및 인터넷 **>** 네트워크 및 공유 센터를 선택합니다.

자세한 내용을 보려면 시작 **>** 도움말 및 지원을 선택합니다.

### <span id="page-24-0"></span>**WLAN** 사용

WLAN 장치로 무선 라우터 또는 무선 액세스 포인트에 의해 연결되어 있는 다른 컴퓨터와 주변 장치 로 구성된 WLAN 네트워크에 액세스할 수 있습니다.

- 주: 무선 라우터와 무선 액세스 포인트라는 용어는 종종 같은 의미로 사용됩니다.
	- 회사 WLAN 또는 공용 WLAN 과 같은 대규모 WLAN 은 일반적으로 무선 액세스 포인트를 사용하 는데 그 이유는 많은 수의 컴퓨터와 주변 장치를 수용할 수 있고 중요한 네트워크 기능을 분리할 수 있기 때문입니다.
	- 집에나 소규모 사무실의 WLAN 은 일반적으로 무선 라우터를 사용하는데 그 이유는 추가 하드웨 어나 소프트웨어 없이도 여러 대의 유/무선 컴퓨터가 인터넷 연결, 프린터, 파일을 공유할 수 있기 때문입니다.

컴퓨터에서 WLAN 장치를 사용하려면 서비스 제공업체 또는 공용/회사 네트워크를 통해 제공되는 WLAN 인프라에 연결해야만 합니다.

### **WLAN** 설치

WLAN 을 설치하고 인터넷에 연결하려면 다음과 같은 장비가 필요합니다.

- 광대역 모뎀(DSL 또는 케이블) **(1)** 및 ISP(인터넷 서비스 제공업체)에서 구입한 고속 인터넷 서비 스
- 무선 라우터(별도 구매) **(2)**
- 무선 컴퓨터 **(3)**

다음 그림은 인터넷에 연결된 무선 네트워크 설치의 예를 보여 줍니다.

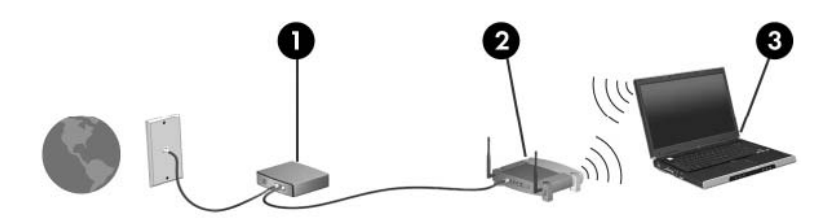

네트워크 규모가 커지면 유/무선 컴퓨터를 추가로 네트워크에 연결하여 인터넷에 액세스할 수 있습니 다.

WLAN 설정에 대한 도움말은 라우터 제조업체 또는 ISP 가 제공하는 정보를 참조하십시오.

#### **WLAN** 보호

WLAN 표준은 강력한 공격 형태보다는 기본적으로 일반적인 도청을 막을 수 있을 정도의 제한된 보안 기능으로만 설계되어 있으므로, 잘 알려져 있고 문서화되어 있는 보안 약점에 WLAN 이 취약하다는 점 을 이해해야 합니다.

커피숍, 공항과 같은 공공 장소나 "핫스폿" 에서는 WLAN 을 사용할 경우 보안 기능이 지원되지 않을 수도 있습니다. 무선 제조업체와 핫스폿 서비스 제공업체에서는 공공 환경의 보안성과 익명성을 높이 기 위한 신기술을 개발하고 있습니다. 컴퓨터를 핫스폿에서 사용할 때 보안이 걱정되는 경우에는 중요 하지 않은 전자 우편을 보거나 기본적인 인터넷 검색을 즐기는 정도로만 네트워크를 활용하십시오.

WLAN 을 설치하거나 기존 WLAN 에 액세스할 때는 항상 무단 액세스로부터 네트워크를 보호하기 위 한 보안 기능을 사용하십시오. 일반적인 보안 수준은 WPA(Wi-Fi Protected Access)-Personal 및 WEP

<span id="page-25-0"></span>(Wired Equivalent Privacy)입니다. 무선 전파 신호는 네트워크 외부로도 퍼져나가기 때문에 보호되지 않는 신호를 다른 WLAN 장치에서 감지하여 사용자의 네트워크에 연결하거나(무단 연결) 전송 중인 정 보를 캡처할 수 있습니다. 그러나 다음과 같이 주의를 기울여 WLAN 을 보호할 수 있습니다.

#### ● 보안 기능이 내장된 무선 송신기 사용

많은 무선 기지국, 게이트웨이 또는 라우터에는 무선 보안 프로토콜 및 방화벽과 같은 보안 기능 이 내장되어 있습니다. 올바른 무선 송신기를 사용하면 가장 일반적인 무선 보안 위험으로부터 네 트워크를 보호할 수 있습니다.

#### ● 방화벽 사용

방화벽은 네트워크에 전달되는 데이터와 데이터 요청을 검사하여 의심스러운 항목을 차단해주는 관문입니다. 방화벽에는 소프트웨어 및 하드웨어 형태의 다양한 종류가 있습니다. 일부 네트워크 에서는 두 가지 형태를 모두 사용하기도 합니다.

#### ● 무선 암호화 사용

다양한 종류의 정교한 암호화 프로토콜을 WLAN 에 사용할 수 있습니다. 네트워크 보안에 가장 적 합한 솔루션을 찾으십시오.

- **WEP(Wired Equivalent Privacy)**는 모든 네트워크 데이터를 전송하기 전에 WEP 키를 사용 하여 인코드하거나 암호화하는 무선 보안 프로토콜입니다. 일반적으로 네트워크에서 WEP 키를 할당하도록 허용할 수 있습니다. 또는 사용자가 직접 키를 설정하거나, 다른 키를 생성 하거나, 다른 고급 옵션을 선택할 수 있습니다. 올바른 키가 없는 다른 사용자는 WLAN 을 사 용할 수 없습니다.
- **WPA(Wi-Fi Protected Access)**는 WEP 와 마찬가지로 보안 설정을 사용하여 네트워크를 통 해 전송되는 데이터를 암호화하고 해독합니다. 그러나 하나의 정적 보안 키를 암호화에 사용 하는 WEP 와는 달리 WPA 는 "TKIP(Temporal Key Integrity Protocol)"를 사용하여 동적으로 모든 패킷에 대해 새 키를 생성합니다. 네트워크의 각 컴퓨터에 대해서도 서로 다른 키 집합 을 생성합니다.

### **WLAN** 연결

WLAN 에 연결하려면 다음과 같이 하십시오.

- **1.** WLAN 장치가 켜져 있는지 확인합니다. 켜져 있으면 무선 표시등도 켜져 있어야 합니다. 무선 표 시등이 황색인 경우 무선 버튼을 누르십시오.
- **2.** 작업 표시줄의 오른쪽 끝에 있는 알림 영역에서 네트워크 아이콘을 누릅니다.
- **3.** 목록에서 WLAN 을 선택합니다.
- **4.** 연결을 누릅니다.

네트워크가 보안이 적용된 WLAN 인 경우 네트워크 보안 키(보안 코드)를 입력하라는 메시지가 표시됩니다. 코드를 입력한 다음 확인을 누르면 연결이 완료됩니다.

주: 무선 라우터 또는 액세스 포인트의 범위 밖에 있으면 WLAN 이 목록에 표시되지 않습니다.

주: 연결하려는 네트워크가 보이지 않으면 네트워크 및 공유 센터 열기를 누른 다음 새 연결 또 는 네트워크 설정을 누르십시오. 그러면 옵션 목록이 표시됩니다. 네트워크를 수동으로 검색하여 연결하거나 새 네트워크 연결을 만들 수 있습니다.

WLAN 에 연결된 후 마우스 포인터를 작업 표시줄 오른쪽 끝에 있는 알림 영역의 네트워크 아이콘 위 로 가져가면 연결 이름과 상태를 확인할 수 있습니다.

<span id="page-26-0"></span>주: WLAN 기능 범위(무선 신호가 도달하는 범위)는 WLAN 구현, 라우터 제조업체, 벽과 바닥 같은 구 조적 장애물이나 기타 전자 장치에 따라 달라집니다.

WLAN 사용에 대한 자세한 내용은 다음을 참조하십시오.

- ISP 에서 제공한 정보 및 무선 라우터와 기타 WLAN 장비에 포함된 제조업체 지침
- 도움말 및 지원에서 제공되는 정보 및 웹 사이트 링크

가까운 곳에 있는 공용 WLAN 의 목록을 확인하려면 ISP 에 문의하거나 웹을 검색하십시오. 공용 WLAN 목록을 제공하는 웹 사이트에는 Cisco Internet Mobile Office Wireless Locations, Hotspotlist 및 Geektools 등이 있습니다. 공용 WLAN 위치 각각에 대해 비용과 연결 요구 사항을 확인하십시오.

컴퓨터를 회사 WLAN 에 연결하기 위한 자세한 정보는 네트워크 관리자 또는 IT 부서에 문의하십시 오.

#### 다른 네트워크로 로밍

컴퓨터를 다른 WLAN 의 범위 내로 옮기게 되면 Windows 가 해당 네트워크에 연결하려고 시도합니 다. 시도가 성공적이면 컴퓨터가 새 네트워크에 자동으로 연결됩니다. Windows 에서 새 네트워크가 인 식되지 않으면 처음 WLAN 에 연결할 때 사용한 절차를 따릅니다.

### <span id="page-27-0"></span>**HP** 모바일 광대역 사용**(**일부 모델만 해당**)**

HP 모바일 광대역을 사용하면 컴퓨터가 WWAN(무선 광대역 네트워크)을 사용하여 WLAN 으로 제공 되는 것보다 더 큰 영역, 더 많은 장소에서 인터넷에 액세스할 수 있습니다. HP 모바일 광대역을 사용 하려면 네트워크 서비스 제공업체(*모바일 네트워크 사업자*)가 필요한데, 대부분의 경우 이들은 이동 전 화 네트워크 사업자에 속합니다. HP 모바일 광대역의 적용 범위는 이동 전화 음성 적용 범위와 유사합 니다.

모바일 네트워크 운영자 서비스와 함께 사용할 때 HP 모바일 광대역은 Wi-Fi 접속 지점 밖에 있든 이 동 중이든 인터넷 연결 상태를 유지하거나 전자 우편을 보내거나 회사 네트워크에 연결할 수 있는 자 유를 선사합니다.

HP Mobile Broadband 는 노트북 컴퓨터에서 데이터 연결을 활성화하는 UNDP(범용 노트북 데이터 플 랫폼)를 지원합니다.

모바일 광대역 서비스를 활성화하려면 HP 모바일 광대역 모듈 일련 번호가 필요할 수 있습니다. 일련 번호는 컴퓨터의 배터리 베이 안쪽 레이블에 인쇄되어 있습니다.

일부 모바일 네트워크 사업자는 SIM(가입자 식별 모듈)을 필요로 합니다. SIM 에는 네트워크 정보 외 에도 PIN(개인 식별 번호) 같은 사용자의 기본 정보가 포함되어 있습니다. 일부 컴퓨터의 경우 배터리 베이에 사전 설치된 SIM 이 포함되어 있습니다. SIM 이 사전에 설치되어 있지 않은 경우에는 컴퓨터와 함께 제공되는 HP 모바일 광대역 정보에 설치 방법이 나와 있거나 무선 네트워크 사업자가 컴퓨터와 는 별도로 SIM 을 제공할 수 있습니다.

SIM 추가 및 제거에 대한 정보는 본 장의 "SIM 장착" 및 "SIM 제거" 단원을 참조하십시오.

HP 모바일 광대역에 대한 정보 및 권장 모바일 네트워크 사업자 서비스 활성화 방법에 대한 자세한 내 용은 컴퓨터에 있는 HP 모바일 광대역 정보를 참조하십시오. 자세한 내용은 HP 웹 사이트 <http://www.hp.com/go/mobilebroadband>(미국에만 해당)를 참조하십시오.

### **SIM** 장착

#### 주의: 연결단자의 손상을 방지하려면 SIM 을 삽입할 때 무리하게 힘을 주지 마십시오.

SIM 을 삽입하려면 다음과 같이 하십시오.

- **1.** 컴퓨터를 종료합니다. 컴퓨터가 꺼져 있는지 아니면 최대 절전 모드 상태인지 확실하지 않은 경 우에는 전원 버튼을 눌러 컴퓨터를 켠 다음 운영체제의 절차에 따라 정상적으로 컴퓨터를 종료합 니다.
- **2.** 디스플레이를 닫습니다.
- **3.** 컴퓨터에 연결된 모든 외장 장치를 분리합니다.
- **4.** AC 콘센트에서 전원 코드를 뽑습니다.
- **5.** 평평한 장소에서 배터리 베이가 보이도록 컴퓨터를 뒤집어 놓습니다.
- **6.** 배터리를 꺼냅니다.
- **7.** 배터리를 분리하려면 모듈함 덮개를 들어 올린 다음 **(1)** 모듈함 덮개를 들어 올려 돌립니다 **(2)**.

**8.** 컴퓨터에서 덮개를 제거합니다 **(3)**.

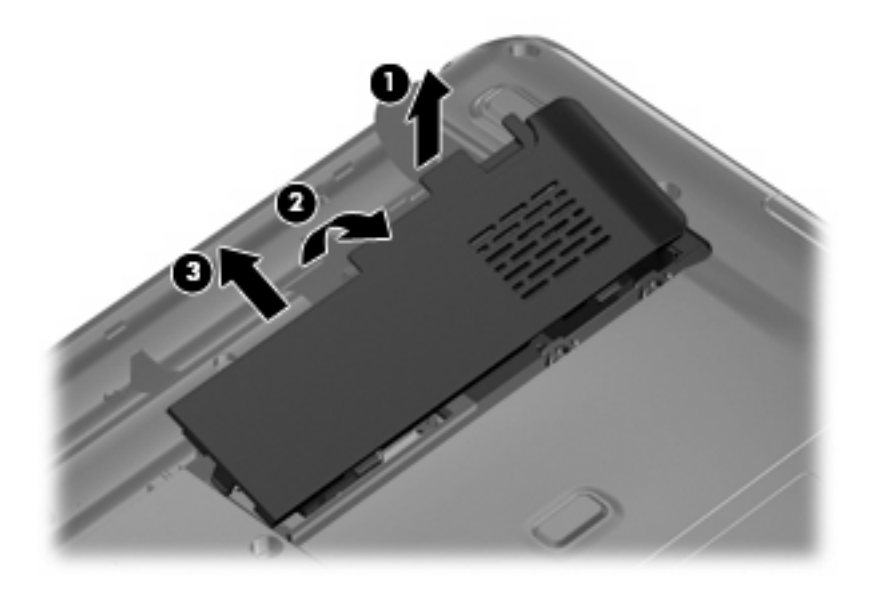

**9.** SIM 슬롯 트레이를 오른쪽으로 밀어 올려 **(1)** 분리한 다음 슬롯 트레이의 왼쪽을 들어 올려서 오 른쪽 위로 회전시킵니다 **(2)**.

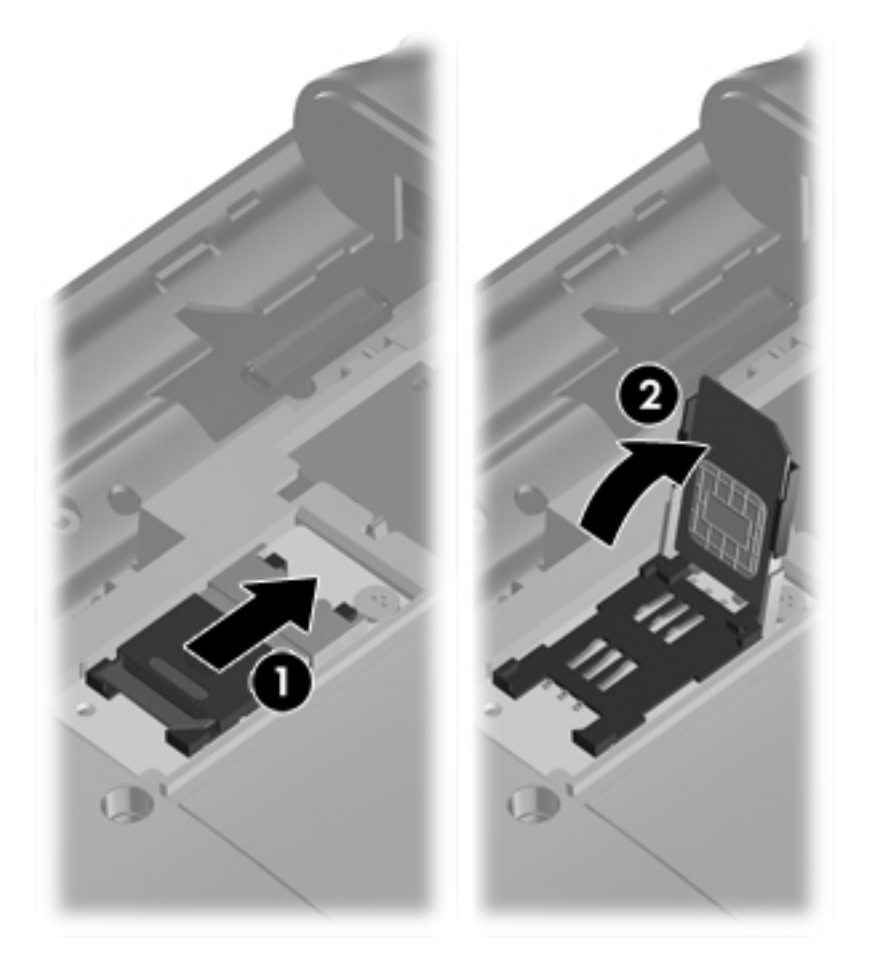

**10.** 슬롯 트레이에 SIM 카드를 삽입하고 **(1)** 슬롯 트레이를 왼쪽 아래로 내린 다음 **(2)** 슬롯 트레이를 왼쪽으로 밀어 넣어 고정시킵니다 **(3)**.

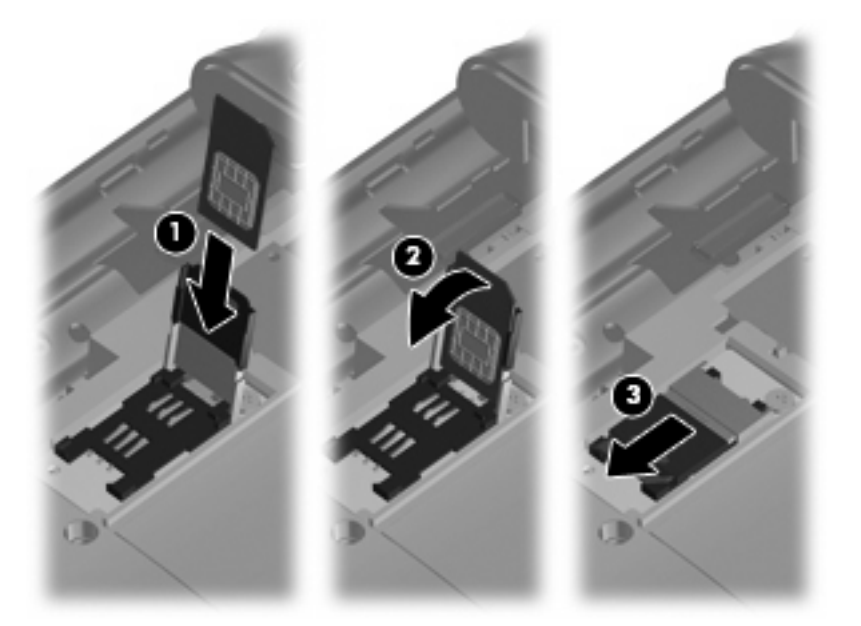

**11.** 모듈함 덮개의 탭을 컴퓨터에 있는 홈에 맞춘 다음 **(1)** 제자리에 장착될 때까지 덮개를 아래쪽으 로 돌립니다 **(2)**.

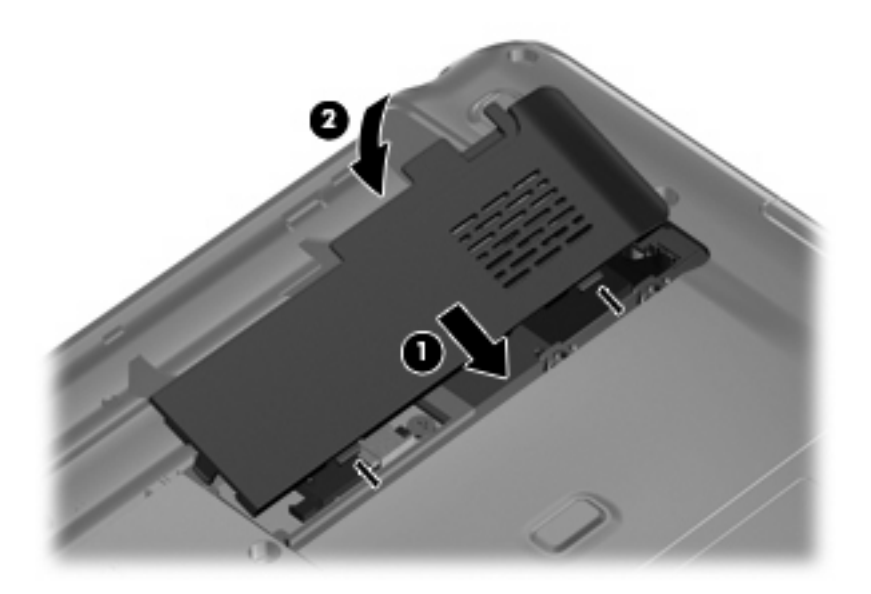

**12.** 배터리를 다시 장착합니다.

주: 배터리를 다시 장착하지 않으면 HP 모바일 광대역이 활성화되지 않습니다.

- **13.** 외부 전원을 다시 연결합니다.
- **14.** 외장 장치를 다시 연결합니다.
- **15.** 컴퓨터의 전원을 켭니다.

### <span id="page-30-0"></span>**SIM** 제거

SIM 을 제거하려면 다음과 같이 하십시오.

- **1.** 컴퓨터를 종료합니다. 컴퓨터가 꺼져 있는지 아니면 최대 절전 모드 상태인지 확실하지 않은 경 우에는 전원 버튼을 눌러 컴퓨터를 켠 다음 운영체제의 절차에 따라 정상적으로 컴퓨터를 종료합 니다.
- **2.** 디스플레이를 닫습니다.
- **3.** 컴퓨터에 연결된 모든 외장 장치를 분리합니다.
- **4.** AC 콘센트에서 전원 코드를 뽑습니다.
- **5.** 평평한 장소에서 배터리 베이가 보이도록 컴퓨터를 뒤집어 놓습니다.
- **6.** 배터리를 꺼냅니다.
- **7.** 배터리를 분리하려면 모듈함 덮개를 들어 올린 다음 **(1)** 모듈함 덮개를 들어 올려 돌립니다 **(2)**.
- **8.** 컴퓨터에서 덮개를 제거합니다 **(3)**.

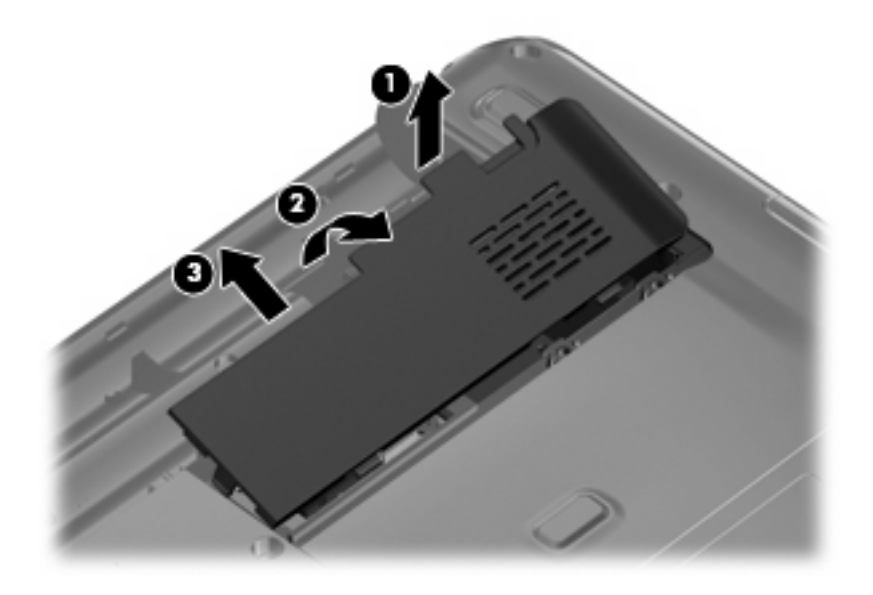

**9.** SIM 슬롯 트레이를 오른쪽으로 밀어 올려 **(1)** 분리하고 슬롯 트레이의 왼쪽을 들어 올려서 오른 쪽 위로 회전시킨 다음 **(2)** SIM 카드를 제거합니다 **(3)**.

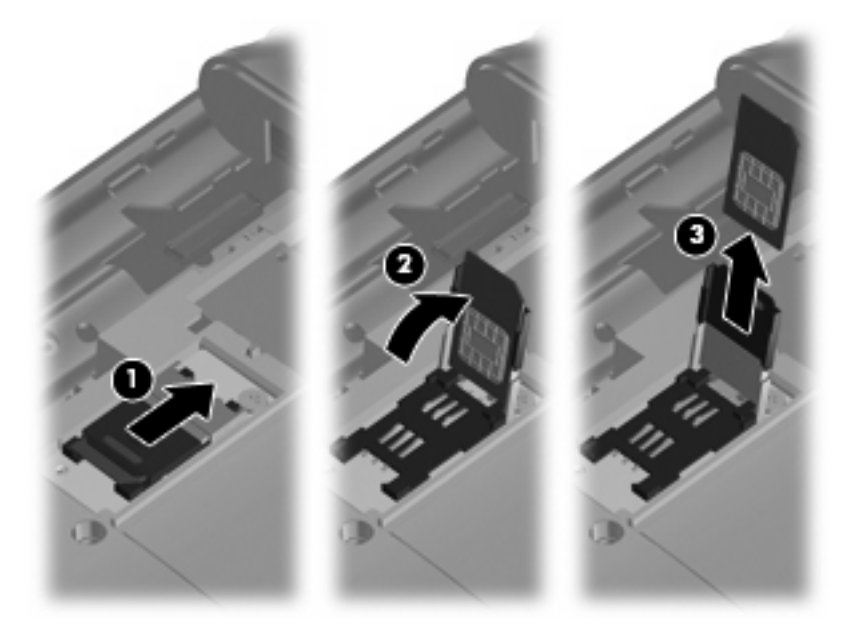

**10.** 모듈함 덮개의 탭을 컴퓨터에 있는 홈에 맞춘 다음 **(1)** 제자리에 장착될 때까지 덮개를 아래쪽으 로 돌립니다 **(2)**.

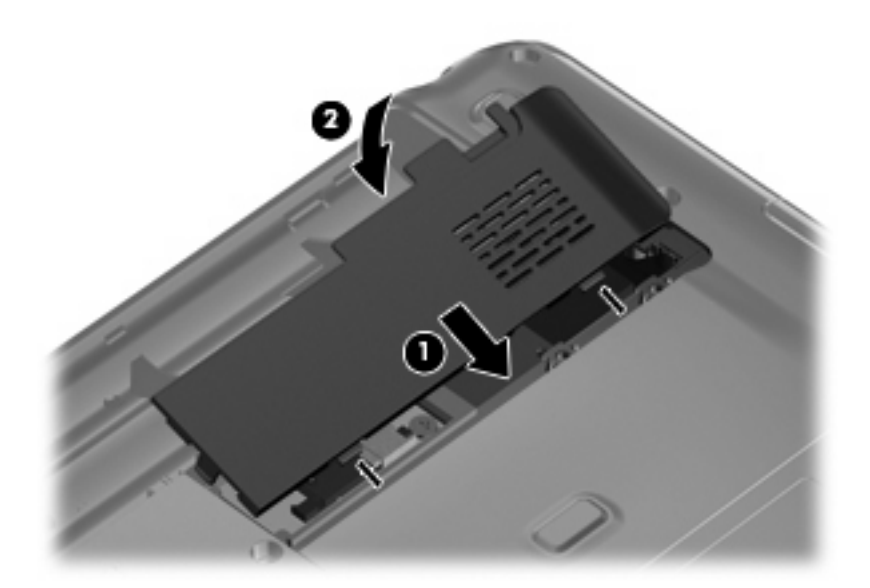

- **11.** 배터리를 다시 장착합니다.
- **12.** 외부 전원을 다시 연결합니다.
- **13.** 외장 장치를 다시 연결합니다.
- **14.** 컴퓨터의 전원을 켭니다.

### <span id="page-32-0"></span>**Bluetooth** 무선 장치 사용**(**일부 모델만 해당**)**

Bluetooth 장치는 다음과 같은 전자 장치를 연결하는 기존의 물리적 케이블 연결을 대체하는 근거리 무 선 통신을 제공합니다.

- 컴퓨터(데스크탑, 노트북, PDA)
- 전화(휴대폰, 무선 전화, 스마트 폰)
- 이미징 장치(프린터, 카메라)
- 오디오 장치(헤드셋, 스피커)

Bluetooth 장치는 Bluetooth 장치의 PAN(Personal Area Network)을 구축할 수 있는 피어 투 피어 기능 을 제공합니다. Bluetooth 장치 구성 및 사용에 관한 자세한 내용은 Bluetooth 소프트웨어 도움말을 참 조하십시오.

### **Bluetooth** 및 **ICS(Internet Connection Sharing)**

Bluetooth 를 사용하여 한 컴퓨터를 호스트로 설정한 후 이 컴퓨터를 다른 컴퓨터의 인터넷 연결을 위 한 게이트웨이로 사용하는 것은 좋은 방법이 아닙니다. Bluetooth 를 사용하여 두 대 이상의 컴퓨터가 연결되어 있고 그 중 한 컴퓨터에 ICS(Internet Connection Sharing)가 활성화되어 있으면 또 다른 컴퓨 터는 Bluetooth 네트워크를 사용하여 인터넷에 연결하지 못할 수도 있습니다.

Bluetooth 의 강도는 휴대폰, 프린터, 카메라 및 PDA 를 포함한 무선 장치와 컴퓨터 사이에 전송되는 정보를 동기화하는 데 적합한 수준입니다. Bluetooth 를 통해 인터넷을 공유할 수 있을 정도로 두 대 이 상의 컴퓨터를 일관되게 연결할 수 없다는 점이 Bluetooth 와 Windows 운영체제의 한계입니다.

## <span id="page-33-0"></span>무선 연결 문제 해결

무선 연결 문제를 일으킬 수 있는 원인은 다음과 같습니다.

- 네트워크 구성(SSID 또는 보안)이 변경되었습니다.
- 무선 장치가 올바르게 설치되어 있지 않거나 비활성화되어 있습니다.
- 무선 장치 또는 라우터 하드웨어에 장애가 발생했습니다.
- 무선 장치가 다른 장치의 간섭을 받습니다.
- 주: 무선 네트워크 장치는 일부 컴퓨터 모델에만 포함되어 있습니다. 무선 네트워크 기능이 원래 컴 퓨터 패키지 측면의 기능 목록에 없는 경우에는 무선 네트워크 장치를 구입하여 무선 네트워크 기능을 컴퓨터에 추가할 수 있습니다.

네트워크 연결 문제를 해결하기 위한 작업을 시작하기 전에 먼저 모든 무선 장치에 장치 드라이버가 설치되어 있는지 확인하십시오.

이 장에 있는 절차를 수행하여 사용하려는 네트워크에 연결되지 않은 컴퓨터를 진단하고 복구하십시 오.

### **WLAN** 에 연결할 수 없는 경우

WLAN 연결에 문제가 있는 경우 해당 컴퓨터에 내장 WLAN 장치가 제대로 설치되어 있는지 다음과 같 은 방법으로 확인합니다.

- 주: Windows 에는 컴퓨터의 보안 수준을 높이기 위한 사용자 계정 컨트롤 기능이 있습니다. 소프트 웨어 설치, 유틸리티 실행 또는 Windows 설정 변경과 같은 작업을 할 때 사용자의 허가 또는 암호를 요청하는 메시지가 나타날 수 있습니다. 자세한 내용은 도움말 및 지원을 참조하십시오.
	- **1.** 시작 **>** 제어판 **>** 시스템 및 보안을 선택합니다.
	- **2.** 시스템 영역에서 장치 관리자를 누릅니다.
	- **3.** 네트워크 어댑터 옆에 있는 화살표를 눌러 목록을 확장하고 모든 어댑터를 표시합니다.
	- **4.** 네트워크 어댑터 목록에서 WLAN 장치를 확인합니다. WLAN 장치 목록에는 무선, 무선 LAN, WLAN, Wi-Fi 또는 802.11 이라는 용어가 포함되어 있습니다.

컴퓨터에 내장 WLAN 장치가 없거나 WLAN 장치의 드라이버가 제대로 설치되지 않으면 목록에 WLAN 장치가 표시되지 않습니다.

WLAN 문제 해결에 대한 자세한 내용은 도움말 및 지원에서 제공하는 웹 사이트 링크를 참조하십시 오.

### <span id="page-34-0"></span>원하는 **WLAN** 네트워크에 연결할 수 없는 경우

Windows 가 손상된 WLAN 연결을 자동으로 복구할 수 있습니다.

● 작업 표시줄 오른쪽 끝의 알림 영역에 네트워크 아이콘이 있는 경우 아이콘을 마우스 오른쪽 버 튼으로 누른 다음 문제 해결을 누릅니다.

Windows 에서는 네트워크 장치를 재설정하고 자주 사용하는 네트워크에 다시 연결하려고 시도 합니다.

- 알림 영역에 네트워크 아이콘이 없는 경우 다음 단계를 수행합니다.
	- **1.** 시작 **>** 제어판 **>** 네트워크 및 인터넷 **>** 네트워크 및 공유 센터를 선택합니다.
	- **2.** 문제 해결을 누른 다음 복구할 네트워크를 선택합니다.

### 네트워크 아이콘이 표시되지 않는 경우

소프트웨어 드라이버가 없거나 손상된 경우에는 WLAN 을 구성한 후 네트워크 상태 아이콘이 알림 영 역에 표시되지 않습니다. Windows "장치를 찾을 수 없음" 오류 메시지가 표시될 수도 있습니다. 드라 이버를 다시 설치해야 합니다.

HP 웹 사이트 <http://www.hp.com> 에서 사용 중인 컴퓨터에 해당하는 WLAN 장치 소프트웨어 및 드라 이버 최신 버전을 다운로드하십시오. 사용 중인 WLAN 장치를 별도로 구입한 경우에는 해당 제조업체 의 웹 사이트를 방문하여 최신 소프트웨어를 확인하십시오.

사용자의 컴퓨터 모델에 맞는 WLAN 장치 소프트웨어의 최신 버전을 다운로드하려면 다음 단계를 수 행합니다.

- **1.** 인터넷 브라우저를 열고 <http://www.hp.com/support> 로 이동합니다.
- **2.** 국가/지역을 선택합니다.
- **3.** 해당하는 소프트웨어 및 드라이버 다운로드 옵션을 누른 다음 검색 상자에 컴퓨터 모델 번호를 입 력합니다.
- **4.** enter 키를 누르고 화면에 나타나는 지시를 따릅니다.
- 주: 사용 중인 WLAN 장치를 별도로 구입한 경우에는 해당 제조업체의 웹 사이트를 방문하여 최신 소 프트웨어에 대해 문의합니다.

### 현재 **WLAN** 네트워크 보안 코드를 사용할 수 없는 경우

WLAN 에 연결할 때 네트워크 키나 이름(SSID)을 입력하라는 메시지가 표시되면 네트워크에 보안이 적용된 것입니다. 보안 네트워크에 연결하려면 최신 코드를 사용해야 합니다. SSID 및 네트워크 키는 네트워크상에서 사용 중인 컴퓨터를 식별할 수 있는 영숫자 코드입니다.

- 네트워크가 개인 무선 라우터에 연결되어 있는 경우에는 라우터 사용 설명서에서 라우터와 WLAN 장치에 동일한 코드를 설정하는 방법에 대한 지침을 참조하십시오.
- 사무실 네트워크 또는 공공 인터넷 대화방 네트워크와 같은 개인 네트워크의 경우, 네트워크 관 리자에게 문의하여 코드를 확인한 후 메시지가 표시되면 해당 코드를 입력합니다.

일부 네트워크에서는 보안을 강화하기 위해 정기적으로 라우터나 액세스 포인트에 사용되는 SSID 또는 네트워크 키를 변경합니다. 그에 따라 사용자 컴퓨터의 해당 코드도 변경해야 합니다. <span id="page-35-0"></span>네트워크에 대한 새 무선 네트워크 키 및 SSID 를 받았다거나 이전에 해당 네트워크에 연결된 적이 있 는 경우 다음 단계를 수행하여 네트워크에 연결합니다.

- **1.** 시작 **>** 제어판 **>** 네트워크 및 인터넷 **>** 네트워크 및 공유 센터를 선택합니다.
- **2.** 왼쪽 창에서 무선 네트워크 관리를 누릅니다.

사용 가능한 WLAN 목록이 표시됩니다. 여러 WLAN 이 활성화되어 있는 핫스폿에 있는 경우 에는 WLAN 이 여러 개 표시됩니다.

- **3.** 목록에서 네트워크를 선택하고 네트워크를 마우스 오른쪽 버튼으로 누른 다음 속성을 누릅니다.
- 주: 원하는 네트워크가 목록에 없으면 네트워크 관리자에게 문의하여 해당 라우터나 액세스 포 인트가 작동 중인지 확인합니다.
- **4.** 보안 탭을 누른 다음 네트워크 보안 키 상자에 올바른 무선 암호화 데이터를 입력합니다.
- **5.** 확인을 눌러 설정을 저장합니다.

#### **WLAN** 연결이 매우 약한 경우

연결 강도가 매우 약하거나 컴퓨터를 WLAN 에 연결할 수 없는 경우 다음과 같은 방법으로 다른 장치 의 간섭을 최소화합니다.

- 컴퓨터를 무선 라우터나 액세스 포인트에 가까운 곳으로 옮깁니다.
- 다른 무선 장치의 간섭을 받지 않으려면 전자 레인지, 무선 전화 또는 휴대폰과 같은 장치의 연결 을 일시적으로 끊습니다.
- **1.** 시작 **>** 제어판 **>** 네트워크 및 인터넷 **>** 네트워크 및 공유 센터를 선택합니다.
- **2.** 왼쪽 창에서 무선 네트워크 관리를 누릅니다.

사용 가능한 WLAN 목록이 표시됩니다. 여러 WLAN 이 활성화되어 있는 핫스폿에 있는 경우 에는 WLAN 이 여러 개 표시됩니다.

**3.** 네트워크를 누른 다음 제거를 누릅니다.

#### 무선 라우터에 연결할 수 없는 경우

무선 라우터에 연결이 되지 않는 경우에는 10-15 초 동안 라우터의 전원을 끄고 무선 라우터를 재설정 합니다.

그래도 컴퓨터가 WLAN 에 연결되지 않으면 무선 라우터를 다시 시작합니다. 자세한 내용은 제조업체 의 지침을 참조하십시오.
# **LAN(**근거리 통신망**)** 연결

LAN(근거리 통신망)에 연결하려면 8 핀 RJ-45 네트워크 케이블(별도 구매)이 필요합니다. 네트워크 케 이블에 TV 및 라디오 수신으로 인한 방해를 방지하는 잡음 억제 회로 **(1)**가 포함되어 있는 경우 케이 블의 회로 끝 **(2)**이 장치를 향하도록 합니다.

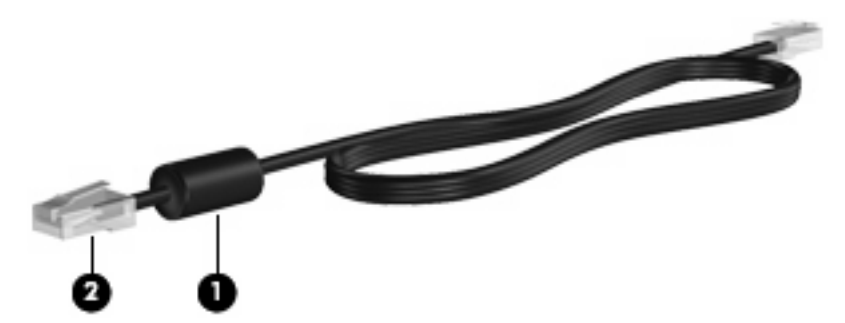

네트워크 케이블을 연결하려면 다음과 같이 하십시오.

- 경고! 감전, 화재 또는 장비 손상의 위험을 줄이려면 모뎀 케이블 또는 전화 케이블을 RJ-45(네트워 크) 잭에 연결하지 마십시오.
	- **1.** 네트워크 케이블을 컴퓨터의 네트워크 잭 **(1)**에 꽂습니다.
	- **2.** 케이블의 다른 쪽 끝을 벽면 네트워크 잭에 연결합니다 **(2)**.

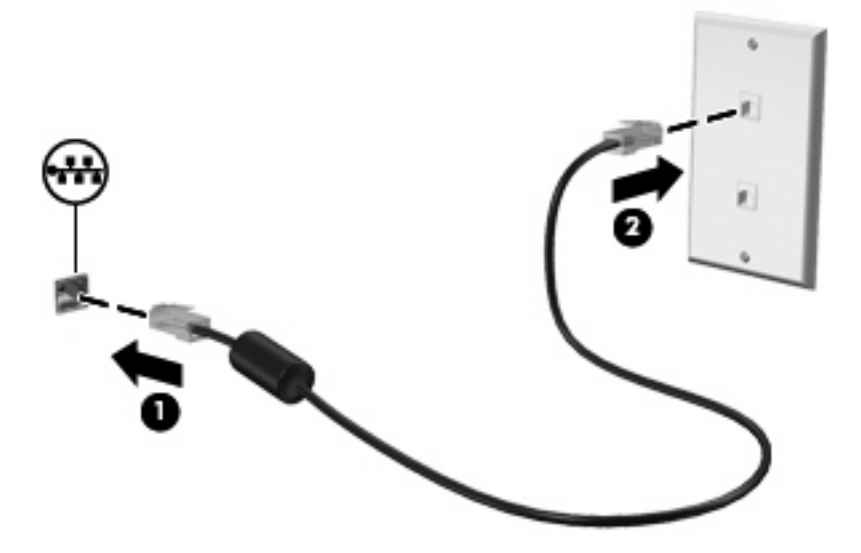

# **3** 포인팅 장치 및 키보드

## 포인팅 장치 사용

주: 터치패드 외에도 컴퓨터에 있는 USB 포트 중 하나를 사용하여 외장 USB 마우스를 컴퓨터에 연 결할 수 있습니다.

#### 포인팅 장치 기본 설정 지정

Windows®의 마우스 속성을 사용하면 버튼 구성, 마우스를 누르는 속도, 포인터 옵션 등 포인팅 장치 에 대한 설정을 사용자 정의할 수 있습니다.

마우스 속성에 액세스하려면 시작 **>** 장치 및 프린터를 선택합니다. 그런 다음 해당 컴퓨터를 나타내는 장치를 마우스 오른쪽 버튼으로 누르고 마우스 설정을 선택합니다.

### 터치패드 사용

포인터를 이동하려면 터치패드 표면에 손가락을 대고 포인터를 이동할 방향으로 밉니다. 왼쪽 및 오른 터치패드 버튼은 외장 마우스의 버튼처럼 사용하십시오.

주: 터치패드 구성 요소를 식별하는 방법은 1[페이지의 터치패드를](#page-10-0) 참조하십시오.

일부 컴퓨터 모델의 경우 다음 절에 설명된 것과 같이 다양한 터치패드 동작을 지원합니다.

#### 두 손가락으로 스크롤**(**일부 모델만 해당**)**

두 손가락으로 스크롤 기능을 사용하면 페이지나 이미지를 위아래로 이동할 때 유용합니다. 스크롤하 려면 터치패드에 두 손가락을 올린 다음 터치패드의 위, 아래, 왼쪽 또는 오른쪽으로 끄십시오.

주: 스크롤 속도는 손가락 빠르기에 따라 결정됩니다.

주: 일부 컴퓨터 모델의 경우 두 손가락으로 스크롤할 수 있는 기능이 기본적으로 활성화되어 있습니 다. 두 손가락으로 스크롤하는 기능을 사용하지 않으려면 선택 **>** 제어판 **>** 마우스 **>** 장치 설정 **>** 설 정 **>** 포인터 동작 **>** 두 손가락으로 스크롤을 선택합니다. 그런 다음 사용하지 않으려는 기능 옆의 확인 란을 선택 해제합니다.

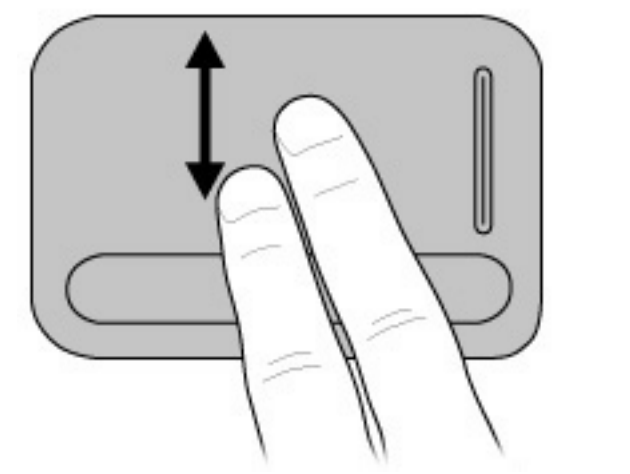

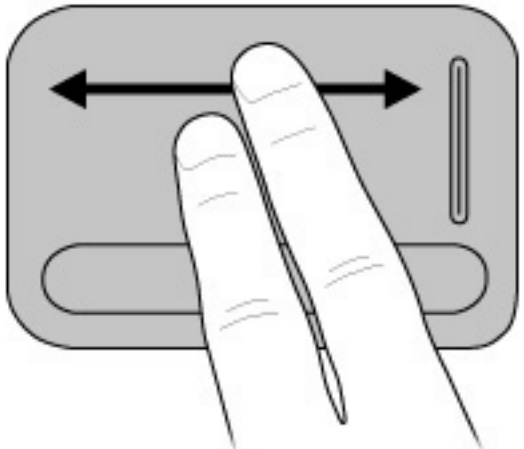

#### 회전**(**일부 모델만 해당**)**

 $\overleftrightarrow{B}$  주: 일부 컴퓨터 모델의 경우 회전 동작이 기본적으로 활성화되어 있습니다. 회전 동작을 사용하지 않 으려면 선택 **>** 제어판 **>** 마우스 **>** 장치 설정 **>** 설정 **>** 포인터 동작 **>** 회전을 선택합니다. 그런 다음 사 용하지 않으려는 기능 옆의 확인란을 선택 해제합니다.

회전 기능을 사용하면 사진 및 페이지 같은 항목을 회전시킬 수 있습니다. 회전하려면 엄지 손가락을 터치패드에 고정시킨 다음 집게 손가락으로 반원을 그립니다.

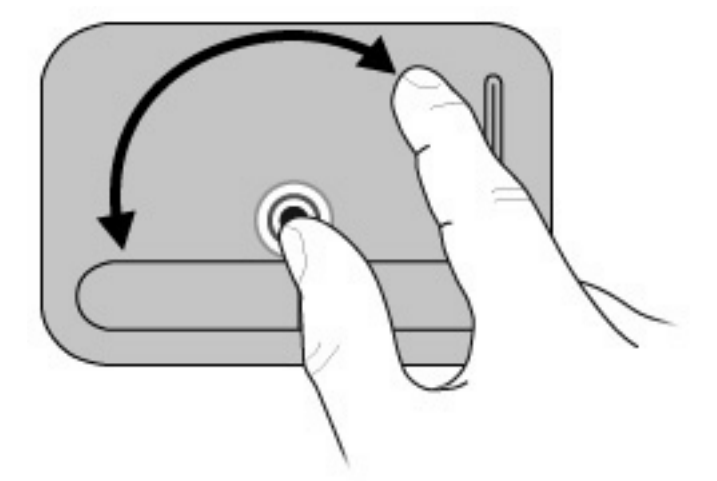

#### 핀치**(**일부 모델만 해당**)**

주: 일부 컴퓨터 모델의 경우 핀치 동작이 기본적으로 활성화됩니다. 핀치 동작을 사용하지 않으 려면 선택 **>** 제어판 **>** 마우스 **>** 장치 설정 **>** 설정 **>** 포인터 동작 **>** 확대**/**축소 핀치를 선택합니다. 그런 다음 사용하지 않으려는 기능 옆의 확인란을 선택 해제합니다.

핀치를 사용하면 PDF, 이미지 및 사진과 같은 항목을 확대 또는 축소할 수 있습니다.

핀치 기능 사용 방법

- 터치패드에 손가락 두 개를 벌린 상태로 올려 놓은 다음 손가락을 모아서 개체의 크기를 줄이면 해당 항목을 축소할 수 있습니다.
- 터치패드에 손가락 두 개를 모은 상태로 올려 놓은 다음 두 손가락을 벌려 객체 크기를 늘리면 해 당 항목을 확대할 수 있습니다.

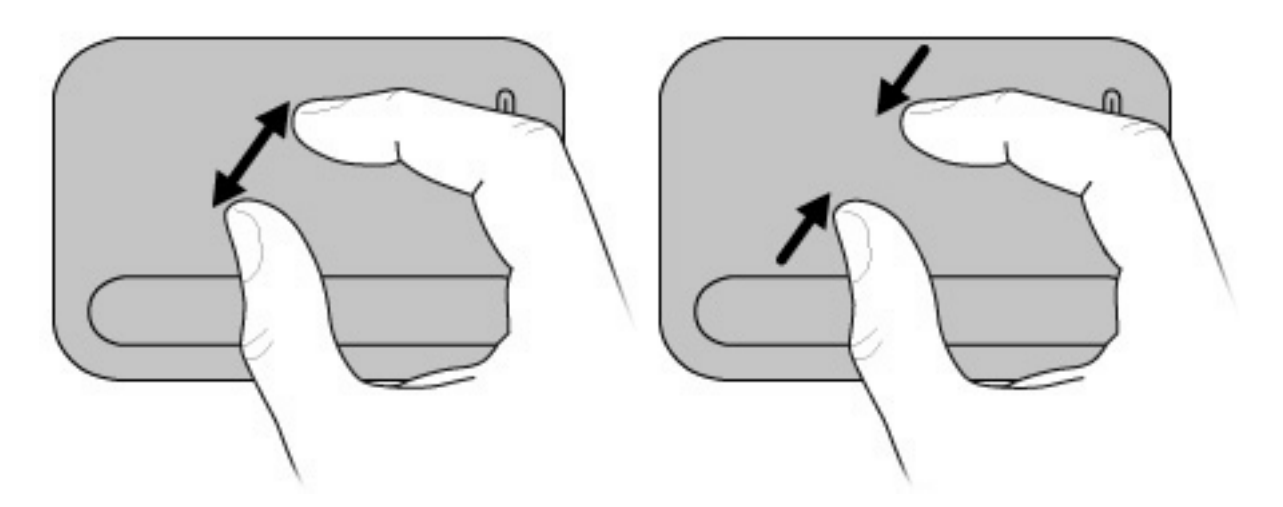

주: 컴퓨터에서는 추가 터치패드 기능도 지원합니다. 이러한 기능을 활성화하려면 시작 **>** 장치 및 프 린터를 선택합니다. 그런 다음 컴퓨터를 나타내는 해당 장치를 마우스 오른쪽 버튼으로 누르고 마우스 설정을 선택합니다.

# 핫키 사용

핫키는 fn 키 **(1)**와 esc 키 **(2)** 또는 기능 키 **(3)** 또는 스페이스바 **(4)** 중 하나를 조합한 것입니다.

f1 ~ f12 키 아이콘과 스페이스바는 핫키 기능을 나타냅니다. 핫키 기능 및 사용 절차는 다음 단원에서 설명합니다.

 $\overleftrightarrow{B}$  주: 스페이스바 핫키 기능은 일부 모델에서만 사용할 수 있습니다.

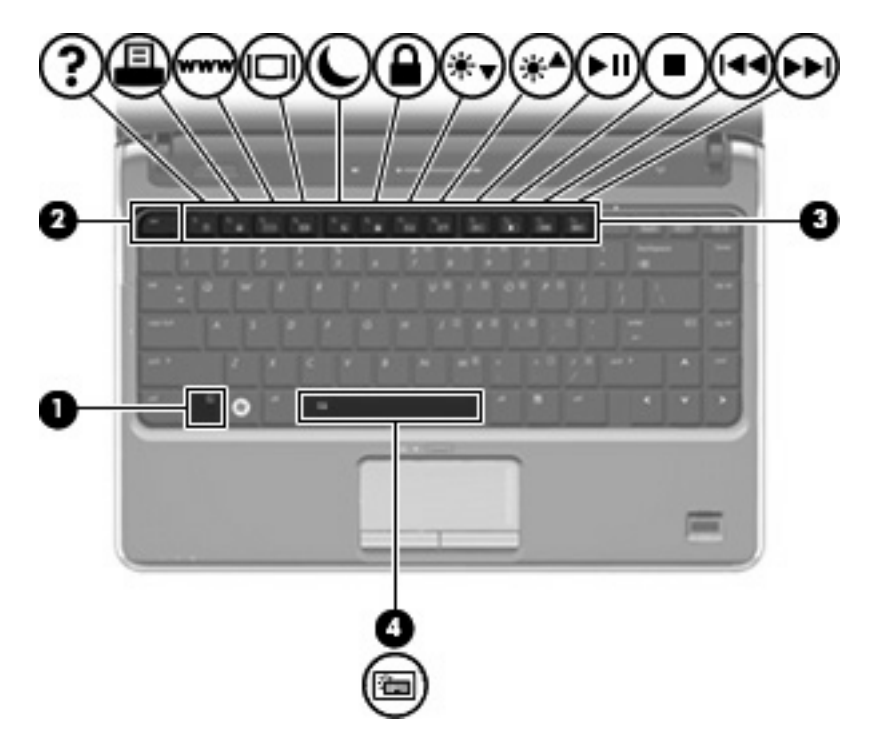

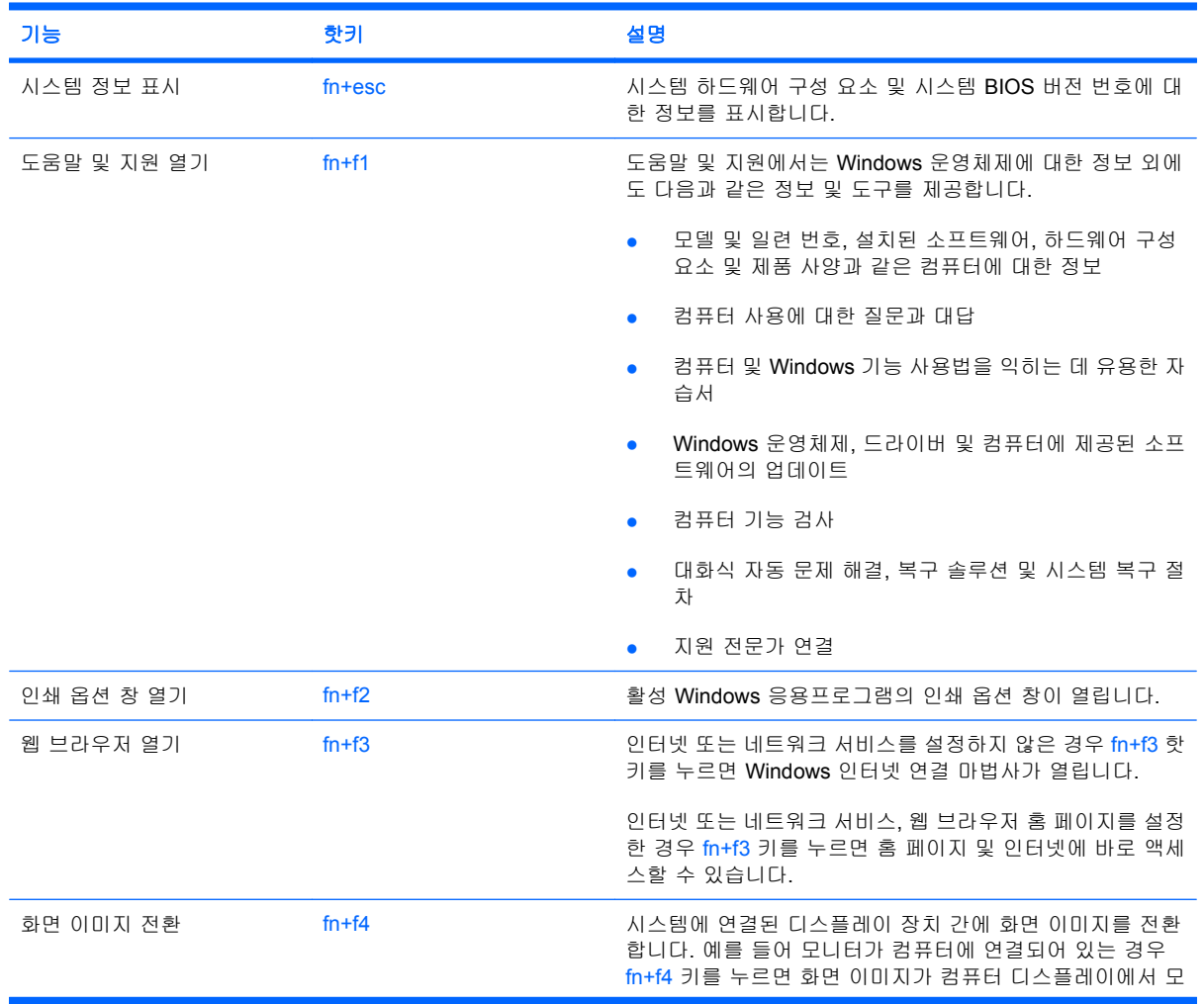

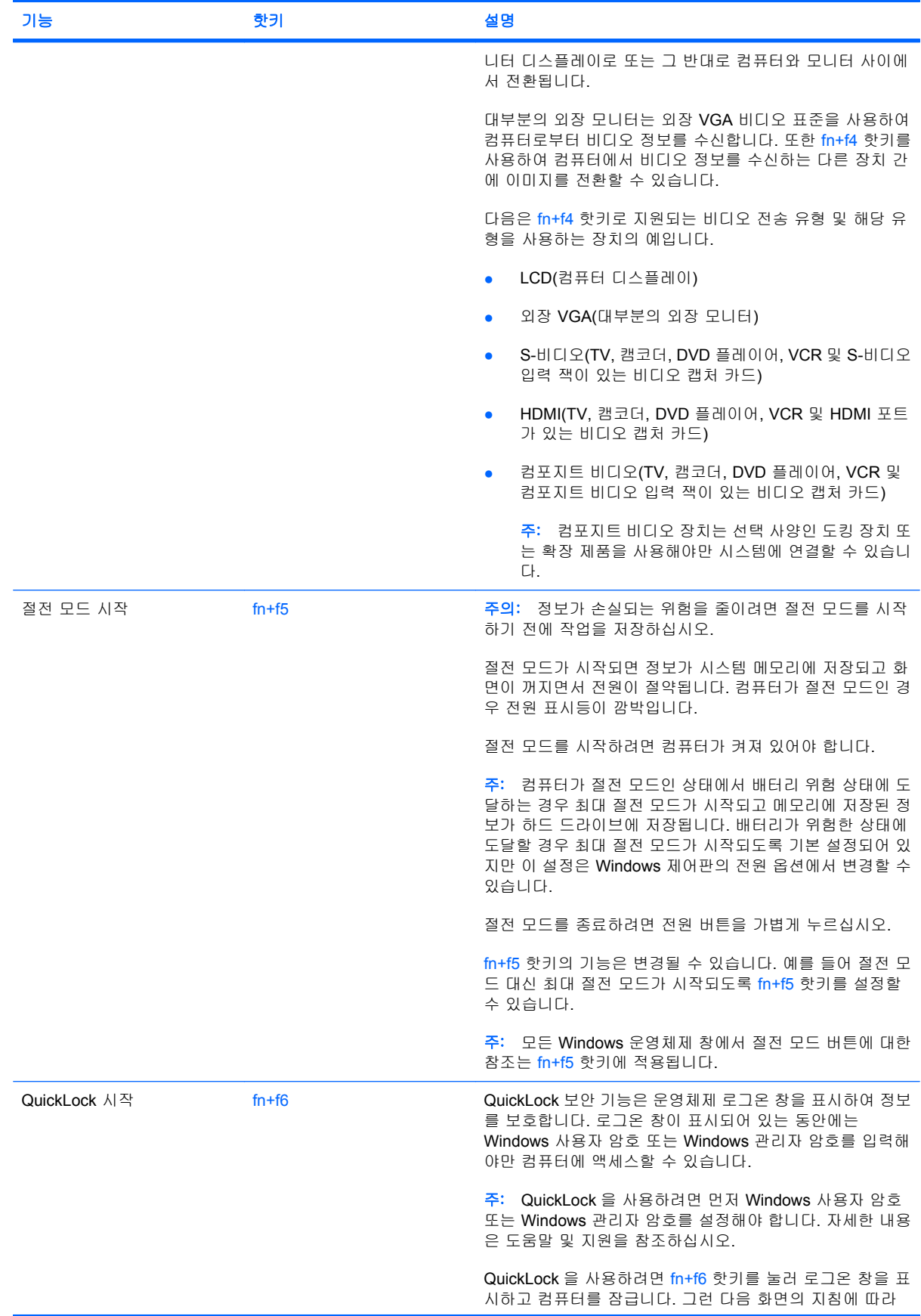

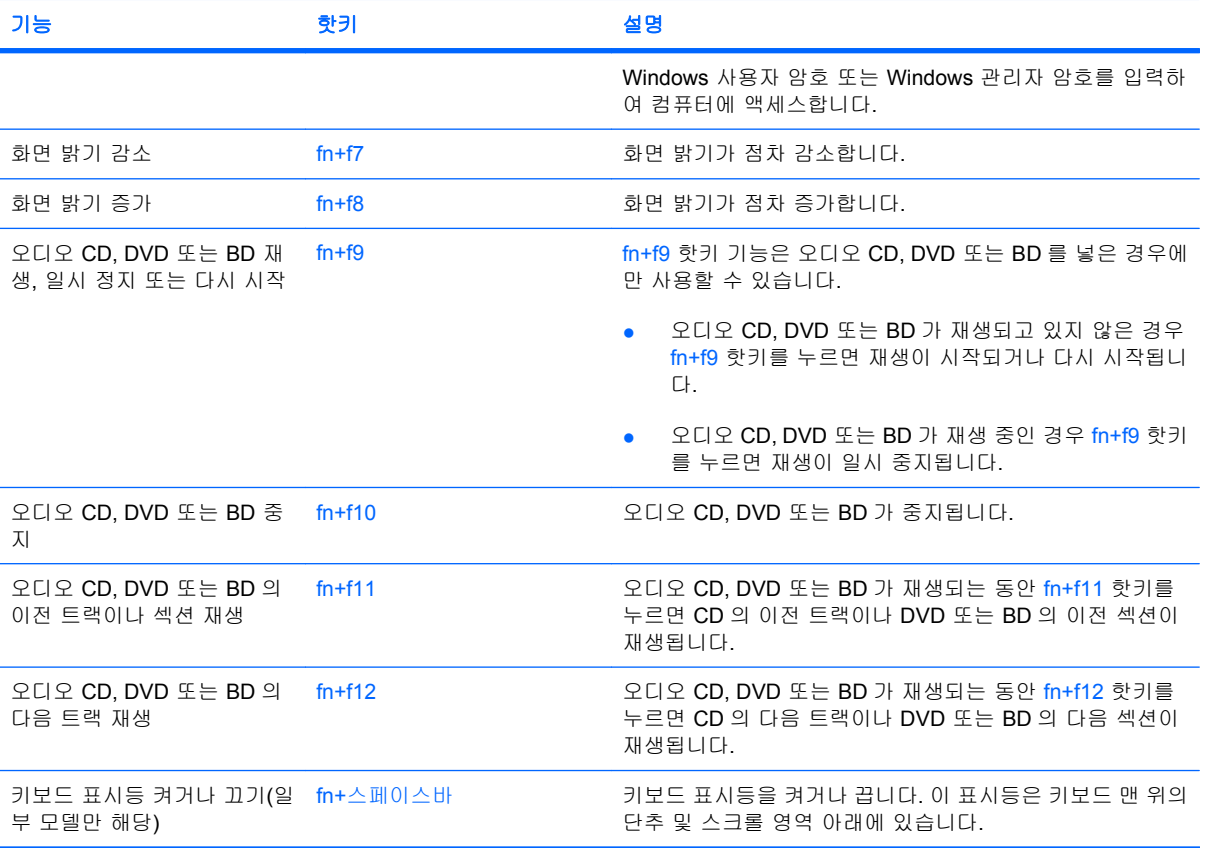

컴퓨터 키보드의 핫키 명령을 사용하려면 다음 단계 중 하나를 따르십시오.

fn 키를 살짝 누른 후 핫키 명령의 두 번째 키를 살짝 누릅니다.

또는

● fn 키를 누른 상태에서 핫키 명령의 두 번째 키를 살짝 눌렀다가 두 키를 동시에 놓습니다.

# 터치 스크린 사용**(**일부 모델만 해당**)**

일부 컴퓨터 모델에서는 손가락을 이용하여 터치 스크린에서 특정 작업을 수행할 수 있습니다.

주: 이 단원에서 설명하는 내용은 공장 출하 시 기본 설정을 토대로 합니다. 인식되는 클릭 및 제스처 에 대한 설정을 수정하려면 시작 **>** 제어판 **>** 하드웨어 및 소리 **>** 펜 및 터치를 선택합니다.

주: 모든 프로그램에서 모든 움직임이 지원되는 것은 아닙니다.

#### 누르기**(**또는 클릭**)**

터치패드 또는 외장 마우스로 항목을 클릭 또는 두 번 클릭하는 것처럼 화면의 항목을 누르거나 두 번 누릅니다. 항목을 누르고 있으면 오른쪽 터치패드 단추를 사용하는 것처럼 컨텍스트 메뉴가 표시됩니 다.

주: 사용자가 터치하는 영역 주변에 원이 그려질 때까지 손가락을 누르고 있어야 컨텍스트 메뉴가 나 타납니다.

### 튕기기

화면을 위, 아래, 왼쪽 또는 오른쪽으로 빠르게 튕기면 화면을 탐색하거나 문서를 신속하게 스크롤할 수 있습니다.

주: 튕기기 동작이 작동하려면 스크롤바 막대가 활성 창에 있어야 합니다.

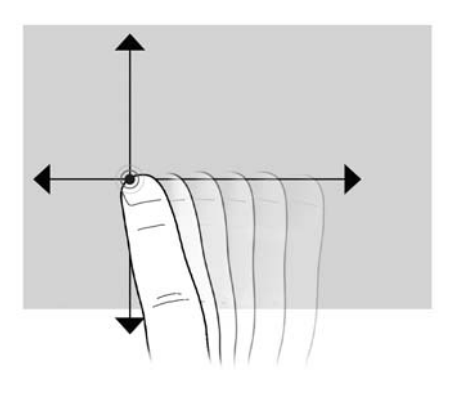

끌기

화면에 있는 항목을 손가락으로 누른 다음 손가락을 이용하여 항목을 새 위치로 옮깁니다. 이 동작을 사용하여 문서를 천천히 스크롤할 수도 있습니다.

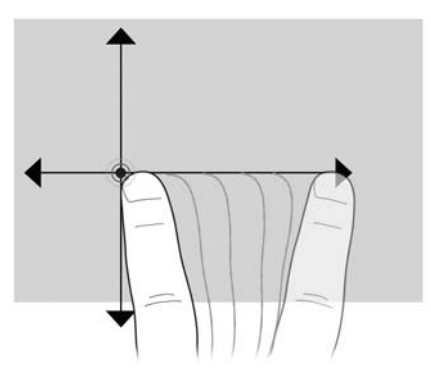

#### 스크롤

스크롤은 페이지 또는 이미지를 위 또는 아래로 이동할 때 유용합니다. 스크롤하려면 화면에 두 손가 락을 올린 다음 화면에서 위, 아래, 왼쪽 또는 오른쪽으로 끄십시오.

주: 스크롤 속도는 손가락 빠르기에 따라 결정됩니다.

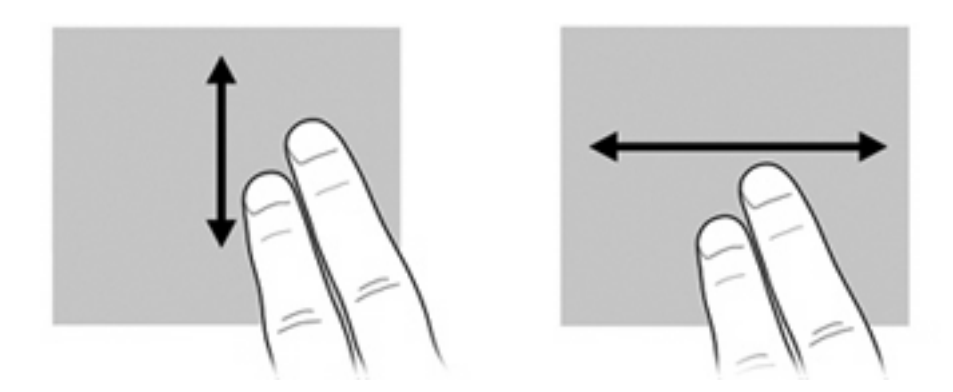

### 회전

회전을 통해 사진 및 페이지 같은 항목을 회전시킬 수 있습니다. 회전하려면 엄지 손가락을 화면에 고 정시킨 다음 집게 손가락으로 반원을 그립니다.

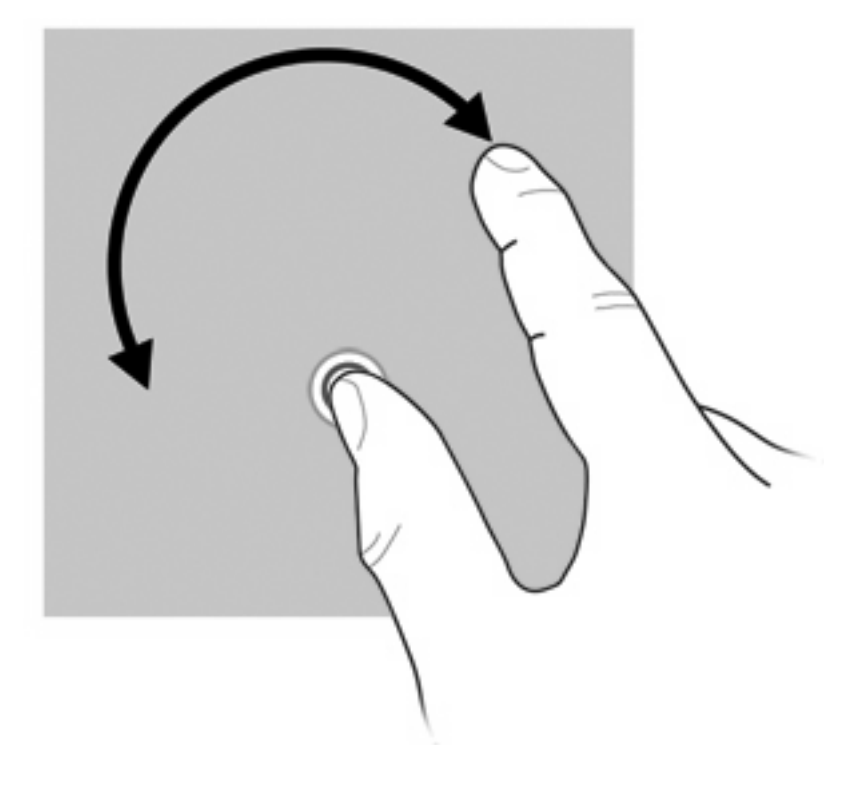

### 핀치

핀치를 사용하면 PDF, 이미지 및 사진과 같은 항목을 확대 또는 축소할 수 있습니다. 핀치 기능 사용 방법

- 화면에 두 개의 손가락을 올린 다음 두 손가락을 당겨 객체 크기를 줄이면 축소됩니다.
- 화면에 두 개의 손가락을 올린 다음 두 손가락을 벌려 객체 크기를 늘리면 확대됩니다.

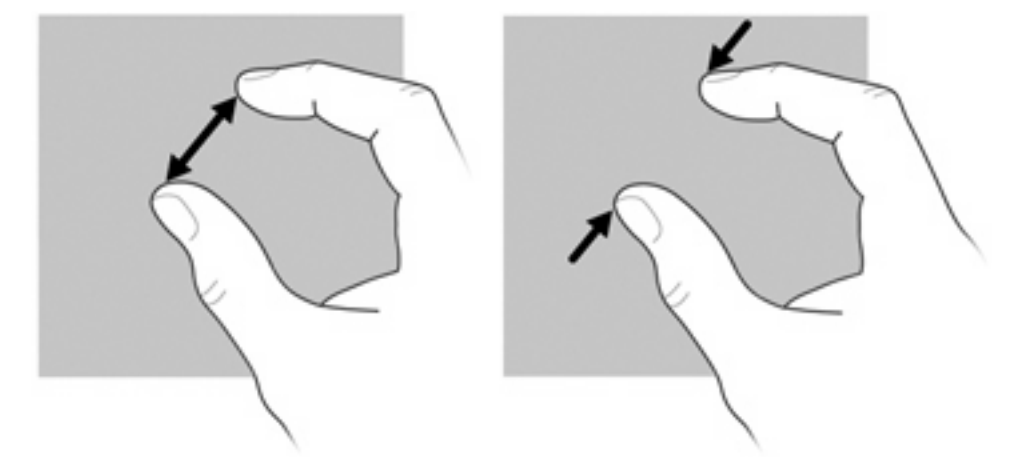

#### 터치 스크린 기본 설정 지정

- ▲ 시각적 피드백에 대한 기본 설정을 지정하려면 시작 **>** 제어판 **>** 하드웨어 및 소리 **>** 펜 및 터치를 선택합니다. 이러한 기본 설정은 터치 스크린 및 컴퓨터에만 적용됩니다.
- ▲ 왼손 또는 오른손 사용자에 대한 기본 설정을 지정하려면 시작 **>** 제어판 **>** 하드웨어 및 소리 **> Tablet PC** 설정 **>** 기타 탭을 선택합니다. 이러한 기본 설정은 터치 스크린 및 컴퓨터에만 적용됩 니다.
- ▲ 포인팅 장치 기본 설정(예: 포인터 속도, 클릭 속도, 마우스 포인터 자국)을 지정하려면 시작 **>** 장 치 및 프린터를 선택합니다. 그런 다음 컴퓨터를 나타내는 해당 장치를 마우스 오른쪽 버튼으로 누르고 마우스 설정을 선택합니다. 이러한 기본 설정은 시스템의 모든 포인팅 장치에 적용됩니 다.

클릭 설정을 변경하거나 테스트하려면 다음과 같이 하십시오.

- **1.** 시작 **>** 제어판 **>** 하드웨어 및 소리 **>** 펜 및 터치 **>** 펜 옵션 탭을 선택합니다.
- **2.** 펜 동작에서 동작을 선택한 다음 설정을 누릅니다.
- **3.** 설정을 변경하거나 테스트한 후 확인을 누릅니다.

제스처 지정을 변경 또는 생성하려면 다음과 같이 하십시오.

- **1.** 시작 **>** 제어판 **>** 하드웨어 및 소리 **>** 펜 및 터치 **>** 제스처 탭을 선택합니다.
- **2.** 탐색 제스처 및 편집 제스처를 누른 다음 사용자 지정을 누릅니다.
- **3.** 화면에 나타나는 지시에 따라 제스처 지정을 변경하거나 만듭니다.
- **4.** 확인을 누릅니다.

# 키패드 사용

이 컴퓨터에는 내장 숫자 키패드가 있으며 선택 사양인 외장 숫자 키패드 또는 숫자 키패드가 있는 외 장 키보드도 지원합니다.

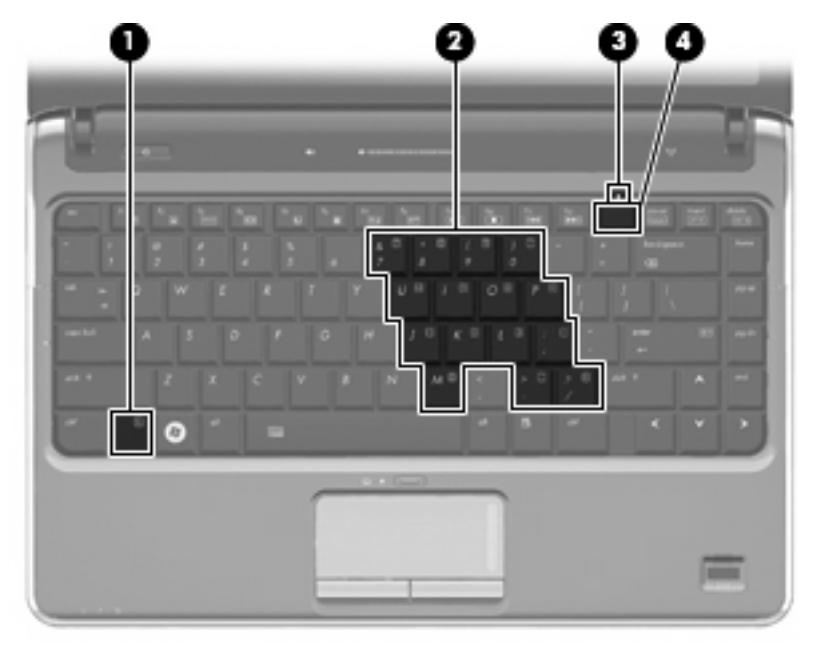

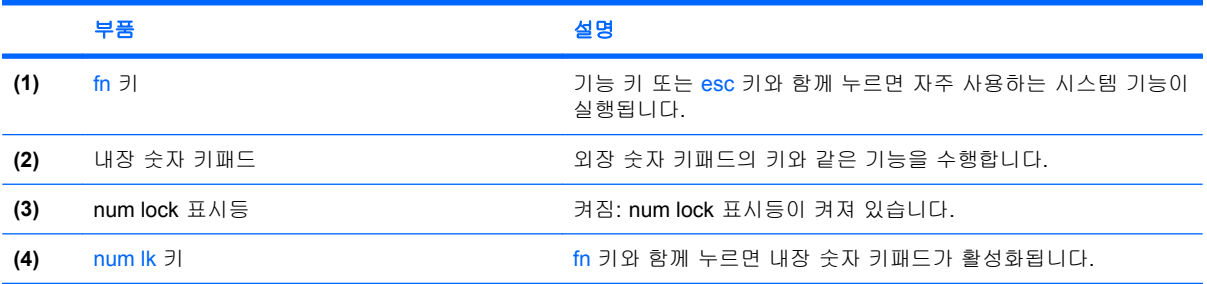

### 내장형 숫자 키패드 사용

내장형 숫자 키패드의 키 15 개를 외장 키패드의 키처럼 사용할 수 있습니다. 내장형 숫자 키패드가 켜 져 있을 때 키패드의 각 키는 키의 오른쪽 상단에 아이콘으로 표시된 기능을 수행합니다.

#### 내장형 숫자 키패드 활성화**/**비활성화

내장형 숫자 키패드를 활성화하려면 fn+num lk 를 누릅니다. num lock 표시등이 켜집니다. fn+num lk 를 다시 누르면 표준 키보드 기능으로 돌아갑니다.

 $\overleftrightarrow{B}$  주: 컴퓨터나 도킹 장치 또는 확장 제품(옵션)에 외장형 키보드나 숫자 키패드가 연결되어 있으면 내 장 숫자 키패드가 작동하지 않습니다.

#### 내장형 숫자 키패드의 키 기능 전환

fn 키 또는 fn+shift 키 조합을 사용하여 내장형 숫자 키패드의 키 기능을 표준 키보드 기능과 키패드 기 능 간에 일시적으로 전환할 수 있습니다.

- 키패드가 꺼져 있는 동안 키패드 키의 기능을 키패드 기능으로 변경하려면 fn 키를 누른 상태에서 키패드 키를 누릅니다.
- - 키패드가 켜져 있는 동안 키패드 키를 일시적으로 표준 키로 사용하려면 다음과 같이 하십시오.
	- 소문자는 fn 키를 누른 상태에서 입력합니다.
	- 대문자는 fn+shift 를 누른 상태에서 입력합니다.

#### 외장 숫자 키패드**(**선택 사양**)** 사용

대부분의 외장 숫자 키패드에 있는 키는 num lock 이 설정되어 있을 때와 해제되어 있을 때 각기 다르 게 작동합니다. num lock 은 기본적으로 꺼져 있습니다. 예를 들면 다음과 같습니다.

- num lock 이 설정되어 있을 경우에는 대부분의 키패드 키를 통해 숫자를 입력할 수 있습니다.
- num lock 이 설정되지 않은 경우에는 대부분의 키패드 키가 화살표, page up 또는 page down 키 와 같은 역할을 합니다.

외장 키패드에 num lock 이 설정되어 있을 경우에는 컴퓨터의 num lock 표시등이 켜지고, 외장 키패드 에 num lock 이 해제되어 있을 경우에는 컴퓨터의 num lock 표시등이 꺼집니다.

작업 중 외장 키패드에서 num lock 을 켜거나 끄려면 다음과 같이 하십시오.

▲ 컴퓨터가 아니라 외장 키패드에서 num lock 키를 누릅니다.

## 터치패드 및 키보드 청소

터치패드에 먼지나 기름기가 묻으면 화면에서 포인터가 제대로 움직이지 않을 수 있습니다. 이러한 현 상을 방지하려면 터치패드를 약간 젖은 천으로 닦고 컴퓨터를 사용할 때 손을 자주 씻으십시오.

경고! 감전이나 내부 부품 손상의 위험을 줄이려면 진공 청소기로 키보드를 청소하지 마십시오. 진공 청소기를 사용하면 키보드 표면에 실내의 먼지가 쌓일 수 있습니다.

키보드를 정기적으로 청소하여 키가 끈적거리지 않게 하고 키 밑에 달라붙을 수 있는 먼지, 보풀 및 기 타 미세 입자들도 제거하십시오. 이물질 및 기타 먼지를 제거하려면 분사 빨대가 있는 압축 공기 캔을 사용하여 키 주변을 공기 청소하는 것이 좋습니다.

# **4** 멀티미디어

# 멀티미디어 기능

컴퓨터에는 음악을 듣고, 영화를 보고, 사진을 볼 수 있는 멀티미디어 기능이 있습니다. 컴퓨터에는 다 음과 같은 멀티미디어 부품이 있습니다.

- 오디오 및 비디오 디스크 재생을 위한 광 드라이브
- 음악을 듣기 위한 내장 스피커
- 자체 오디오 녹음을 위한 내장 마이크
- 비디오 캡처 및 공유를 위한 내장 웹캠
- 음악, 영화, 사진을 재생하고 관리하기 위한 사전 설치된 멀티미디어 소프트웨어
- \_ 멀티미디어 작업에 빠르게 액세스할 수 있는 멀티미디어 버튼(일부 모델만 해당) 및 핫키

 $\ddot{\mathbb{B}}$  주: 목록에 나와 있는 부품 중 일부가 컴퓨터에 없을 수도 있습니다.

다음 섹션에서는 컴퓨터에 포함된 멀티미디어 부품을 식별하고 사용하는 방법에 대해 설명합니다.

#### 멀티미디어 부품 식별

다음은 컴퓨터의 멀티미디어 기능에 대한 그림과 표입니다.

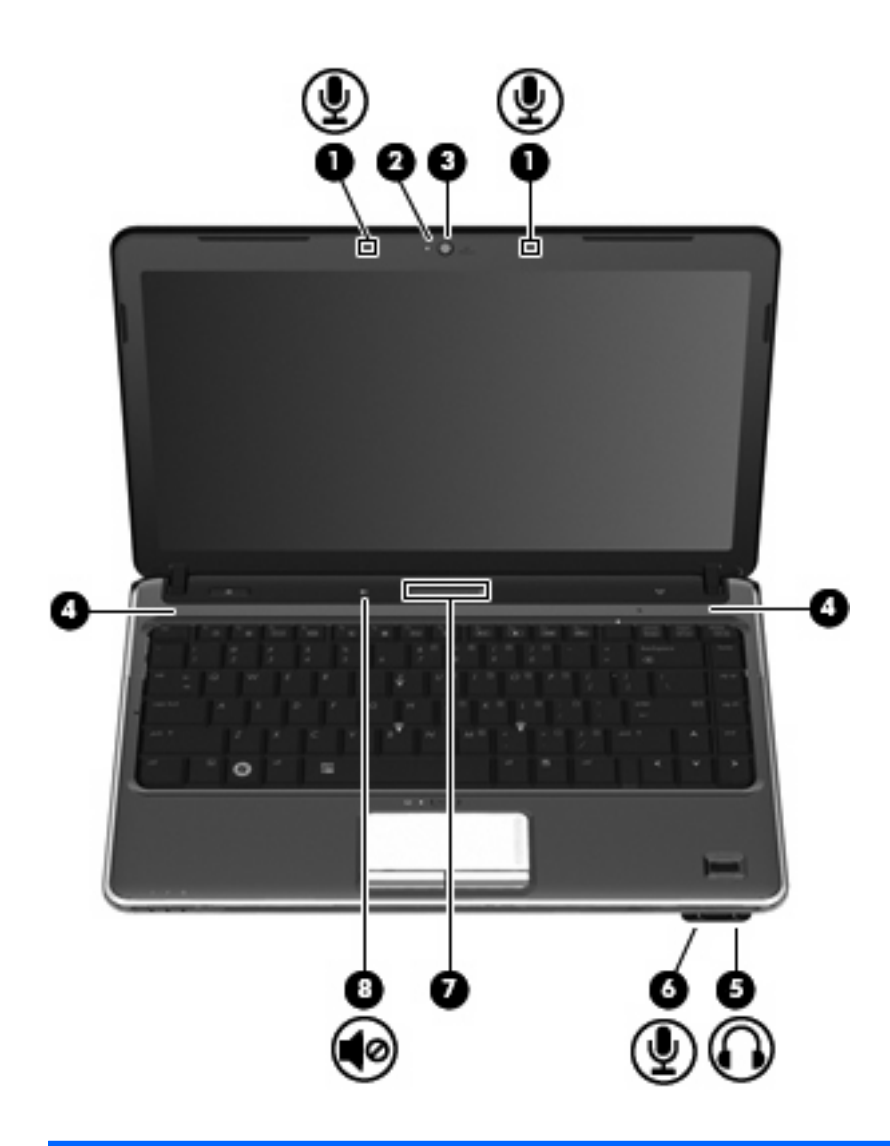

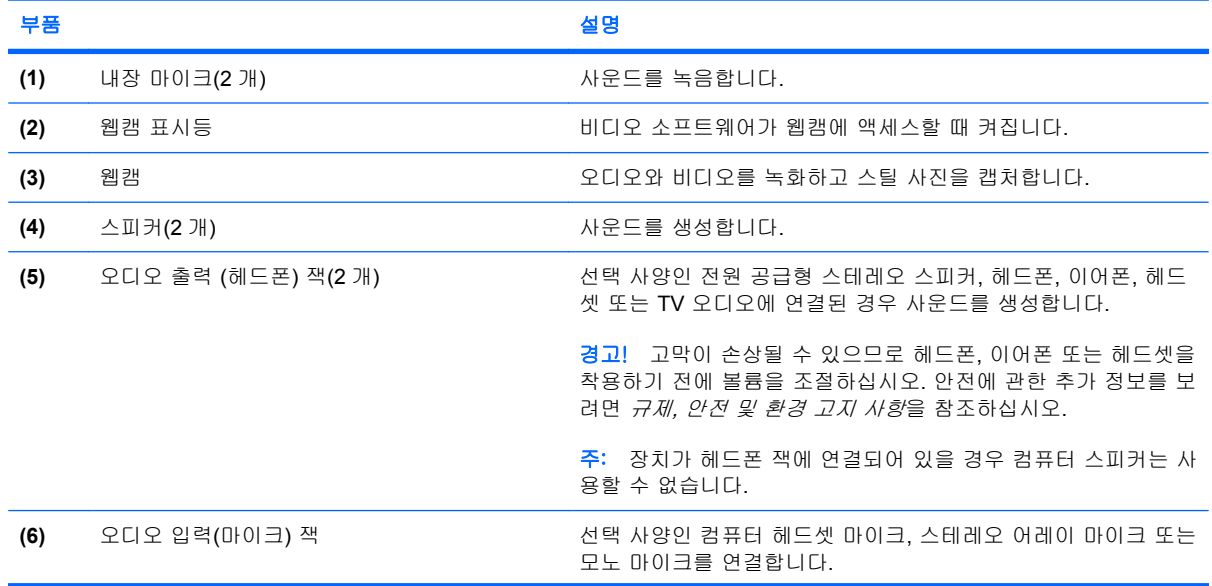

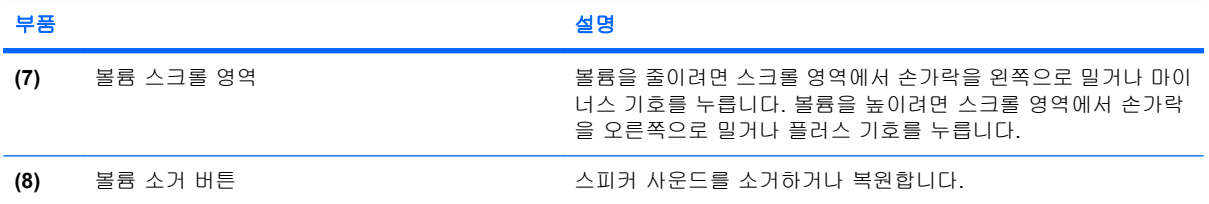

#### 볼륨 조절

다음 컨트롤을 사용하여 볼륨을 조절할 수 있습니다.

- 컴퓨터 볼륨 버튼:
	- 볼륨을 소거하거나 복원하려면 음소거 버튼 **(1)**을 누릅니다.
	- 볼륨을 낮추려면 볼륨 스크롤 영역에서 손가락을 오른쪽에서 왼쪽으로 밀거나 마이너스 기호 (-)를 누릅니다 **(2)**.
	- 볼륨을 높이려면 볼륨 스크롤 영역에서 손가락을 왼쪽에서 오른쪽으로 밀거나 플러스 기호 (+)를 누릅니다 **(3)**.
		- 주: 볼륨 버튼을 누를 때 나는 소리는 기본적으로 활성화되어 있습니다. 이 소리는 설정 유 틸리티(f10)에서 비활성화할 수 있습니다.

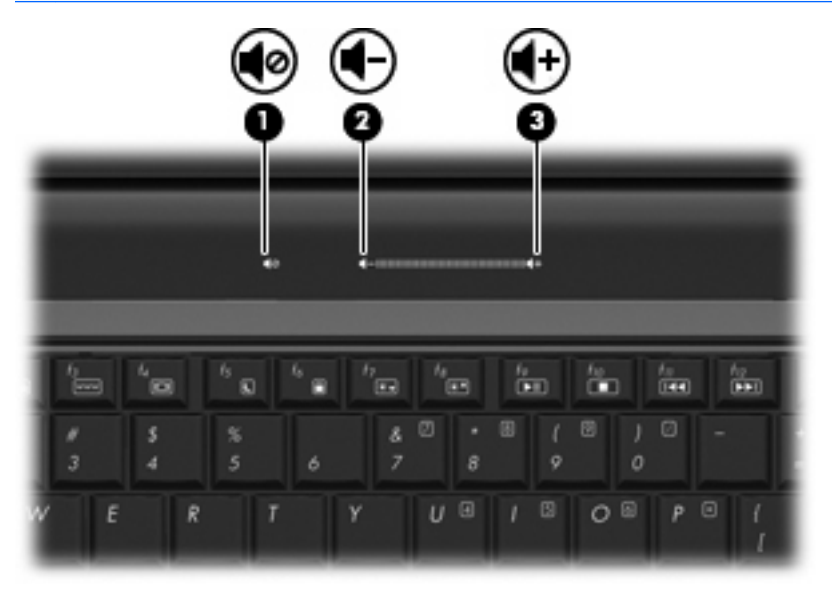

- Windows® 볼륨 조절
	- **a.** 작업 표시줄의 오른쪽 끝에 있는 알림 영역에서 스피커 아이콘을 누릅니다.
	- **b.** 슬라이더를 위쪽이나 아래쪽으로 움직여 볼륨을 높이거나 낮춥니다. 음소거하려면 스피커 음 소거 아이콘을 누릅니다.

또는

- **a.** 알림 영역에서 스피커 아이콘을 마우스 오른쪽 버튼으로 누른 다음 볼륨 믹서 열기를 누릅니 다.
- **b.** 스피커 열에서 슬라이더를 위쪽이나 아래쪽으로 움직여 볼륨을 높이거나 낮춥니다.스피커 음 소거 아이콘을 눌러 음소거할 수도 있습니다.

알림 영역에 스피커 아이콘이 표시되지 않는 경우 다음 단계에 따라 추가합니다.

- **a.** 숨겨진 아이콘 표시 아이콘(알림 영역 왼쪽에 있는 화살표)을 마우스 오른쪽 버튼으로 누릅 니다.
- **b.** 알림 아이콘 사용자 지정을 누릅니다.
- **c.** 동작에서 볼륨 아이콘에 대해 아이콘 및 알림 표시를 선택합니다.
- **d.** 확인을 누릅니다.
- 프로그램 볼륨 조절

또한 일부 프로그램에서도 볼륨을 조절할 수 있습니다.

#### 미디어 작동 기능 사용

미디어 작업 핫키와 미디어 작업 버튼(일부 모델만 해당)은 광 드라이브에 삽입된 오디오 CD 또는 DVD 또는 BD 의 재생을 제어합니다.

#### 미디어 작업 핫키 사용

미디어 작동 핫키는 fn 키**(1)**와 기능 키**(2)**의 조합입니다.

- 오디오 CD 또는 DVD 를 재생하고 있지 않을 때에는 fn+f9 **(3)**를 눌러 디스크를 재생합니다.
- 오디오 CD 또는 DVD 가 재생되는 동안 다음 핫키를 사용하십시오.
	- 디스크 재생을 일시 중지하거나 다시 시작하려면 fn+f9 **(3)**를 누릅니다.
	- 디스크를 중지하려면 fn+f10 **(4)**을 누릅니다.
	- 오디오 CD 의 이전 트랙이나 DVD 의 이전 장을 재생하려면 fn+f11 **(5)**을 누릅니다.
	- 오디오 CD 의 다음 트랙이나 DVD 의 다음 장을 재생하려면 fn+f12 **(6)**를 누릅니다.

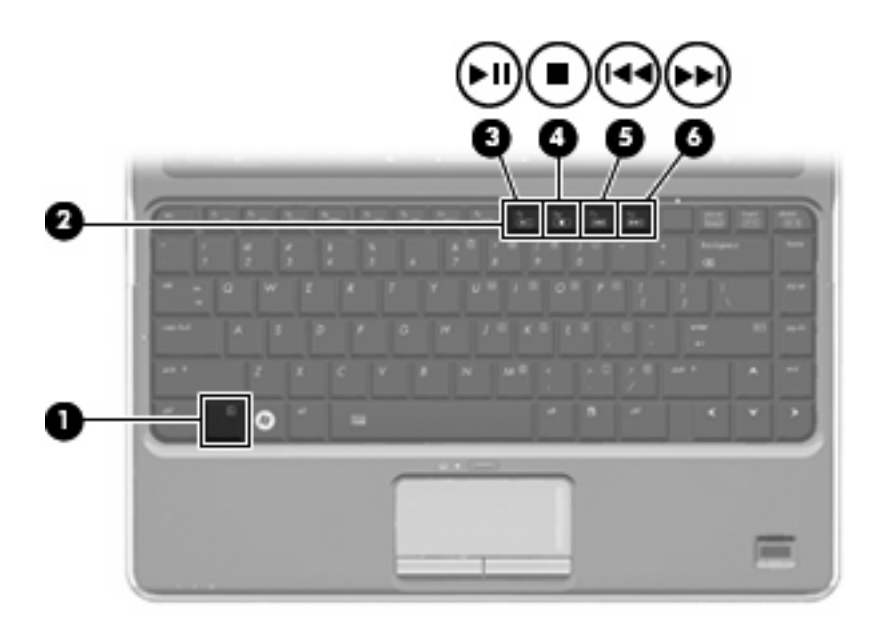

# 멀티미디어 소프트웨어

이 컴퓨터에는 사전 설치된 멀티미디어 소프트웨어가 포함되어 있습니다. 컴퓨터에 포함된 하드웨어 및 소프트웨어에 따라 다음 멀티미디어 작업이 지원됩니다.

- 오디오/비디오 CD, 오디오/비디오 DVD, 인터넷 라디오를 포함한 디지털 미디어 재생
- 데이터 CD 작성 또는 복사
- 오디오 CD 작성, 편집 및 굽기
- DVD 또는 비디오 CD 에 비디오나 동영상 작성, 편집 및 굽기

#### **HP TouchSmart** 소프트웨어 또는 **HP MediaSmart** 소프트웨어 사용

컴퓨터 모델에 따라 HP TouchSmart 또는 HP MediaSmart 소프트웨어가 사전 설치되어 있습니다. TouchSmart 및 MediaSmart 가 있으면 컴퓨터를 모바일 엔터테인먼트 센터로 활용할 수 있습니다. 따 라서 음악과 DVD 및 BD 영화를 즐길 수 있으며, 인터넷 TV 와 라이브 TV 를 시청하고 사진 모음을 관 리 및 편집할 수도 있습니다.

주: 컴퓨터에서 TV 를 실시간으로 시청, 녹화 및 일시 정지하려면 선택 사양인 외장 TV 튜너를 별도 로 구매해야 합니다.

TouchSmart 및 MediaSmart 의 기능은 다음과 같습니다.

- 인터넷 연결을 통해 흘러간 노래를 듣고 다양한 TV 쇼 및 채널을 선택하고 HP-TV 채널을 전체 화 면으로 볼 수 있습니다.
- 사진 및 비디오 업로드가 지원됩니다.
	- 사진을 Snapfish 와 같은 인터넷 사진 서비스에 업로드할 수 있습니다.
	- 홈 비디오를 YouTube 에 직접 업로드할 수 있습니다.
	- 웹캠으로 만든 비디오를 인터넷에 업로드할 수 있습니다.
- Pandora 인터넷 라디오(북미만 해당)—나만을 위해 선택한 인터넷 스트리밍 음악을 청취합니다.

TouchSmart 또는 MediaSmart 를 시작하려면 다음과 같이 하십시오.

▲ 바탕 화면에 있는 **TouchSmart** 아이콘 또는 **MediaSmart** 아이콘을 두 번 누릅니다.

### 다른 멀티미디어 소프트웨어 사용

▲ 시작 **>** 모든 프로그램을 선택한 다음 사용하려는 멀티미디어 프로그램을 엽니다. 예를 들어 Windows Media Player 을(를) 사용하여 오디오 CD 를 재생하려면 **Windows Media Player** 을 (를) 누릅니다.

또는

**1.** 디스크를 광 드라이브에 넣습니다.

자동 실행 대화 상자가 열립니다.

**2.** 목록에서 멀티미디어 작업을 누른 다음 작업에 사용할 소프트웨어를 선택합니다.

#### 디스크에서 멀티미디어 소프트웨어 설치

- **1.** 광 드라이브에 디스크를 넣습니다.
- **2.** 설치 마법사가 열리면 화면의 지침을 따릅니다.
- **3.** 컴퓨터를 재시작하라는 메시지가 나타나면 컴퓨터를 재시작합니다.

# 오디오

컴퓨터에서 다음과 같은 다양한 오디오 기능을 사용할 수 있습니다.

- 컴퓨터 스피커를 사용하거나 외부 스피커를 연결하여 음악 재생
- 내부 마이크를 사용하거나 또는 외부 마이크를 연결하여 사운드 녹음
- 인터넷에서 음악 다운로드
- 오디오 및 이미지가 포함된 멀티미디어 프레젠테이션 작성
- 인스턴트 메시지 프로그램으로 사운드 및 이미지 전송
- 라디오 프로그램 스트리밍
- 오디오 CD 작성 또는 "굽기"

#### 외부 오디오 장치 연결

경고! 고막이 손상될 수 있으므로 헤드폰, 이어폰 또는 헤드셋을 착용하기 전에 볼륨을 조절하십시 오. 안전에 관한 추가 정보를 보려면 *규제, 안전 및 환경 고지 사항*을 참조하십시오.

외부 스피커, 헤드폰 또는 마이크와 같은 외부 장치를 연결하려면 해당 장치와 함께 제공되는 정보를 참조하십시오. 최상의 결과를 얻으려면 다음 사항을 확인하십시오.

- 장치 케이블이 컴퓨터의 올바른 잭에 제대로 연결되어 있는지 확인합니다. 일반적으로 케이블 연 결단자는 컴퓨터의 해당 잭과 동일한 색상으로 되어 있습니다.
- 외부 장치에 필요한 드라이버를 설치해야 합니다.
- 주: 드라이버는 장치와 그 장치를 사용하는 프로그램 사이에서 변환기와 같은 역할을 수행하는 필수 프로그램입니다.

#### 오디오 기능 확인

컴퓨터의 시스템 사운드를 확인하려면 다음 단계를 따르십시오.

- **1.** 시작 **>** 제어판을 선택합니다.
- **2.** 하드웨어 및 소리를 누릅니다.
- **3.** 소리를 누릅니다.
- **4.** 소리 창이 열리면 소리 탭을 누릅니다. 프로그램 이벤트에서 경고음이나 경보와 같은 소리 이벤트 를 선택하고 테스트 버튼을 누릅니다.

스피커 또는 연결된 헤드폰을 통해 소리가 들려야 합니다.

컴퓨터의 녹음 기능을 확인하려면 다음 단계를 따르십시오.

- **1.** 시작 **>** 모든 프로그램 **>** 보조프로그램 **>** 녹음기를 선택합니다.
- **2.** 녹음 시작을 누른 다음 마이크에 대고 녹음할 내용을 이야기합니다. 데스크탑에 파일을 저장합니 다.
- **3.** Windows Media Player 또는 TouchSmart 를 열고 사운드를 재생합니다.

주: 최상의 녹음 결과를 얻으려면 주위에 잡음이 없는 상태에서 마이크에 가까이 대고 이야기하면서 녹음해야 합니다.

컴퓨터의 오디오 설정을 확인하거나 변경하려면 시작 **>** 제어판 **>** 하드웨어 및 소리 **>** 소리를 선택합니 다.

# 비디오

컴퓨터에서 다음과 같은 다양한 비디오 기능을 사용할 수 있습니다.

- 영화 보기
- 인터넷 게임
- 사진과 비디오를 편집하고 프레젠테이션 만들기
- 외부 비디오 장치 연결
- 인터넷을 통해 TV 를 보거나 TV 튜너 부속품(별도 구매)을 사용하여 라이브 TV 를 보거나 녹화하 거나 일시 중지할 수 있습니다.

#### 외장 모니터 또는 프로젝터 연결

외장 모니터 포트는 외장 모니터, 프로젝터 등의 외부 디스플레이 장치를 컴퓨터에 연결합니다.

▲ 디스플레이 장치를 연결하려면 장치 케이블을 외장 모니터 포트에 연결합니다.

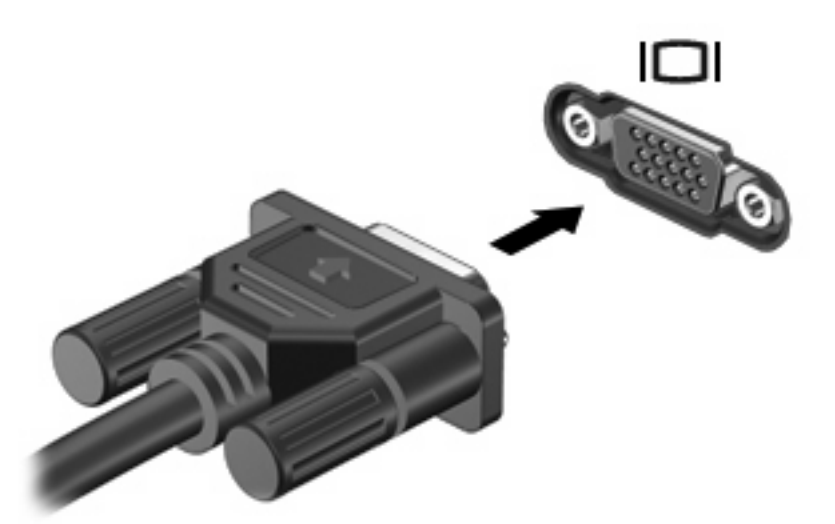

주: 제대로 연결된 외부 디스플레이 장치에 이미지가 나타나지 않는 경우 fn+f4 를 눌러 이미지를 장 치로 전송하십시오. fn+f4 를 반복해서 누르면 화면 이미지가 컴퓨터 디스플레이와 장치 간에 전환됩니 다.

#### **HDMI** 장치 연결

컴퓨터에는 HDMI(고화질 멀티미디어 인터페이스) 포트가 포함되어 있습니다. HDMI 포트는 컴퓨터를 고화질 TV, 호환되는 디지털, 오디오 컴포넌트 등의 비디오 또는 오디오 장치(선택 사양)에 연결합니 다.

주: HDMI 포트를 통해 비디오 신호를 전송하려면 HDMI 케이블이 필요합니다(별도 구매).

컴퓨터는 컴퓨터 디스플레이 또는 지원되는 다른 외부 디스플레이의 이미지를 지원하는 동시에 HDMI 포트에 연결된 하나의 HDMI 장치를 지원할 수 있습니다.

비디오 또는 오디오 장치를 HDMI 포트에 연결하려면 다음과 같이 하십시오.

**1.** HDMI 케이블의 한 쪽 끝을 컴퓨터의 HDMI 포트에 연결합니다.

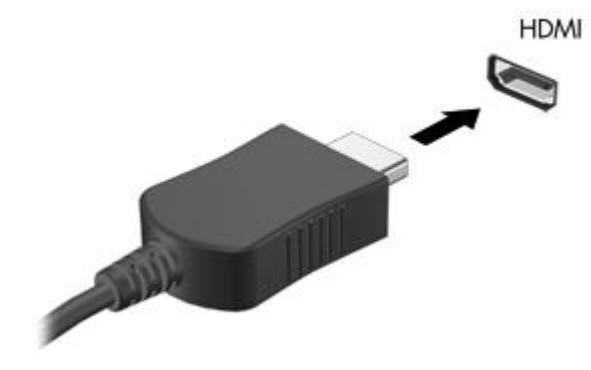

- **2.** 케이블의 다른 한 쪽 끝을 장치 제조업체의 지침에 따라 비디오 장치에 연결합니다.
- **3.** 컴퓨터에 연결된 디스플레이 장치 간에 이미지를 전환하려면 fn+f4 를 누릅니다.

#### **HDMI** 오디오 구성**(**일부 모델만 해당**)**

HDMI 오디오를 구성하려면 먼저 오디오나 고화질 TV 와 같은 비디오 장치를 컴퓨터의 HDMI 포트에 연결합니다. 그리고 나서 다음과 같은 방법으로 기본 오디오 재생 장치를 구성합니다.

- **1.** 작업 표시줄의 오른쪽 끝에 있는 알림 영역에서 스피커 아이콘을 마우스 오른쪽 버튼으로 누른 다 음 재생 장치를 누릅니다.
- **2.** 재생 탭에서 디지털 출력 또는 디지털 출력 장치**(HDMI)**를 누릅니다.
- **3.** 기본값 설정을 누른 다음 확인을 누릅니다.

컴퓨터 스피커를 기본 오디오 장치로 다시 설정하려면 다음과 같이 하십시오.

- **1.** 작업 표시줄의 오른쪽 끝에 있는 알림 영역에서 스피커 아이콘을 마우스 오른쪽 버튼으로 누른 다 음 재생 장치를 누릅니다.
- **2.** 재생 탭에서 스피커를 누릅니다.
- **3.** 기본값 설정을 누른 다음 확인을 누릅니다.

# 웹캠

컴퓨터에는 디스플레이 맨 위에 내장 웹캠이 있습니다. 웹캠을 사용하여 비디오 캡처 및 공유가 가능 합니다.

주: 사용 중인 컴퓨터는 이 단원의 그림과 약간 다를 수 있습니다.

웹캠을 사용하려면 다음과 같이 하십시오.

- ▲ 바탕 화면에 있는 **HP TouchSmart** 아이콘 또는 **MediaSmart** 아이콘을 두 번 누르고 다음 작업 중 하나를 수행합니다.
	- 화면에 있는 비디오 아이콘 **(1)**을 누릅니다.

웹캡 버튼을 표시하는 창이 열립니다.

- $\bullet$  웹캠 버튼을 누릅니다.
- 주: 비디오 모듈에서는 웹캠을 시작하여 비디오를 만든 다음 비디오를 YouTube 에 업로드 할 수 있습니다.

또는

▲ 화면 아래쪽에 있는 작은 웹캠 아이콘 **(2)**을 누릅니다.

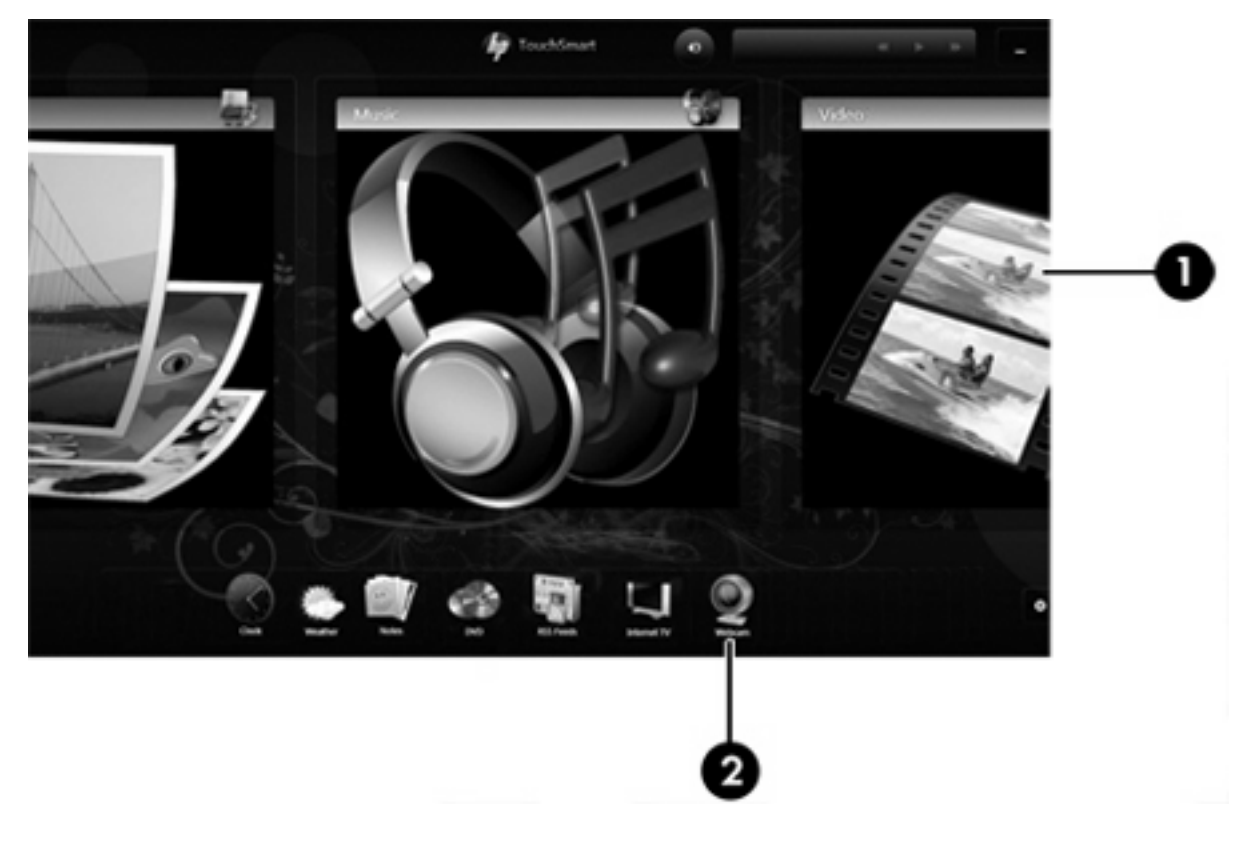

최적의 성능을 내려면 웹캠을 사용하는 동안 다음과 같이 하십시오.

- 멀티미디어 파일을 보거나 다른 LAN 또는 사용자 네트워크 방화벽 외부에 있는 사용자에게 보내 는 데 문제가 발생하면 방화벽을 임시로 비활성화하고 필요한 작업을 수행한 다음 방화벽을 다시 활성화하십시오. 문제를 영구적으로 해결하려면 필요에 따라 방화벽을 다시 구성하고 정책 및 설 정을 조정하십시오.
- 되도록 카메라 뒤쪽 및 사진 영역 밖에 밝은 광원을 설치하십시오.

#### 웹캠 속성 조정

속성 대화 상자를 사용하여 웹캠 속성을 조절할 수 있으며, 이 대화 상자는 내장 카메라를 사용하는 다 양한 프로그램에서 액세스할 수 있으며 일반적으로 구성, 설정 또는 속성 메뉴에서 액세스할 수 있습 니다.

- **밝기**—이미지에 혼합되는 빛의 양을 제어합니다. 밝기를 높게 설정하면 이미지가 더 밝아지며 낮 게 설정하면 이미지가 더 어둡게 됩니다.
- 대비—이미지의 밝고 어두운 영역 간의 차이를 제어합니다. 대비 설정이 높을수록 이미지가 강해 지며 대비 설정이 낮을수록 원래 이미지의 동적 범위가 높게 유지되지만 이미지는 약해집니다.
- 색상—색상을 구분하는 특징을 제어합니다. 이 속성으로 빨간색, 녹색, 파란색이 만들어집니다. 색 상은 색상의 강도를 나타내는 채도와 다릅니다.
- **채도**—최종 이미지의 색상 강도를 제어합니다. 채도를 높게 설정하면 이미지의 윤곽이 뚜렷해지 고 채도를 낮게 설정하면 이미지가 더 흐려집니다.
- 선명도—이미지 가장자리 선명도를 제어합니다. 선명도를 높게 설정하면 이미지가 더 선명해지고 선명도를 낮게 설정하면 이미지가 더 부드러워집니다.
- 감마─이미지의 중간 회색 또는 중간색에 영향을 주는 대비를 제어합니다. 이미지의 감마를 조정 하면 명암을 완전히 변경하지 않고 회색조의 중간 범위 밝기 값을 변경할 수 있습니다. 감마를 낮 게 설정하면 회색이 검게 보이고 어두운 색은 더 어둡게 됩니다.
- **백라이트 보상**—피사체 뒤쪽에 큰 배경이 있을 때 이를 보정하여 흐려짐이나 음영이 나타나지 않 도록 합니다.

웹캠 사용에 대한 자세한 내용은 시작 **>** 도움말 및 지원을 선택합니다.

# 문제 해결

다음 섹션에서는 몇 가지 일반적인 문제와 해결 방법에 대해 설명합니다.

#### 디스크 트레이가 열리지 않아 디스크를 꺼낼 수 없음

- **1.** 드라이브 앞면 베젤의 해제 홈에 종이 클립의 끝부분을 끼웁니다 **(1)**.
- **2.** 종이 클립을 살짝 눌러 디스크 트레이가 나오게 한 다음 트레이를 바깥쪽으로 끝까지 당깁니다 **(2)**.
- **3.** 회전판을 살짝 누르면서 디스크의 바깥쪽 가장자리를 들어올려 트레이에서 디스크를 꺼냅니다 **(3)**. 이때 디스크의 표면에 손이 닿지 않도록 가장자리를 잡아야 합니다.
- $\overleftrightarrow{B}$  주: 트레이가 완전히 빠지지 않으면 디스크를 꺼낼 때 조심스럽게 기울이십시오.

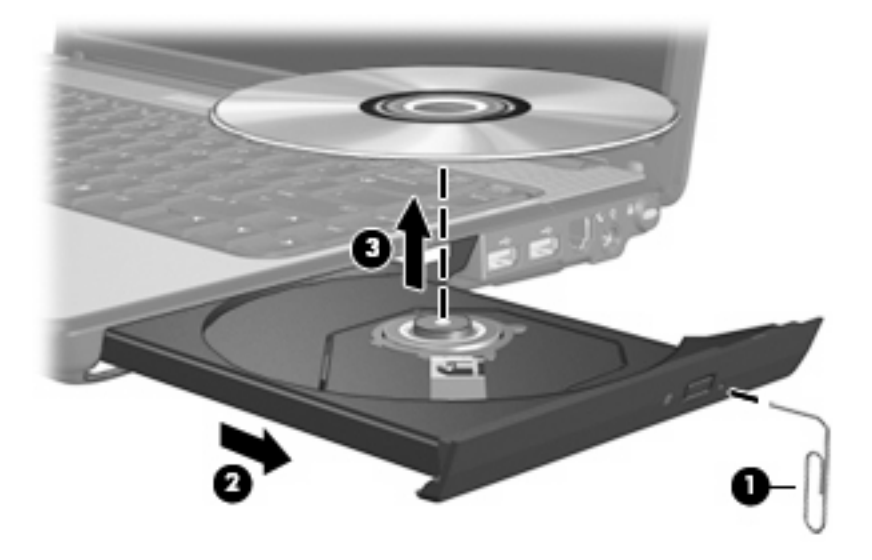

**4.** 디스크 트레이를 닫고 디스크를 보관 케이스에 넣습니다.

#### 컴퓨터에서 광 드라이브를 찾지 못함

장치 드라이버 소프트웨어가 없거나 손상된 경우 설치된 장치가 Windows 에 인식되지 않습니다. 광 드 라이브가 인식되지 않는다고 생각되면 장치 관리자 유틸리티에 광 드라이브가 나열되는지 확인합니 다.

- **1.** 광 드라이브에서 디스크를 꺼냅니다.
- **2.** 시작 **>** 제어판 **>** 시스템 및 보안을 선택합니다. 그런 다음 시스템 영역에서 장치 관리자를 누릅니 다.
- **3.** 장치 관리자 창에서 DVD/CD-ROM 드라이브 옆의 화살표를 눌러 설치된 드라이브가 모두 표시되 도록 목록을 확장합니다.
- **4.** 광 장치 목록을 마우스 오른쪽 버튼으로 눌러 다음 작업을 수행할 수 있습니다.
	- 드라이브 소프트웨어 업데이트
	- $\bullet$  비활성화
	- 제거
	- 하드웨어 변경 검색. Windows 가 시스템에 설치된 하드웨어를 검색한 후 필요한 드라이버를 설치합니다.
	- 속성을 눌러 장치가 제대로 작동하는지 확인합니다.
		- 속성 창에 문제 해결에 도움이 되는 장치 세부 정보가 표시됩니다.
		- 드라이버 탭을 눌러 장치 드라이버를 업데이트, 비활성화 또는 제거합니다.

### 디스크가 재생되지 않음

- \_ 디스크를 재생하기 전에 작업 내용을 저장하고 열려 있는 모든 프로그램을 닫습니다.
- 디스크를 재생하기 전에 인터넷에서 로그오프합니다.
- 디스크를 제대로 넣었는지 확인합니다.
- \_ 디스크가 깨끗한지 확인합니다. 필요한 경우 여과수와 보풀이 없는 천으로 디스크를 닦습니다. 디 스크 중앙에서 가장자리 쪽으로 닦습니다.
- □디스크에 긁힌 자국이 있는지 확인합니다. 긁힌 자국이 있으면 다양한 전자 용품 상점에서 구할 수 있는 광 디스크 복구 키트로 디스크를 처리합니다.
- 디스크를 재생하기 전에 대기 모드를 끕니다.

디스크 재생 중에 대기 모드 또는 최대 절전 모드를 시작하지 마십시오. 그렇지 않으면 계속할 것 인지 묻는 경고 메시지가 표시될 수 있습니다. 이 메시지가 표시되면 아니오를 누르십시오. 아니 오를 누르면 컴퓨터는 다음과 같이 작동합니다.

◦ 재생이 재개됩니다.

또는

- 멀티미디어 프로그램의 재생 창이 닫힐 수도 있습니다. 디스크 재생으로 돌아가려면 디스크 를 다시 시작하는 멀티미디어 프로그램의 재생 버튼을 누릅니다. 드문 경우지만 프로그램을 끝내고 다시 시작해야 할 수도 있습니다.
- 시스템 자원 늘리기:
	- 프린터 및 스캐너 전원을 끄고 카메라와 휴대용 핸드헬드 장치를 분리합니다. 이러한 플러그 앤 플레이 장치를 분리하여 중요한 시스템 자원의 여유 공간을 늘리면 재생 성능이 향상될 수 있습니다.
	- 바탕 화면 색 속성을 변경합니다. 16 비트 이상의 색은 사람의 눈으로 차이를 쉽게 구별할 수 없기 때문에 다음과 같이 시스템 색 속성을 16 비트 색으로 낮추더라도 영화를 보는 동안 색 감 저하를 느끼지 못합니다.
		- 1. 바탕 화면에서 빈 영역을 마우스 오른쪽 버튼으로 누른 다음 화면 해상도를 선택합니다.
		- 2. 고급 설정 **>** 모니터 탭을 선택합니다.
		- 3. 하이 컬러**(16** 비트**)**를 선택합니다(설정되어 있지 않은 경우).
		- 4. 확인을 누릅니다.

#### 디스크가 자동으로 재생되지 않음

- **1.** 시작 **>** 기본 프로그램 **>** 자동 재생 설정 변경을 선택합니다.
- **2.** 모든 미디어 및 장치에 자동 실행 사용 확인란이 선택되어 있는지 확인합니다.
- **3.** 저장을 누릅니다.

이제 디스크를 광 드라이브에 넣으면 자동으로 실행됩니다.

#### 영화가 갑자기 멈추거나**,** 건너뛰거나**,** 잘못 재생됨

- 재생 버튼을 누릅니다. 사용자가 실수로 영화를 일시 중지시켰을 수도 있습니다.
- 디스크를 청소합니다.
- 다음 제안 사항을 수행하여 시스템 리소스를 절약합니다.
	- 인터넷에서 로그오프합니다.
	- 다음과 같이 바탕 화면 색 속성을 변경합니다.
		- 1. 바탕 화면에서 빈 영역을 마우스 오른쪽 버튼으로 누른 다음 화면 해상도를 선택합니다.
		- 2. 고급 설정 **>** 모니터 탭을 선택합니다.
		- 3. 하이 컬러**(16** 비트**)**를 선택합니다(설정되어 있지 않은 경우).
		- 4. 확인을 누릅니다.
	- 프린터, 스캐너, 카메라 또는 핸드헬드 장치와 같은 외부 장치를 분리합니다.

#### 영화가 외부 디스플레이에 표시되지 않음

- **1.** 컴퓨터 디스플레이와 외부 디스플레이가 모두 켜져 있으면 fn+f4 를 한 번 이상 눌러 두 디스플레 이 간을 전환합니다.
- **2.** 다음과 같이 모니터 설정을 구성하여 외부 디스플레이를 기본 디스플레이로 설정합니다.
	- **a.** 바탕 화면에서 빈 영역을 마우스 오른쪽 버튼으로 누른 다음 화면 해상도를 선택합니다.
	- **b.** 기본 디스플레이와 보조 디스플레이를 지정합니다.
	- 주: 디스플레이 두 개를 모두 사용할 경우 영화 이미지는 보조 디스플레이로 지정된 디스플레이 에 표시되지 않습니다.

이 설명서에서 다루지 않은 멀티미디어 질문에 대한 자세한 내용은 시작 **>** 도움말 및 지원으로 이동하 십시오.

#### 디스크 굽기 과정이 시작되지 않거나 완료 전에 중지됨

- 다른 모든 프로그램을 닫았는지 확인합니다.
- 최대 절전 모드 및 절전 모드를 끕니다.
- 드라이브에 적합한 종류의 디스크를 사용하고 있는지 확인합니다. 디스크 유형에 대한 자세한 내 용은 사용 설명서를 참조하십시오.
- 디스크를 올바르게 넣었는지 확인합니다.
- 더 느린 쓰기 속도를 선택하고 다시 시도합니다.
- 디스크를 복사하는 경우에는 새 디스크에 내용을 굽기 전에 원본 디스크의 정보를 하드 드라이브 에 저장한 후 하드 드라이브의 내용을 구우십시오.
- 장치 관리자의 DVD/CD-ROM 드라이브 범주에 있는 디스크 굽기 장치 드라이버를 다시 설치합니 다.

#### **Windows Media Player** 에서 **DVD** 또는 **BD** 를 재생할 때 사운드가 들리지 않거 나 동영상이 재생되지 않음

TouchSmart 를 사용하여 DVD 또는 BD 를 재생합니다. TouchSmart 는 컴퓨터에 설치되어 있습니다.

#### 장치 드라이버를 다시 설치해야 함

- **1.** 광 드라이브에서 디스크를 꺼냅니다.
- **2.** 시작 **>** 제어판 **>** 시스템 및 보안을 선택합니다. 그런 다음 시스템 영역에서 장치 관리자를 누릅니 다.
- **3.** 장치 관리자 창에서 제거하고 다시 설치할 드라이버의 유형(예: DVD/CD ROM, 모뎀 등) 옆의 화 살표를 누릅니다.
- **4.** 장치 목록을 마우스 오른쪽 버튼으로 누른 다음 제거를 누릅니다. 메시지가 표시되면 장치 삭제 여부를 확인합니다. 그러나 컴퓨터를 다시 시작하지는 마십시오. 삭제할 다른 드라이버에 대해서 도 과정을 반복합니다.
- **5.** 장치 관리자 창에서 동작을 누른 다음 하드웨어 변경 사항 검색을 누릅니다. Windows 가 시스템 에 설치된 하드웨어를 검색한 후 드라이버가 필요한 장치의 기본 드라이버를 설치합니다.
- 주: 컴퓨터를 재시작할지 묻는 메시지가 표시되면 열려 있는 파일을 모두 저장하고 재시작합니 다.
- **6.** 필요한 경우 장치 관리자를 다시 열어 다시 한 번 나열된 드라이버를 확인합니다.
- **7.** 프로그램을 다시 시작해 보십시오.

장치 드라이버를 제거하고 다시 설치한 후에도 문제가 해결되지 않으면 다음 섹션의 절차에 따라 드라 이버를 업데이트해야 합니다.

#### 최신 **HP** 장치 드라이버 구하기

- **1.** 인터넷 브라우저를 열고 <http://www.hp.com/support> 으로 이동한 후 해당 국가/지역을 선택합니 다.
- **2.** 드라이버 및 소프트웨어 다운로드를 누르고 검색 상자에 컴퓨터 모델 번호를 입력한 다음 enter 를 누릅니다.

또는

특정 SoftPaq 을 원하는 경우 검색 상자에 SoftPaq 번호(번호 앞에 **sp** 를 넣지 마십시오.)를 입력 하고 enter 를 눌러 제공된 지침을 따릅니다. 6 단계로 넘어갑니다.

- **3.** 나열된 모델에서 특정 제품을 누릅니다.
- **4.** Windows 7 운영체제를 누릅니다.
- **5.** 드라이버 목록이 표시되면 업데이트된 드라이버를 눌러 추가 정보를 포함한 창을 엽니다.
- **6.** 파일을 다운로드하지 않고 업데이트된 드라이버를 설치하려면 지금 설치를 누릅니다.

또는

컴퓨터에 파일을 저장하려면 다운로드만를 누릅니다. 메시지가 나타나면 저장를 누른 다음 하드 드라이브에서 저장 위치를 선택합니다.

파일이 다운로드되면 파일이 저장된 폴더를 찾아 파일을 두 번 눌러 설치합니다.

**7.** 메시지가 나타나면 설치가 완료된 후 컴퓨터를 재시작하고 장치 작동을 확인합니다.

#### 최신 **Windows** 장치 드라이버 구하기

Windows Update 를 사용하여 최신 Windows 장치 드라이버를 받을 수 있습니다. 이 기능을 설정하여 Windows 운영체제 및 다른 Microsoft 제품에 대한 업데이트도 자동으로 확인하고 설치할 수 있습니 다.

Windows Update 를 사용하려면 다음과 같이 하십시오.

- **1.** 시작 **>** 모든 프로그램 **> Windows Update** 를 누릅니다.
- 주: Windows Update 를 이전에 설정하지 않은 경우 업데이트를 확인하기 전에 설정을 입력하라 는 메시지가 나타납니다.
- **2.** 업데이트 확인을 누릅니다.
- **3.** 화면의 지침을 따릅니다.

# **5** 전원 관리

### 전원 옵션 설정

#### 절전 모드 사용

컴퓨터에는 기본적으로 절전 모드 및 최대 절전 모드의 두 가지 전원 절약 모드가 있습니다.

절전 모드가 시작되면 전원 표시등이 깜박이고 화면이 꺼집니다. 작업이 메모리에 저장되므로 최대 절 전 모드를 종료하는 것보다 빠르게 절전 모드를 종료할 수 있습니다. 컴퓨터가 오랫동안 절전 모드 상 태를 유지하거나 배터리가 위험 상태에 도달하면 최대 절전 모드로 전환됩니다.

최대 절전 모드가 시작되면 작업 내용이 하드 드라이브의 최대 절전 모드 파일에 저장되고 컴퓨터가 종료됩니다.

- 주의: 오디오와 비디오의 품질 저하 또는 오디오나 비디오의 재생 기능 손상이나 정보의 손실을 방지 하려면 디스크 또는 외장 미디어 카드를 읽거나 쓰는 동안 대기 모드나 최대 절전 모드를 시작하지 마 십시오.
- 주: 컴퓨터가 절전 모드 또는 최대 절전 모드에 있는 동안에는 네트워크 연결을 시작하거나 컴퓨터 기 능을 수행할 수 없습니다.

#### 절전 모드 시작 및 종료

시스템은 기본적으로 배터리로 작동 중인 경우에는 작동이 중지된 후 15 분 경과 시, 외부 전원으로 작 동 중인 경우에는 30 분 경과 시 절전 모드가 시작되도록 설정되어 있습니다.

전원 설정 및 대기 시간은 Windows® 제어판의 전원 옵션을 사용하여 변경할 수 있습니다.

컴퓨터가 켜진 상태에서 다음 방법을 사용하여 절전 모드를 시작할 수 있습니다.

- fn+f5 키를 누릅니다.
- 전원 버튼을 살짝 누릅니다.
- 디스플레이를 닫습니다.
- 시작을 누르고 시스템 종료 버튼 옆에 있는 화살표를 누른 다음 절전 모드를 누릅니다.

다음 방법을 사용하여 절전 모드를 종료할 수 있습니다.

- 전원 버튼을 살짝 누릅니다.
- 디스플레이가 닫힌 상태라면 디스플레이를 엽니다.
- 키보드의 키나 리모콘의 버튼을 누릅니다(일부 모델만 해당).
- 터치패드를 활성화합니다.

절전 모드를 종료하면 전원 표시등이 켜지고 작동을 중지했던 작업 화면으로 돌아갑니다.

주: 절전 모드를 종료하는 데 암호가 필요하도록 설정한 경우 작업 화면으로 돌아가기 전에 Windows 암호를 입력해야 합니다.

#### 최대 절전 모드 시작 및 종료

시스템은 배터리 전원 또는 외부 전원으로 실행될 때 1,080 분(18 시간) 동안 아무 작업도 없거나 배터 리가 위험 상태에 도달하면 최대 절전 모드로 전환되도록 기본적으로 설정되어 있습니다.

전원 설정 및 대기 시간은 Windows 제어판의 전원 옵션에서 변경할 수 있습니다.

최대 절전 모드를 시작하려면 다음과 같이 하십시오.

▲ 시작을 누르고 시스템 종료 버튼 옆에 있는 화살표를 누른 다음 **최대 절전 모드**를 누릅니다.

최대 절전 모드를 종료하려면 다음과 같이 하십시오.

▲ 전원 버튼을 살짝 누릅니다.

전원 표시등이 켜지고 작동을 중지했던 작업 화면으로 돌아갑니다.

주: 최대 절전 모드를 종료하는 데 암호가 필요하도록 설정한 경우 작업 화면으로 돌아가기 전에 Windows 암호를 입력해야 합니다.

#### 배터리 측정기 사용

배터리 측정기는 작업 표시줄의 오른쪽 끝에 있는 알림 영역에 있습니다. 배터리 측정기를 사용하여 전 원 설정에 빠르게 액세스하거나 배터리 잔량을 보거나 다른 전원 관리 옵션을 선택할 수 있습니다.

- 배터리 잔량의 백분율 및 현재 전원 관리 옵션을 표시하려면 포인터를 배터리 측정기 아이콘 위 로 이동합니다.
- 전원 옵션에 액세스하거나 전원 관리 옵션을 변경하려면 배터리 측정기 아이콘을 누르고 목록에 서 항목을 선택합니다.

컴퓨터를 배터리로 실행할 때와 외부 전원으로 실행할 때 배터리 측정기 아이콘이 서로 다릅니다. 또 한 배터리 부족 상태, 위험 상태 또는 예비 배터리 수준에 도달하면 아이콘에 메시지가 표시됩니다.

배터리 측정기 아이콘을 숨기거나 표시하려면 다음과 같이 하십시오.

- **1.** 숨겨진 아이콘 표시 아이콘(알림 영역의 왼쪽에 있는 화살표)을 마우스 오른쪽 버튼으로 누릅니 다.
- **2.** 알림 아이콘 사용자 지정을 누릅니다.
- **3.** 동작에서 전원 아이콘에 대해 아이콘 및 알림 표시를 선택합니다.
- **4.** 확인을 누릅니다.

#### 전원 계획 사용

전원 관리 옵션은 컴퓨터의 전원 사용 방식을 관리하는 시스템 설정 모음입니다. 전원 관리 옵션을 사 용하여 전원을 절약하거나 성능을 최대화할 수 있습니다.

전원 관리 옵션 설정을 변경하거나 고유의 전원 관리 옵션을 만들 수 있습니다.

#### 현재 전원 관리 옵션 보기

▲ 작업 표시줄의 오른쪽 끝 알림 영역에 있는 배터리 측정기 아이콘을 누릅니다. 또는

시작 **>** 제어판 **>** 시스템 및 보안 **>** 전원 옵션을 선택합니다.

#### 다른 전원 관리 옵션 선택

▲ 알림 영역에서 배터리 측정기 아이콘을 누른 다음 목록에서 전원 관리 옵션을 선택합니다.

또는

시작 **>** 제어판 **>** 시스템 및 보안 **>** 전원 옵션을 선택한 다음 목록에서 전원 관리 옵션을 선택합니 다.

#### 전원 관리 옵션 사용자 정의

**1.** 알림 영역에서 배터리 측정기 아이콘을 누른 다음 추가 전원 옵션을 누릅니다.

또는

시작 **>** 제어판 **>** 시스템 및 보안 **>** 전원 옵션을 선택합니다.

- **2.** 전원 관리 옵션을 선택하고 전원 관리 옵션 설정 변경을 누릅니다.
- **3.** 필요에 따라 설정을 변경합니다.
- **4.** 추가 설정을 변경하려면 고급 전원 관리 옵션 설정 변경을 누르고 변경합니다.

#### 절전 모드 종료 시 암호 보호 설정

컴퓨터에서 절전 모드 또는 최대 절전 모드를 종료할 때 암호 입력을 요구하도록 설정하려면 다음과 같이 하십시오.

- **1.** 시작 **>** 제어판 **>** 시스템 및 보안 **>** 전원 옵션을 선택합니다.
- **2.** 왼쪽 창에서 절전 모드 종료 시 암호 필요를 누릅니다.
- **3.** 현재 사용할 수 없는 설정 변경을 누릅니다.
- **4.** 암호 필요**(**권장**)**를 누릅니다.
	- 주: 사용자 계정 암호를 생성하거나 현재 사용자 계정 암호를 변경하려면 사용자 계정 암호 만들 기 또는 변경을 누른 다음 화면의 지침을 따릅니다. 사용자 계정 암호를 만들거나 변경할 필요가 없으면 5 단계로 이동합니다.
- **5.** 변경 내용 저장을 누릅니다.

### 외부 **AC** 전원 사용

외부 AC 전원은 다음 장치 중 하나를 통해 공급됩니다.

- 경고! 잠재적인 보안 문제를 줄이려면 컴퓨터와 함께 제공된 AC 어댑터, HP 에서 제공한 교체용 AC 어댑터 또는 HP 에서 구입한 호환 가능한 AC 어댑터만 사용하십시오.
	- 승인된 AC 어댑터
	- 도킹 장치 또는 확장 제품(선택 사양)

다음 조건에서 컴퓨터를 외부 AC 전원에 연결합니다.

- △ 경고! 항공기 내에서는 컴퓨터 배터리를 충전하지 마십시오.
	- 배터리를 충전 또는 보정하는 경우
	- 시스템 소프트웨어를 설치 또는 수정하는 경우
	- CD 또는 DVD 에 정보를 쓰고 있는 경우

컴퓨터를 외부 AC 전원에 연결하면 다음과 같은 현상이 나타납니다.

- 배터리가 충전되기 시작합니다.
- 컴퓨터가 켜져 있는 경우 알림 영역의 배터리 측정기 아이콘 모양이 변경됩니다.

외부 AC 전원을 분리하면 다음과 같은 현상이 나타납니다.

- 컴퓨터가 배터리 전원으로 전환됩니다.
- 배터리 사용 시간을 절약하기 위해 디스플레이 밝기가 자동으로 감소합니다. 디스플레이 밝기를 높이려면 fn+f8 핫키를 누르거나 AC 어댑터를 다시 연결하십시오.

#### **AC** 어댑터 연결

경고! 감전이나 장비 손상의 위험을 줄이려면 다음과 같이 하십시오.

전원 코드를 언제든지 쉽게 사용할 수 있는 AC 콘센트에 꽂으십시오.

AC 콘센트에서 전원 플러그를 뽑아 컴퓨터로 유입되는 전원을 차단하십시오.(컴퓨터의 전원 코드를 뽑으면 안 됩니다.)

전원 코드에 3 핀 장착 플러그가 있으면 코드를 접지된 3 핀 콘센트에 연결하십시오. 2 핀 어댑터 등을 사용하여 전원 코드 접지 핀을 고장내지 마십시오. 접지 핀은 중요한 안전 장치입니다.

컴퓨터를 외부 AC 전원에 연결하려면 다음과 같이 하십시오.

- **1.** AC 어댑터를 컴퓨터의 전원 연결단자 **(1)**에 꽂습니다.
- **2.** 전원 코드를 AC 어댑터 **(2)**에 꽂습니다.

**3.** 전원 코드의 다른 쪽 끝을 AC 콘센트 **(3)**에 꽂습니다.

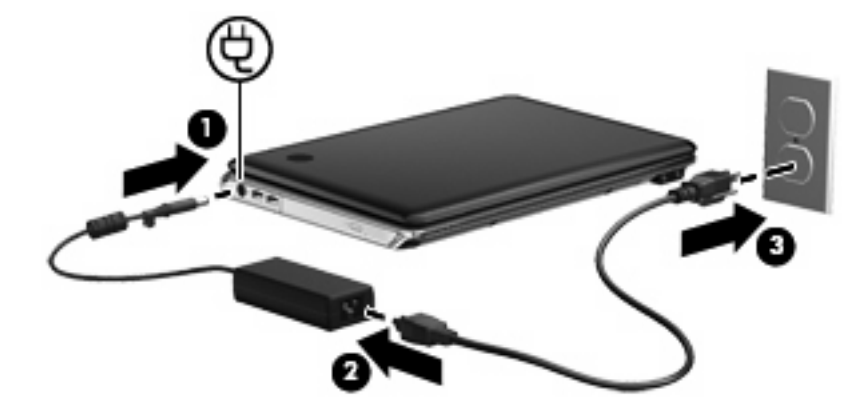

#### **AC** 어댑터 테스트

AC 전원에 연결했을 때 컴퓨터에 다음과 같은 증상이 나타나면 AC 어댑터를 테스트합니다.

- 컴퓨터가 켜지지 않습니다.
- 디스플레이가 켜지지 않습니다.
- 전원 표시등이 꺼집니다.

AC 어댑터를 테스트하려면 다음과 같이 하십시오.

- **1.** 컴퓨터에서 배터리를 분리합니다.
- **2.** AC 어댑터를 컴퓨터에 연결한 다음 AC 콘센트에 연결합니다.
- **3.** 컴퓨터의 전원을 켭니다.

전원 표시등이 켜지면 AC 어댑터가 올바르게 작동하는 것입니다.

교체용 AC 전원 어댑터를 구입하려면 기술 지원에 문의하십시오. 시작 **>** 도움말 및 지원 **>** 지원 요청 을 선택합니다.

## 배터리 전원 사용

충전된 배터리가 컴퓨터에 장착되어 있고 컴퓨터가 외부 전원에 연결되어 있지 않으면 컴퓨터는 배터 리 전원으로 작동합니다. 컴퓨터가 외부 AC 전원에 연결되어 있으면 컴퓨터는 AC 전원으로 작동합니 다.

충전된 배터리가 컴퓨터에 장착되어 있고 AC 어댑터를 통해 외부 AC 전원으로 작동하고 있을 때 AC 어댑터를 컴퓨터에서 분리하면 컴퓨터는 배터리 전원으로 전환됩니다.

주: AC 전원을 분리하면 배터리 사용 시간을 절약하기 위해 화면 밝기가 감소합니다. 화면 밝기를 높 이려면 fn+f8 핫키를 사용하거나 AC 어댑터를 다시 연결하십시오.

사용자의 작업 방식에 따라 배터리를 컴퓨터에 장착해 두거나 다른 장소에 보관할 수 있습니다. 컴퓨 터에 배터리를 장착해 두면 컴퓨터가 AC 전원에 연결될 때마다 배터리가 충전되고, 정전이 발생해도 작업 내용을 보호할 수 있다는 장점이 있습니다. 그러나 컴퓨터가 꺼져 있고 외부 전원에 연결되어 있 지 않으면 컴퓨터 배터리가 천천히 방전됩니다.

경고! 잠재적인 안전 문제를 줄이려면 컴퓨터와 함께 제공된 배터리, HP 에서 제공한 교체용 배터리 또는 HP 에서 구입한 호환 가능한 배터리만 사용하십시오.

컴퓨터 배터리 사용 시간은 전원 관리 설정, 컴퓨터에서 실행 중인 프로그램, 화면 밝기, 컴퓨터에 연 결된 외장 장치 및 기타 요소에 따라 달라집니다.

#### 배터리 식별

이 컴퓨터는 2 개의 배터리를 지원합니다.

- 리튬 이온 배터리 1 개는 컴퓨터와 함께 제공됩니다.
- 추가 배터리(선택 사양)를 컴퓨터의 밑면에 장착할 수 있습니다.

#### 도움말 및 지원에서 배터리 정보 검색

도움말 및 지원에서는 다음과 같은 배터리 도구 및 정보를 제공합니다.

- 배터리 성능을 테스트할 수 있는 배터리 확인 도구
- 보정 정보, 전원 관리, 배터리 사용 시간을 연장할 수 있는 적절한 관리와 보관
- 배터리 유형, 사양, 수명 주기 및 용량에 대한 정보

배터리 정보에 액세스하려면 다음과 같이 하십시오.

#### ▲ 시작 **>** 도움말 및 지원 **>** 유용한 정보 **>** 전원 관리**:** 자주 묻는 질문을 선택합니다.

#### 배터리 확인 사용

도움말 및 지원에서는 컴퓨터에 설치된 배터리의 상태에 대한 정보를 제공합니다. 배터리 확인을 실행하려면 다음과 같이 하십시오.

- **1.** AC 어댑터를 컴퓨터에 연결합니다.
- 주: 배터리 확인이 올바르게 작동하려면 컴퓨터가 외부 전원에 연결되어 있어야 합니다.
- **2.** 시작 **>** 도움말 및 지원 **>** 문제 해결 도구 **>** 전원**,** 온도 및 기계적 특성을 선택합니다.
- **3.** 전원 탭을 누른 다음 배터리 확인을 누릅니다.

배터리 확인은 배터리와 배터리 셀이 올바르게 작동하고 있는지 검사한 후 검사 결과를 보고합니다.

#### 배터리 잔량 표시

▲ 작업 표시줄의 오른쪽 끝에 있는 알림 영역의 배터리 측정기 아이콘 위로 포인터를 이동합니다.

#### 배터리 장착 또는 분리

 $\Delta$  주의: 유일한 전원 소스인 배터리를 제거하는 경우 정보가 유실될 수 있습니다. 정보 유실을 막으려 면 최대 절전 모드를 시작하거나 배터리를 제거하기 전에 Windows 를 통해 컴퓨터를 종료합니다.

배터리를 장착하려면 다음과 같이 하십시오.

- **1.** 평평한 장소에서 배터리 베이가 보이도록 컴퓨터를 뒤집어 놓습니다.
- **2.** 배터리 베이의 바깥쪽 가장자리에 배터리 앞면을 맞춥니다 **(1)**.

**3.** 장착될 때까지 배터리를 배터리 베이 안쪽으로 돌립니다 **(2)**. 배터리 분리 래치가 배터리를 자동 으로 제자리에 고정시킵니다.

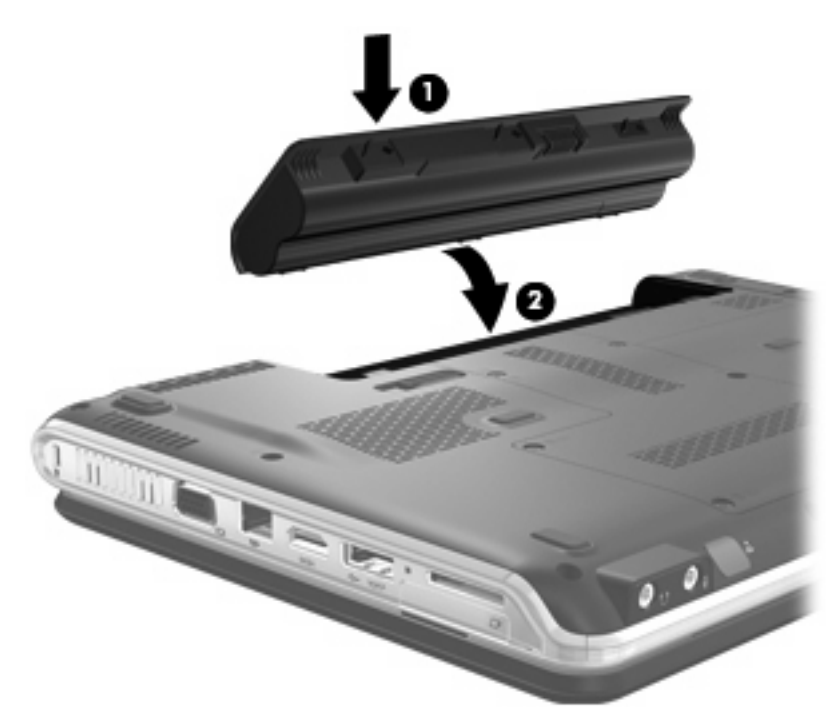

배터리를 분리하려면 다음과 같이 하십시오.

- **1.** 평평한 장소에 컴퓨터를 뒤집어 놓습니다.
- **2.** 배터리 분리 래치를 밀어 **(1)** 배터리를 분리합니다.

주: 배터리 분리 래치가 자동으로 제자리에 돌아옵니다.
**3.** 배터리 **(2)**를 위쪽으로 들어 올려 컴퓨터 **(3)**에서 배터리를 분리합니다.

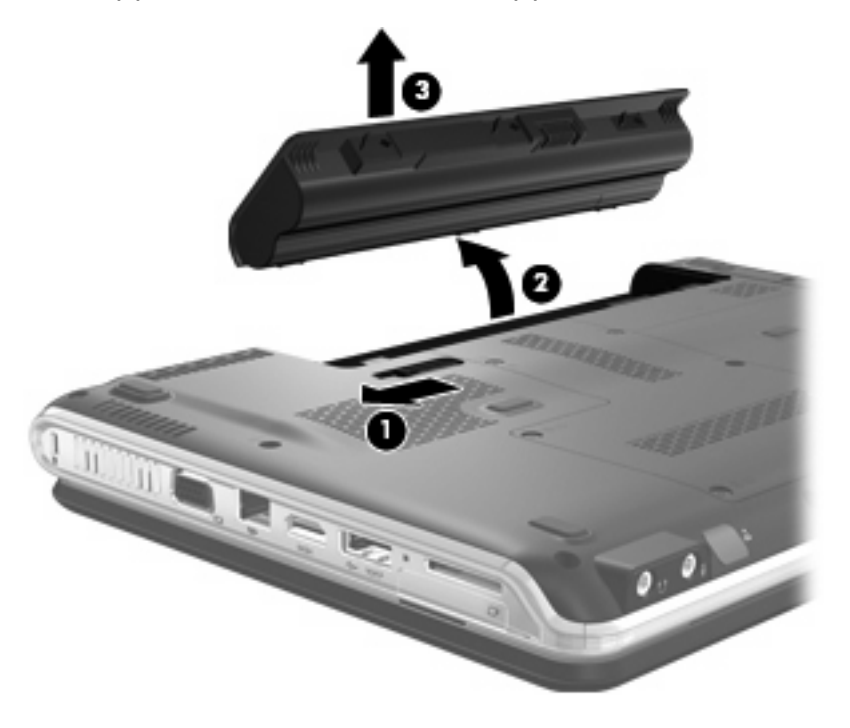

# 배터리 충전

#### △ 경고! 항공기 내에서는 컴퓨터 배터리를 충전하지 마십시오.

배터리는 컴퓨터가 AC 어댑터, 전원 어댑터(선택 사양), 확장 제품(선택 사양) 또는 도킹 장치(선택 사 양)를 통해 외부 전원에 연결될 때마다 충전됩니다.

배터리는 컴퓨터가 꺼져 있을 때나 사용 중일 때 모두 충전되지만 컴퓨터가 꺼져 있으면 더 빨리 충전 됩니다.

새 배터리이거나 배터리를 2 주 이상 사용하지 않은 경우 또는 기온이 실온보다 매우 높거나 낮은 경우 에는 충전 시간이 더 오래 걸릴 수 있습니다.

배터리 사용 시간을 연장하고 배터리 충전량 표시의 정확성을 높이려면 다음과 같이 하십시오.

- 새 배터리를 충전하는 경우 컴퓨터를 켜기 전에 완전히 충전합니다.
- 배터리 표시등이 꺼질 때까지 충전합니다.
- 주: 배터리를 충전하는 동안 컴퓨터가 켜져 있으면 배터리가 완전히 충전되기 전에 알림 영역의 배터리 측정기가 100%로 표시될 수 있습니다.
- 배터리를 정상적으로 사용하여 완전 충전량의 5% 이하로 방전한 다음 충전합니다.
- 배터리를 한 달 이상 사용하지 않은 경우에는 배터리를 바로 충전하지 않고 보정합니다.

배터리 표시등은 다음과 같이 충전 상태를 나타냅니다.

- 켜짐: 배터리를 충전하는 중입니다.
- 깜박임: 배터리가 부족 상태 또는 위험 상태이고 충전 중이 아닙니다.
- 꺼짐: 배터리가 완전히 충전되었거나 사용 중이거나 장착되지 않았습니다.

# 배터리 방전 시간 최대화

배터리 방전 시간은 배터리 전원이 켜진 상태에서 사용한 기능에 따라 달라집니다. 배터리 저장 용량 이 자연스럽게 줄어들기 때문에 최대 방전 시간도 점차로 짧아집니다.

배터리 방전 시간 최대화를 위한 참고 사항:

- 디스플레이의 밝기를 낮춥니다.
- 전원 옵션의 절전 설정을 선택합니다.
- 배터리를 사용 또는 충전하지 않는 동안에는 컴퓨터에서 빼둡니다.
- 배터리를 건냉한 장소에 보관합니다.

#### 배터리 부족 상태 관리

이 단원에서는 공장 출하 시 기본 설정된 경고 및 시스템 응답에 대해 설명합니다. 일부 배터리 부족 경 고 및 시스템 응답은 Windows 제어판의 전원 옵션을 사용하여 변경할 수 있습니다. 전원 옵션을 사용 하여 설정한 기본 설정은 표시등에 영향을 주지 않습니다.

#### 배터리 부족 상태 식별

배터리가 컴퓨터의 유일한 전원일 때 배터리 부족 상태에 도달하면 배터리 표시등이 깜박입니다.

배터리 부족 상태가 해결되지 않으면 컴퓨터는 배터리 위험 상태로 전환되며 배터리 표시등이 계속 깜 박입니다.

컴퓨터는 다음과 같은 방법으로 배터리 위험 상태를 해결합니다.

- 최대 절전 모드가 설정되어 있으며 컴퓨터가 켜져 있거나 절전 모드에 있으면 최대 절전 모드가 시작됩니다.
- 최대 절전 모드가 비활성 상태이고 컴퓨터가 켜져 있거나 절전 모드이면 컴퓨터가 잠시 절전 모 드를 유지하다가 종료되므로 저장하지 않은 정보가 손실될 수 있습니다.

#### 배터리 부족 상태 해결

△ 주의: 컴퓨터가 배터리 위험 상태에 도달하여 최대 절전 모드로 전환될 때 정보 손실의 위험을 줄이 려면 전원 표시등이 꺼질 때까지 전원을 복원하지 마십시오.

#### 외부 전원을 사용할 수 있을 때 배터리 부족 상태 해결

- ▲ 다음 장치 중 하나에 연결하십시오.
	- AC 어댑터
	- 확장 제품 또는 도킹 장치(선택 사양)
	- 전원 어댑터(선택 사양)

#### 충전된 배터리를 사용할 수 있을 때 배터리 부족 상태 해결

- **1.** 컴퓨터를 끄거나 최대 절전 모드로 전환합니다.
- **2.** 방전된 배터리를 분리하고 충전된 배터리를 삽입합니다.
- **3.** 컴퓨터의 전원을 켭니다.

#### 사용할 수 있는 전원이 없을 때 배터리 부족 상태 해결

▲ 최대 절전 모드를 시작합니다.

또는

작업 내용을 저장한 다음 컴퓨터를 종료합니다.

#### 컴퓨터에서 최대 절전 모드를 종료할 수 없을 때 배터리 부족 상태 해결

컴퓨터의 최대 절전 모드를 종료할 수 있는 전원이 부족한 경우 다음 단계를 따르십시오.

- **1.** 충전된 배터리를 장착하거나 컴퓨터를 외부 전원에 연결합니다.
- **2.** 전원 버튼을 눌러서 최대 절전 모드를 종료합니다.

#### 배터리 보정

다음과 같은 경우 배터리를 보정하십시오.

- 배터리 충전량이 잘못 표시되는 경우
- 배터리 사용 시간에 눈에 띄는 변화가 발견되는 경우

배터리를 아무리 많이 사용했더라도 배터리를 한 달에 한 번 이상 보정할 필요는 없습니다. 새 배터리 또한 보정할 필요가 없습니다.

#### **1** 단계**:** 배터리 완전 충전

- 경고! 항공기 내에서는 컴퓨터 배터리를 충전하지 마십시오.
- 주: 배터리는 컴퓨터가 꺼져 있을 때나 사용 중일 때 모두 충전되지만 컴퓨터가 꺼져 있으면 더 빨리 충전됩니다.

배터리를 완전히 충전하려면 다음과 같이 하십시오.

- **1.** 컴퓨터에 배터리를 장착합니다.
- **2.** 컴퓨터를 AC 어댑터, 전원 어댑터(선택 사양), 확장 제품(선택 사양) 또는 도킹 장치(선택 사양)에 연결한 다음 어댑터 또는 장치를 외부 전원에 연결합니다.

컴퓨터의 배터리 표시등이 켜집니다.

**3.** 배터리가 완전히 충전될 때까지 컴퓨터를 외부 전원에 연결한 채로 둡니다. 컴퓨터의 배터리 표시등이 꺼집니다.

#### **2** 단계**:** 최대 절전 모드 및 절전 모드 해제

**1.** 알림 영역에서 배터리 측정기 아이콘을 누른 다음 추가 전원 옵션을 누릅니다.

또는

시작 **>** 제어판 **>** 시스템 및 보안 **>** 전원 옵션을 선택합니다.

- **2.** 현재 전원 관리 옵션에서 전원 관리 옵션 설정 변경을 누릅니다.
- **3.** 보정 후 해당 설정으로 되돌릴 수 있도록 배터리 사용 열에 나열되어 있는 디스플레이 끄기 설정 을 기록해 둡니다.
- **4.** 디스플레이 끄기 설정을 사용 안 함으로 변경합니다.
- **5.** 고급 전원 관리 옵션 설정 변경을 누릅니다.
- **6.** 절전 옆의 플러스 기호를 누른 다음 다음 시간 이후에 최대 절전 모드로 전환 옆의 플러스 기호를 누릅니다.
- **7.** 보정한 후에 다시 설정할 수 있도록 다음 시간 이후에 최대 절전 모드로 전환 아래의 배터리 사용 설정을 기록합니다.
- **8.** 배터리 사용 설정을 사용 안 함으로 변경합니다.
- **9.** 확인을 누릅니다.
- **10.** 변경 내용 저장을 누릅니다.

#### **3** 단계**:** 배터리 방전

배터리가 방전되는 동안에는 컴퓨터를 켜 두어야 합니다. 배터리는 컴퓨터 사용 여부와 관계없이 방전 되지만 컴퓨터를 사용하는 동안 더 빨리 방전됩니다.

- 방전되는 동안 컴퓨터를 사용하지 않고 그대로 두려면 방전 절차를 시작하기 전에 정보를 저장하 십시오.
- 컴퓨터에 절전 시간 제한을 설정해 둔 상태에서 배터리 팩을 방전하는 동안 컴퓨터를 간간이 사 용하게 되면 방전 도중 컴퓨터에서 다음과 같은 현상이 생길 수 있습니다.
	- 모니터가 자동으로 꺼지지 않습니다.
	- 컴퓨터를 사용하지 않는 동안에도 하드 드라이브 속도가 자동으로 줄어들지 않습니다.
	- 최대 절전 모드가 시스템에서 자동으로 시작되지 않습니다.

배터리를 방전하려면 다음과 같이 하십시오.

- **1.** 컴퓨터를 외부 전원과 분리하되 끄지는 마십시오.
- **2.** 배터리가 방전될 때까지 컴퓨터를 배터리 전원으로 작동시킵니다. 배터리가 배터리 부족 상태까 지 방전되면 표시등이 깜박입니다. 배터리가 방전되면 배터리 표시등이 꺼지고 컴퓨터가 종료됩 니다.

#### **4** 단계**:** 배터리 완전 재충전

배터리를 재충전하려면 다음과 같이 하십시오.

**1.** 외부 전원에 컴퓨터를 연결하고 배터리가 완전히 재충전될 때까지 외부 전원을 차단하지 않습니 다. 배터리가 다시 충전되면 컴퓨터의 배터리 표시등이 꺼집니다.

배터리를 재충전하는 동안에도 컴퓨터를 사용할 수 있지만 컴퓨터가 꺼져 있으면 배터리가 더 빨 리 충전됩니다.

**2.** 컴퓨터가 꺼져 있는 경우 배터리가 완전히 충전되고 배터리 표시등이 꺼지면 컴퓨터를 켭니다.

#### **5** 단계**:** 최대 절전 모드 및 절전 모드 다시 활성화

- 주의: 보정 후 최대 절전 모드를 다시 활성화하지 못하면 배터리가 완전히 방전되고 컴퓨터가 배터리 위험 상태에 도달하면 정보가 손상될 수 있습니다.
	- **1.** 알림 영역에서 배터리 측정기 아이콘을 누른 다음 추가 전원 옵션을 누릅니다.

또는

시작 **>** 제어판 **>** 시스템 및 보안 **>** 전원 옵션을 선택합니다.

- **2.** 현재 전원 관리 옵션에서 전원 관리 옵션 설정 변경을 누릅니다.
- **3.** 배터리 사용 열에 있는 항목에 대해 기록한 설정을 다시 입력합니다.
- **4.** 고급 전원 관리 옵션 설정 변경을 누릅니다.
- **5.** 절전 옆의 플러스 기호를 누른 다음 다음 시간 이후에 최대 절전 모드로 전환 옆의 플러스 기호를 누릅니다.
- **6.** 배터리 사용에 대해 기록한 설정을 다시 입력합니다.
- **7.** 확인을 누릅니다.
- **8.** 변경 내용 저장을 누릅니다.

#### 배터리 전원 절약

- Windows 제어판의 **시스템 및 보안** 아래에 있는 전원 옵션에서 절전 전원 관리 옵션을 선택합니 다.
- 사용하지 않는 모뎀 응용프로그램을 종료하고 무선 연결 및 LAN(근거리 통신망) 연결을 해제합 니다.
- 외부 전원에 연결되지 않은 외장 장치를 사용하지 않을 때에는 연결을 해제합니다.
- 사용하지 않는 외장 미디어 카드는 작동을 중단하거나 비활성화하거나 제거합니다.
- fn+f7 및 fn+f8 핫키를 사용하여 필요에 따라 화면 밝기를 조정합니다.
- 컴퓨터를 사용하지 않을 때에는 절전 모드나 최대 절전 모드로 전환하거나 컴퓨터를 종료합니 다.

#### 배터리 보관

△ 주의: 배터리 손상을 방지하려면 배터리를 장시간 고온에 방치하지 마십시오.

컴퓨터를 사용하지 않고 2 주 이상 외부 전원에 연결하지 않을 경우에는 배터리를 분리하여 따로 보관 해 두십시오.

보관된 배터리의 충전 수명을 연장하려면 습기가 없는 서늘한 곳에 보관하십시오.

한 달 이상 보관해 온 배터리는 사용하기 전에 보정하십시오.

### 다 쓴 배터리 폐기

경고! 화재 또는 연소의 위험을 줄이려면 배터리를 분해하거나, 충격을 주거나, 구멍을 뚫거나, 외부 접촉을 통해 방전시키거나, 불 또는 물 속에 넣지 마십시오.

자세한 내용은 컴퓨터에 포함된 *규정, 안전 및 환경 고지 사항*을 참조하십시오.

### 배터리 교체

컴퓨터 배터리 사용 시간은 전원 관리 설정, 컴퓨터에서 실행 중인 프로그램, 화면 밝기, 컴퓨터에 연 결된 외부 장치 및 기타 요소에 따라 달라집니다.

내부 셀이 제대로 충전되지 않거나 배터리 저장 용량이 "낮음" 수준에 도달하면 배터리 확인에 의해 배터리 교체를 요청하는 알림이 표시됩니다. 교체 배터리 주문에 대한 자세한 정보를 보려면 HP 웹 사 이트를 참조하라는 메시지가 표시됩니다. 배터리에 HP 보증이 적용되는 경우에는 지침에 보증 ID 가 들어 있습니다.

주: 필요할 때 배터리 전원을 항상 사용할 수 있으려면 저장 용량 표시기에 녹색-노랑색 등이 켜질 때 새 배터리를 구입해 두는 것이 좋습니다.

# 컴퓨터 종료

△ 주의: 컴퓨터를 종료하면 저장하지 않은 정보가 손실됩니다.

종료 명령을 사용하면 운영체제를 비롯한 모든 열려 있는 프로그램이 닫힌 다음 디스플레이와 컴퓨터 의 전원이 꺼집니다.

다음과 같은 경우 컴퓨터를 종료하십시오.

- 배터리를 교환하거나 컴퓨터 내부 부품에 액세스해야 할 때
- USB 포트가 연결되지 않은 외장 하드웨어 장치를 연결해야 할 때
- 컴퓨터를 사용하지 않고 오랫동안 외부 전원에 연결하지 않을 때

전원 버튼을 사용하여 컴퓨터를 종료할 수 있지만 Windows 종료 명령을 사용하는 것이 좋습니다.

컴퓨터를 종료하려면 다음과 같이 하십시오.

- 주: 컴퓨터가 절전 또는 최대 절전 모드인 경우 절전 모드 또는 최대 절전 모드를 종료해야만 시스템 을 종료할 수 있습니다.
	- **1.** 작업 내용을 저장하고 열려 있는 모든 프로그램을 닫습니다.
	- **2.** 시작을 누릅니다.
	- **3.** 시스템 종료를 누릅니다.

컴퓨터가 응답하지 않아 시스템 종료 절차를 진행할 수 없으면 다음 긴급 절차를 주어진 순서대로 시 도해 보십시오.

- ctrl+alt+delete 를 누른 다음 전원 버튼을 누릅니다.
- 전원 버튼을 5 초 이상 누르고 있습니다.
- 컴퓨터를 외부 전원에서 분리하고 배터리를 꺼냅니다.

# **6** 드라이브

# 설치된 드라이브 식별

컴퓨터에는 회전 디스크가 장착된 하드 드라이브 또는 솔리드 스테이트 메모리가 장착된 SSD(솔리드 스테이트 드라이브)가 포함되어 있습니다. SSD 의 경우 움직이는 부분이 없으므로 하드 드라이브만큼 많은 열이 발생되지 않습니다.

컴퓨터에 설치된 드라이브를 보려면 시작 **>** 컴퓨터를 선택합니다.

# 드라이브 취급

드라이브는 깨지기 쉬운 컴퓨터 부품으로 취급 시 주의가 요구됩니다. 드라이브를 사용하기 전에 다음 주의 사항을 참조하십시오. 절차에 적용되는 추가 주의 사항이 있습니다.

△ 주의: 컴퓨터와 드라이브의 손상 위험이나 정보의 손실을 방지하려면 다음 안전 수칙을 준수하십시 오.

외장 하드 드라이브에 연결된 컴퓨터를 옮길 때에는 먼저 절전 모드를 시작하여 화면이 꺼지도록 하거 나 외장 하드 드라이브를 올바르게 분리해야 합니다.

드라이브를 사용하기 전에 드라이브의 도색되지 않은 금속 표면을 손으로 만져 정전기를 방전시키십 시오.

이동식 드라이브 또는 컴퓨터의 커넥터 핀을 만지지 마십시오.

드라이브를 떨어뜨리거나 물건을 위에 놓지 않도록 주의해서 다루십시오.

드라이브를 분리하거나 장착하기 전에 컴퓨터를 종료하십시오. 컴퓨터가 꺼져 있는지 절전 모드이거 나 최대 절전 모드 상태인지 여부를 알 수 없는 경우 컴퓨터를 켠 다음 운영체제의 종료 절차에 따라 종료하십시오.

드라이브를 드라이브 베이에 장착할 때 무리하게 힘을 주지 마십시오.

광 드라이브(선택 사양)에서 디스크에 쓰기 작업을 수행하는 동안 키보드를 사용하여 입력하거나 컴퓨 터를 이동하지 마십시오. 쓰기 작업은 진동에 민감합니다.

배터리가 유일한 전원 공급원일 경우 미디어에 쓰기 작업을 수행하기 전에 배터리가 충분히 충전되었 는지 확인하십시오.

드라이브를 너무 높거나 낮은 습도와 온도에 노출시키지 마십시오.

드라이브에 액체가 스며들지 않도록 하십시오. 드라이브에 세정액을 분사하지 마십시오.

드라이브 베이에서 드라이브를 분리하기 전이나 드라이브를 이동, 운반 또는 보관하기 전에 드라이브 에서 미디어를 꺼내십시오.

드라이브를 우편으로 배송하려면 완충함이나 기타 적절한 보호 상자로 포장한 후 포장에는 "취급 주 의(FRAGILE)" 라는 레이블을 붙이십시오.

드라이브를 자기장에 노출시키지 마십시오. 자기장이 있는 보안 장치에는 공항 검색대 및 보안 검색봉 이 포함됩니다. 컨베이어 벨트와 같은 여행용 가방을 검사하는 공항의 보안 장치는 자성체가 아닌 엑 스레이를 사용하기 때문에 드라이브가 손상되지 않습니다.

# 광 드라이브 사용

컴퓨터의 광 드라이브를 사용하여 컴퓨터의 기능을 확장할 수 있습니다. 컴퓨터에 설치된 장치의 종류 를 식별하면 장치의 기능을 확인할 수 있습니다. 광 드라이브를 사용하면 데이터 디스크를 읽고, 음악 을 재생하고, 영화를 볼 수 있습니다. 컴퓨터에 Blu-ray 디스크 ROM 드라이브가 있으면 디스크에서 고 화질 비디오를 볼 수도 있습니다.

#### 설치된 광 드라이브 식별

시작 **>** 컴퓨터를 선택합니다.

광 드라이브를 비롯하여 컴퓨터에 설치된 모든 장치 목록이 표시됩니다. 다음 중 한 가지 유형의 드라 이브가 설치되어 있습니다.

- DVD-ROM 드라이브
- DVD±RW/R 및 CD-RW 콤보 드라이브
- DL(더블 레이어)을 지원하는 DVD±RW/R 및 CD-RW 콤보 드라이브
- DL(더블 레이어)을 지원하는 LightScribe DVD±RW/R 및 CD-RW 콤보 드라이브
- Blu-ray ROM DVD±R/RW SuperMulti DL 드라이브
- LightScribe DVD±R/RW SuperMulti DL 드라이브를 지원하는 Blu-ray ROM

주: 위 목록에 있는 드라이브 중 일부는 사용자의 컴퓨터에서 지원하지 않을 수 있습니다.

## 광 디스크 사용

DVD-ROM 드라이브 등의 광 드라이브는 광 디스크(DVD 및 CD)를 지원합니다. 이러한 디스크는 음 악, 사진 및 영화와 같은 정보를 저장하는 데 사용됩니다. DVD 는 CD 보다 용량이 큽니다.

광 드라이브는 표준 CD 및 DVD 디스크를 읽을 수 있습니다. 사용 중인 광 드라이브가 Blu-ray 디 스크 ROM 드라이브인 경우에는 Blu-ray 디스크도 읽을 수 있습니다.

주: 나열된 광 드라이브 중 일부는 사용 중인 컴퓨터에서 지원하지 않을 수 있습니다. 나열된 드라이 브가 지원되는 광 드라이브 전체를 포함하는 것은 아닙니다.

다음 표의 설명처럼 일부 광 드라이브는 광 디스크에 쓸 수도 있습니다.

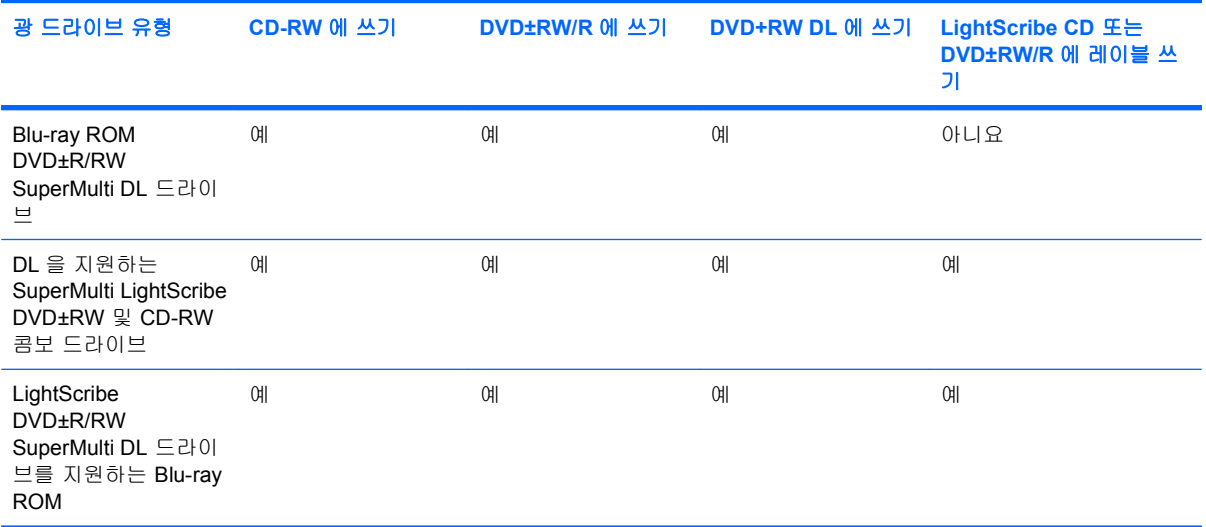

△ 주의: 오디오와 비디오의 품질 저하 또는 정보의 손실이나 오디오나 비디오의 재생 기능 손상을 방지 하려면 CD 또는 DVD 를 읽거나 쓰는 동안 절전 모드나 최대 절전 모드를 시작하지 마십시오.

# 올바른 디스크**(CD, DVD** 및 **BD)** 선택

광 드라이브는 광 디스크(CD, DVD 및 BD)를 지원합니다. 디지털 데이터를 저장하는 데 사용되는 CD 는 상업용 오디오 녹음에도 사용되며, 개인적인 저장 작업에도 편리하게 사용할 수 있습니다. DVD 및 BD 는 주로 영화, 소프트웨어 및 데이터 백업에 사용됩니다. DVD 및 BD 는 CD 와 모양은 같지만 저장 용량이 6-7 배 정도 큽니다.

주: 컴퓨터에 설치된 광 드라이브는 이 섹션에서 설명한 광 디스크 중 일부 유형을 지원하지 않을 수 있습니다.

### **CD-R** 디스크

CD-R(한 번 쓰기용) 디스크는 필요에 따라 공유 가능한 데이터에 대한 영구 사본을 만드는 데 널리 사 용됩니다. 일반적인 용도는 다음과 같습니다.

- 대용량 프레젠테이션 배포
- 스캔한 사진, 디지털 사진, 비디오 클립 및 작성된 데이터 공유
- $\bullet$  나만의 음악 CD 만들기
- 영구적으로 컴퓨터 파일 및 스캔한 홈 레코드 보관
- 여유 디스크 공간을 늘리기 위해 하드 드라이브에 있는 파일 이동

기록된 데이터는 지우거나 덮어쓸 수 없습니다.

#### **CD-RW** 디스크

CD-RW 디스크(다시 쓰기 가능한 CD)는 자주 업데이트해야 하는 대용량 프로젝트를 저장하는 데 사 용됩니다. 일반적인 용도는 다음과 같습니다.

- 대용량 문서 및 프로젝트 파일 개발 및 유지
- 작업 파일 전송
- 매주 하드 드라이브 파일의 백업 작성
- 지속적인 사진, 비디오, 오디오 및 데이터 업데이트

#### **DVD±R** 디스크

빈 DVD±R 디스크를 사용하여 대용량 정보를 영구적으로 저장할 수 있습니다. 기록된 데이터는 지우 거나 덮어쓸 수 없습니다.

#### **DVD±RW** 디스크

저장된 데이터를 지우거나 덮어쓰려면 DVD±RW 디스크를 사용합니다. 이 유형의 디스크는 변경할 수 없는 CD 또는 DVD 에 굽기 전에 오디오 녹음 또는 비디오 녹화를 테스트하는 데 이상적입니다.

#### **LightScribe DVD+R** 디스크

LightScribe DVD+R 디스크는 데이터, 홈 비디오 및 사진을 공유하고 저장하는 데 사용됩니다. 이러한 디스크는 대부분의 DVD-ROM 드라이브와 DVD 비디오 플레이어에서 읽을 수 있습니다. LightScribe 지원 드라이브와 LightScribe 소프트웨어를 사용하면 디스크에 데이터를 쓴 후 디스크 바깥쪽 표면에 디자이너 레이블을 추가할 수 있습니다.

#### **Blu-ray** 디스크

BD 라고도 하는 Blu-ray 디스크는 고화질 비디오를 포함한 디지털 정보를 저장하기 위해 설계된 고밀 도 광 디스크 형식입니다. 싱글 레이어 Blu-ray 디스크는 4.7GB 크기인 싱글 레이어 DVD 의 5 배 이상 인 25GB 를 저장할 수 있습니다. 듀얼 레이어 Blu-ray Disc 는 8.5GB 크기인 듀얼 레이어 DVD 의 6 배 이상인 50GB 를 저장할 수 있습니다.

일반적인 용도는 다음과 같습니다.

- 대용량 데이터 저장
- 고화질 비디오 재생 및 저장
- 비디오 게임
- 주: Blu-ray 는 새로운 기술을 포함하는 새로운 형식이기 때문에 특정 디스크, 디지털 접속, 호환성 및 성능 상의 문제가 발생할 수 있지만 그렇다고 해서 제품에 하자가 있는 것은 아닙니다. 모든 시스템에 서 결함 없이 재생되는 것을 보장하지 않습니다.

#### **CD, DVD** 또는 **BD** 재생

- **1.** 컴퓨터의 전원을 켭니다.
- **2.** 드라이브 베젤의 분리 버튼 **(1)**을 눌러 디스크 트레이를 분리합니다.
- **3.** 트레이를 당겨 꺼냅니다 **(2)**.
- **4.** 디스크의 표면에 손이 닿지 않도록 가장자리를 잡고 레이블 면이 위를 향하도록 트레이 회전판 위 에 디스크를 올려 놓습니다.
- 주: 트레이가 완전히 빠지지 않으면 디스크를 조심스럽게 기울여 회전판 위에 올려 놓으십시 오.
- **5.** 디스크가 트레이 회전판의 제자리에 장착될 때까지 디스크를 살짝 누릅니다 **(3)**.

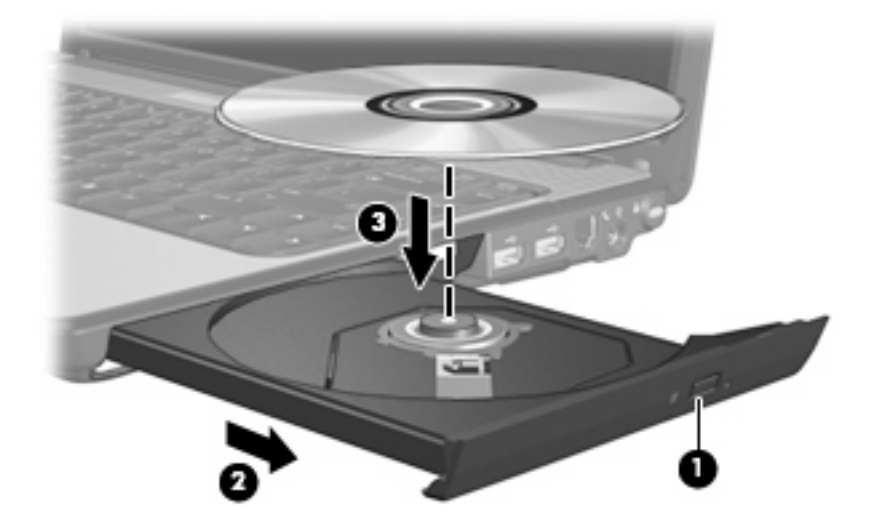

**6.** 디스크 트레이를 닫습니다.

다음 섹션에서 설명한 대로 자동 실행을 구성하지 않았을 경우 자동 실행 대화 상자가 열리고 미디어 컨텐츠 사용 방법을 선택하라는 메시지가 표시됩니다.

# 자동 실행 구성

- **1.** 시작 **>** 기본 프로그램 **>** 자동 재생 설정 변경을 선택합니다.
- **2.** 모든 미디어 및 장치에 자동 실행 사용 확인란이 선택되어 있는지 확인합니다.
- **3.** 기본값 선택을 누른 다음 나열된 각 미디어 유형에 대해 사용 가능한 옵션 중 하나를 선택합니다.
- **4.** 저장를 눌러 선택 사항을 확인합니다.
- 주: 자동 실행에 대한 자세한 내용은 도움말 및 지원을 참조하십시오.

### **DVD** 지역 설정 변경

저작권으로 보호되는 파일이 들어 있는 대부분의 DVD 에는 지역 코드도 포함되어 있습니다. 지역 코 드는 국제적으로 저작권을 보호하기 위해 사용됩니다.

DVD 의 지역 코드와 DVD 드라이브의 지역 설정이 일치하는 경우에만 지역 코드가 있는 DVD 를 재생 할 수 있습니다.

△ 주의: DVD 드라이브의 지역 설정 변경은 5 회로 제한됩니다.

다섯 번째로 선택한 지역 설정은 DVD 드라이브에 영구적으로 적용됩니다.

남은 지역 변경 횟수는 DVD 지역 탭에 표시됩니다.

운영체제를 통해 설정을 변경하려면 다음과 같이 하십시오.

- **1.** 시작 **>** 제어판 **>** 시스템 및 보안을 선택합니다. 그런 다음 시스템 영역에서 장치 관리자를 누릅니 다.
- **2. DVD/CD-ROM** 드라이브 옆의 화살표를 눌러 설치된 드라이브가 모두 표시되도록 목록을 확장합 니다.
- **3.** 지역 설정을 변경하려는 DVD 드라이브를 마우스 오른쪽 버튼으로 누른 다음 속성을 누릅니다.
- **4. DVD** 지역 탭을 누르고 원하는 사항을 변경합니다.
- **5.** 확인을 누릅니다.

#### 저작권 경고 주의

컴퓨터 프로그램, 영화, 방송, 음악 등을 포함하여 기타 저작권으로 보호된 정보를 무단으로 복제하는 것은 해당 저작권법에 따라 범죄 행위로 간주됩니다. 이 컴퓨터를 이러한 목적으로 사용하지 마십시 오.

△ 주의: 정보 손실 또는 디스크 손상을 방지하려면 다음 지침을 따르십시오.

디스크에 쓰기 작업을 수행하기 전에 컴퓨터를 안정적인 외부 전원에 연결하십시오. 컴퓨터가 배터리 전원으로 실행 중일 때 디스크에 쓰기 작업을 수행하지 마십시오.

디스크에 쓰기 전에 사용하고 있는 디스크 소프트웨어를 제외한 열려 있는 모든 프로그램을 닫으십시 오.

원본 디스크에서 대상 디스크로 또는 네트워크 드라이브에서 대상 디스크로 바로 복사하지 마십시오. 하드 드라이브에 정보를 저장한 다음 하드 드라이브에서 대상 디스크로 복사하십시오.

컴퓨터에서 디스크에 쓰기 작업을 수행하는 동안 컴퓨터 키보드를 사용하거나 컴퓨터를 이동하지 마 십시오. 쓰기 작업은 진동에 민감합니다.

주: 컴퓨터에 포함되어 있는 소프트웨어 사용에 대한 자세한 내용은 디스크, 소프트웨어 도움말 또는 제조업체의 웹 사이트에서 제공되는 소프트웨어 제조업체의 지침을 참조하십시오.

## **CD** 또는 **DVD** 복사

- **1.** 시작 **>** 모든 프로그램 **> CyberLink DVD Suites > Power2Go** 를 선택합니다.
- **2.** 복사할 디스크를 광 드라이브에 넣습니다.
- **3.** 화면 오른쪽 아래에 있는 복사를 누릅니다.

Power2Go 가 원본 디스크를 읽고 하드 드라이브의 임시 폴더에 데이터를 복사합니다.

**4.** 메시지가 표시되면 광 드라이브에서 원본 디스크를 꺼낸 후 빈 디스크를 드라이브에 넣습니다. 정보 복사가 완료되면 만들어진 디스크가 자동으로 꺼내집니다.

#### **CD** 또는 **DVD** 작성**(**굽기**)**

컴퓨터에 CD-RW, DVD-RW 또는 DVD±RW 광 드라이브가 있으면 Windows Media Player 또는 CyberLink Power2Go 와 같은 소프트웨어를 사용하여 MP3 및 WAV 음악 파일 등의 오디오 파일과 데 이터를 구울 수 있습니다. 비디오 파일을 CD 또는 DVD 에 구우려면 Windows DVD Maker 를 사용하 십시오.

 $\Delta$  주의: 저작권 경고 주의. 컴퓨터 프로그램, 영화, 방송, 음악 등을 포함하여 기타 저작권으로 보호된 정보를 무단으로 복제하는 것은 해당 저작권법에 따라 범죄 행위로 간주됩니다. 이 컴퓨터를 이러한 목 적으로 사용하지 마십시오.

CD 나 DVD 를 구울 때 다음 지침을 준수합니다.

- 디스크를 굽기 전에 열려 있는 파일을 저장 후 닫고 모든 프로그램을 종료합니다.
- 정보가 복사되면 변경할 수 없기 때문에 일반적으로 오디오 파일을 구울 때에는 CD-R 또는 DVD-R 이 가장 좋습니다.
- $\mathbb{B}^n$  주: Cyberlink Power2Go 에서는 오디오 DVD 를 작성할 수 없습니다.
- 일부 홈 스테레오 및 카 스테레오는 CD-RW 를 재생하지 않기 때문에 음악 CD 를 구우려면 CD-R 을 사용합니다.
- 일반적으로 CD-RW 또는 DVD-RW 는 변경할 수 없는 CD 나 DVD 에 굽기 전에 데이터 파일을 굽 거나 오디오 또는 비디오 녹음을 테스트하는 데 가장 좋습니다.
- 홈 시스템에서 사용되는 DVD 플레이어는 보통 모든 DVD 형식을 지원하지는 않습니다. 지원되는 형식 목록은 DVD 플레이어와 함께 제공되는 사용 설명서를 참조하십시오.
- MP3 파일은 다른 음악 파일 형식보다 용량을 덜 차지하며 MP3 디스크 작성 과정은 데이터 파일 작성 과정과 동일합니다. MP3 파일은 MP3 플레이어나 MP3 소프트웨어가 설치된 컴퓨터에서만 재생할 수 있습니다.

CD 나 DVD 를 구우려면 다음 단계를 따르십시오.

- **1.** 원본 파일을 하드 드라이브 폴더에 다운로드하거나 복사합니다.
- **2.** 광 드라이브에 공 CD 또는 DVD 를 넣으십시오.
- **3.** 시작 **>** 모든 프로그램을 선택한 다음 사용할 소프트웨어 이름을 선택합니다.

주: 일부 프로그램은 하위 폴더에 있습니다.

**4.** 작성하려는 CD 또는 DVD 종류(데이터, 오디오 또는 비디오)를 선택합니다.

- **5.** 시작을 마우스 오른쪽 버튼으로 누르고 **Windows** 탐색기 열기를 누른 다음 원본 파일이 저장되어 있는 폴더로 이동합니다.
- **6.** 폴더를 열고 빈 광 디스크가 있는 드라이브에 해당 파일을 끌어갑니다.
- **7.** 선택한 프로그램으로 바로 굽기 과정을 시작합니다.

자세한 지침은 소프트웨어와 함께 제공되거나 디스크 또는 제조업체의 웹 사이트에서 제공되는 소프 트웨어 제조업체의 지침을 참조하십시오.

### 광 디스크 꺼내기**(CD, DVD** 또는 **BD)**

- **1.** 드라이브 베젤의 분리 버튼 **(1)**을 눌러 디스크 트레이를 분리한 다음 트레이를 끝까지 당겨 꺼냅 니다 **(2)**.
- **2.** 회전판을 살짝 누르면서 디스크의 바깥쪽 가장자리를 들어올려 트레이에서 디스크를 꺼냅니다 **(3)**. 이때 디스크의 표면에 손이 닿지 않도록 가장자리를 잡아야 합니다.
- 주: 트레이가 완전히 빠지지 않으면 디스크를 꺼낼 때 조심스럽게 기울이십시오.

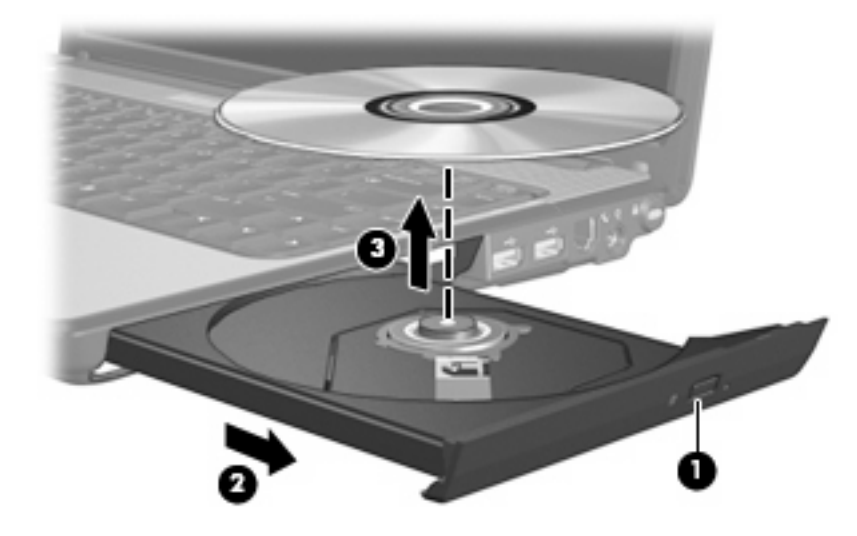

**3.** 디스크 트레이를 닫고 디스크를 보관 케이스에 넣습니다.

# 하드 드라이브 성능 향상

### 디스크 조각 모음 사용

컴퓨터를 사용함에 따라 하드 디스크 파일은 여러 조각으로 나뉩니다. 디스크 조각 모음을 사용하면 컴 퓨터가 보다 효율적으로 실행되도록 하드 드라이브의 조각난 파일 및 폴더를 통합할 수 있습니다.

디스크 조각 모음은 사용이 간편합니다. 디스크 조각 모음을 시작하면 감독하지 않아도 작업합니다. 하 드 드라이브 및 조각난 파일 크기에 따라 완료하는 데 한 시간 이상 걸릴 수 있습니다. 밤 시간이나 컴 퓨터에 액세스할 필요가 없는 시간 동안 실행하도록 설정할 수 있습니다.

HP 는 적어도 한 달에 한 번 하드 드라이브의 조각 모음을 실행할 것을 권장합니다. 매월 예약 실행으 로 디스크 조각 모음을 설정할 수 있지만 언제든지 수동으로 조각 모음을 실행할 수도 있습니다.

주: 컴퓨터에 SSD 가 포함되어 있는 경우 디스크 조각 모음을 실행할 필요가 없습니다.

디스크 조각 모음을 실행하려면 다음과 같이 하십시오.

#### **1.** 시작 **>** 모든 프로그램 **>** 보조프로그램 **>** 시스템 도구 **>** 디스크 조각 모음을 차례로 선택합니다.

#### **2.** 디스크 조각 모음을 누릅니다.

자세한 내용은 디스크 조각 모음 소프트웨어 도움말을 참조하십시오.

## 디스크 정리 사용

디스크 정리는 안전하게 삭제할 수 있는 불필요한 파일을 하드 드라이브에서 검색하여 디스크 공간을 늘리거나 컴퓨터가 보다 효율적으로 실행되도록 하는 기능입니다.

디스크 정리를 실행하려면 다음과 같이 하십시오.

- **1.** 시작 **>** 모든 프로그램 **>** 보조프로그램 **>** 시스템 도구 **>** 디스크 정리를 선택합니다.
- **2.** 화면 지침을 따릅니다.

# **HP ProtectSmart Hard Drive Protection** 사용

HP ProtectSmart Hard Drive Protection 은 다음과 같은 상황에서 드라이브를 고정하고 입/출력 요청을 보류하여 하드 드라이브를 보호합니다.

- 컴퓨터를 떨어뜨립니다.
- 컴퓨터가 배터리 전원으로 실행되는 동안 컴퓨터의 디스플레이를 닫고 이동합니다.

이러한 이벤트가 끝나면 곧바로 HP ProtectSmart Hard Drive Protection 에 의해 하드 드라이브는 정상 적으로 다시 작동합니다.

주: SSD(솔리드 스테이트 드라이브)에는 움직이는 부분이 없으므로 HP ProtectSmart Hard Drive Protection 이 필요하지 않습니다.

주: USB 포트에 연결된 하드 드라이브는 HP ProtectSmart Hard Drive Protection 으로 보호되지 않습 니다.

자세한 내용은 HP ProtectSmart Hard Drive Protection 소프트웨어 도움말을 참조하십시오.

#### **HP ProtectSmart Hard Drive Protection** 상태 식별

컴퓨터의 드라이브 표시등이 켜지면 드라이브가 고정된 것입니다. 현재 드라이브의 보호 여부 또는 고 정 여부를 확인하려면 시작 **>** 제어판 **>** 하드웨어 및 소리 **> Windows** 모바일 센터를 선택합니다.

- 소프트웨어가 활성화되면 녹색 확인 마크가 하드 드라이브 아이콘 위에 놓이게 됩니다.
- 소프트웨어가 비활성화되면 빨간색 X 가 하드 드라이브 아이콘 위에 놓이게 됩니다.
- 드라이브가 고정되면 노란색 달이 하드 드라이브 아이콘 위에 놓이게 됩니다.

모바일 센터의 아이콘에 드라이버의 최신 상태가 표시되지 않을 수 있습니다. 상태를 변경한 후 바로 업데이트하려면 알림 영역 아이콘을 활성화해야 합니다.

알림 영역 아이콘을 활성화하려면 다음과 같이 하십시오.

- **1.** 시작 **>** 제어판 **>** 하드웨어 및 소리 **> HP ProtectSmart Hard Drive Protection** 을 선택합니다.
- **2.** 시스템 트레이 아이콘 줄에서 보기를 누릅니다.
- **3.** 확인을 누릅니다.

HP ProtectSmart Hard Drive Protection 이 드라이브를 고정하면 컴퓨터는 다음과 같이 작동합니다.

- 컴퓨터가 종료되지 않습니다.
- ○아래 참고 부분에 설명된 경우를 제외하고 컴퓨터에서 절전 모드 또는 최대 절전 모드가 시작되 지 않습니다.
- 주: 컴퓨터가 배터리 전원으로 실행 중이거나 배터리 위험 상태에 도달하면 HP ProtectSmart Hard Drive Protection 이 컴퓨터를 최대 절전 모드로 전환합니다.
- 전원 옵션 속성의 경보 탭에서 배터리 경보가 활성화되지 않습니다.

컴퓨터가 완전히 종료되거나 절전 모드 또는 최대 절전 모드가 시작된 후 컴퓨터를 이동하는 것이 좋 습니다.

### **HP ProtectSmart Hard Drive Protection** 소프트웨어 사용

HP ProtectSmart Hard Drive Protection 소프트웨어로 다음 작업을 수행할 수 있습니다.

- HP ProtectSmart Hard Drive Protection 을 활성화/비활성화 합니다.
- 주: 사용자 권한에 따라 HP ProtectSmart Hard Drive Protection 을 활성화하거나 비활성화할 수 있습니다. 또한, 관리자 그룹 구성원은 관리자 이외의 사용자 권한을 변경할 수 있습니다.
- 시스템 드라이브의 지원 여부를 선택합니다.

소프트웨어를 열고 설정을 변경하려면 다음 단계를 따르십시오.

**1.** 모바일 센터에서 하드 드라이브 아이콘을 눌러 HP ProtectSmart Hard Drive Protection 창을 엽니 다.

또는

시작 **>** 제어판 **>** 하드웨어 및 소리 **> HP ProtectSmart Hard Drive Protection** 을 선택합니다.

- **2.** 해당 버튼을 눌러 설정을 변경합니다.
- **3.** 확인을 누릅니다.

# 하드 드라이브 교체

주의: 시스템이 응답하지 않는 경우 또는 정보 손실을 방지하려면 다음과 같이 하십시오.

하드 드라이브 베이에서 하드 드라이브를 분리하기 전에 컴퓨터를 종료합니다. 컴퓨터가 켜져 있거나 절전 모드 또는 최대 절전 모드인 상태에서 하드 드라이브를 분리하지 마십시오.

컴퓨터가 꺼져 있는지 아니면 최대 절전 모드인지 확실하지 않은 경우에는 전원 버튼을 눌러 컴퓨터를 켜십시오. 운영체제의 절차에 따라 정상적으로 컴퓨터를 종료합니다.

하드 드라이브를 분리하려면 다음과 같이 하십시오.

- **1.** 작업 내용을 저장합니다.
- **2.** 컴퓨터를 종료하고 디스플레이를 닫습니다.
- **3.** 컴퓨터에 연결된 모든 외장 장치를 분리합니다.
- **4.** AC 콘센트에서 전원 코드를 뽑습니다.
- **5.** 평평한 장소에 컴퓨터를 뒤집어 놓습니다.
- **6.** 컴퓨터에서 배터리를 분리합니다.
- **7.** 하드 드라이브 베이가 보이도록 컴퓨터를 뒤집은 다음 3 개의 하드 드라이브 덮개 나사를 풉 니다 **(1)**.
- **8.** 컴퓨터에서 하드 드라이브 덮개를 들어 올립니다 **(2)**.

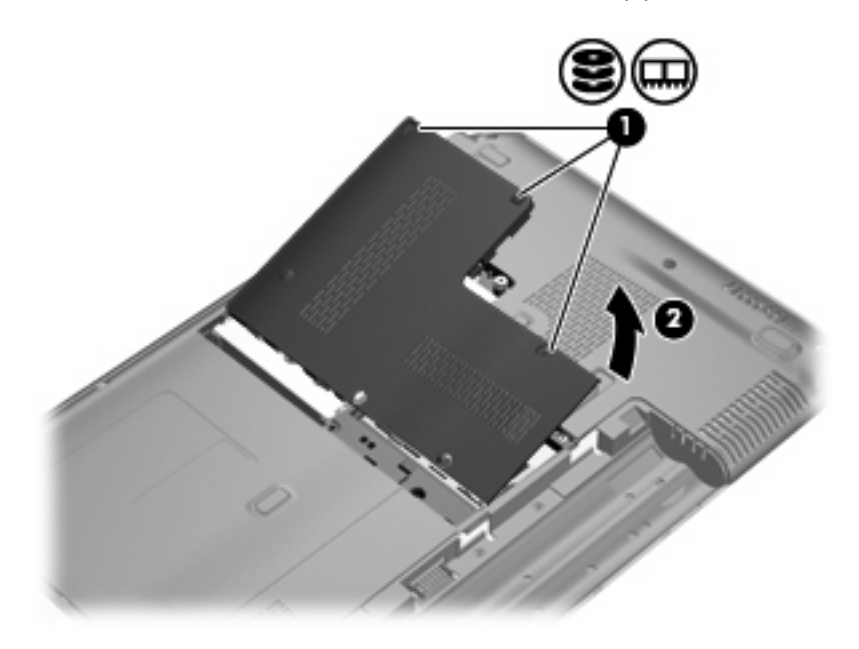

**9.** 하드 드라이브 탭을 왼쪽으로 당겨 **(1)** 하드 드라이브를 분리합니다.

**10.** 하드 드라이브 베이에서 하드 드라이브를 들어 올립니다 **(2)**.

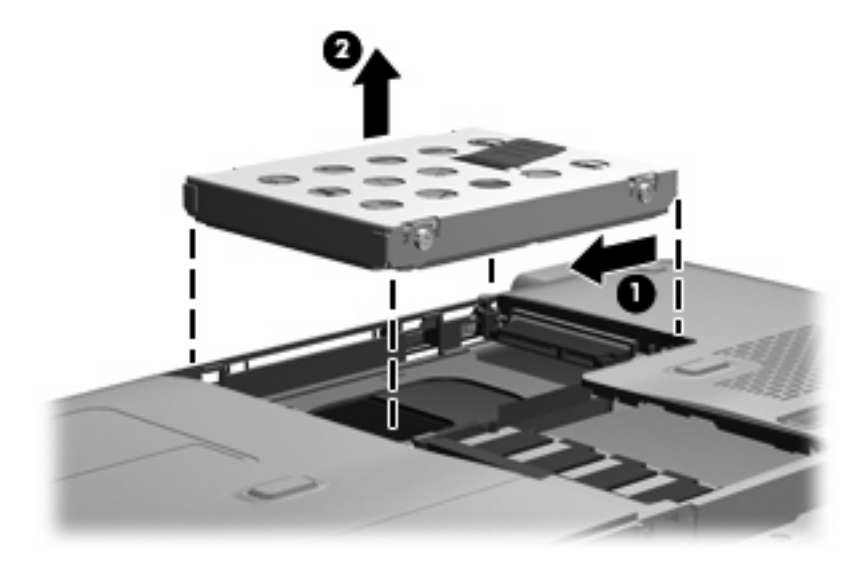

하드 드라이브를 설치하려면 다음과 같이 하십시오.

- **1.** 하드 드라이브를 하드 드라이브 베이에 넣습니다 **(1)**.
- **2.** 하드 드라이브가 제자리에 장착될 때까지 하드 드라이브 탭을 오른쪽으로 당깁니다 **(2)**.

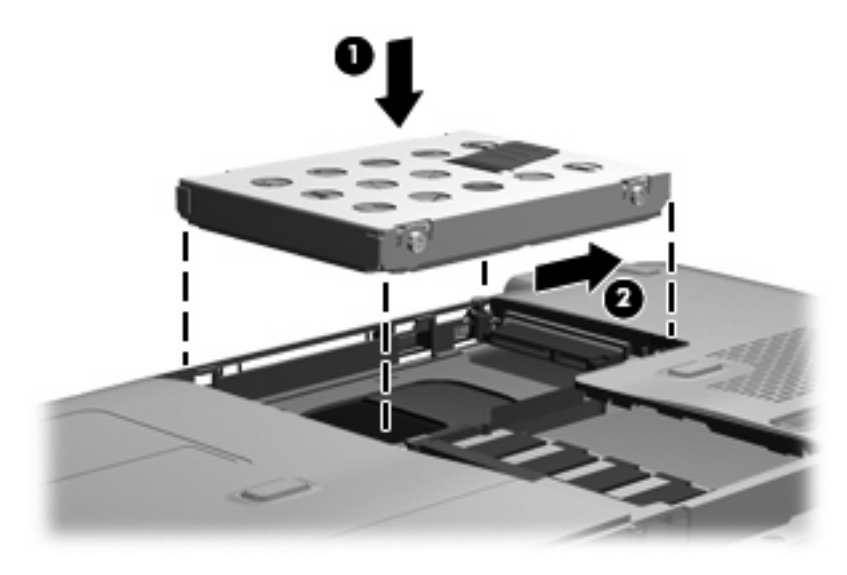

- **3.** 하드 드라이브 덮개 탭을 컴퓨터의 홈에 맞춥니다 **(1)**.
- **4.** 덮개를 닫습니다**(2)**.

**5.** 3 개의 하드 드라이브의 덮개 나사를 조입니다 **(3)**.

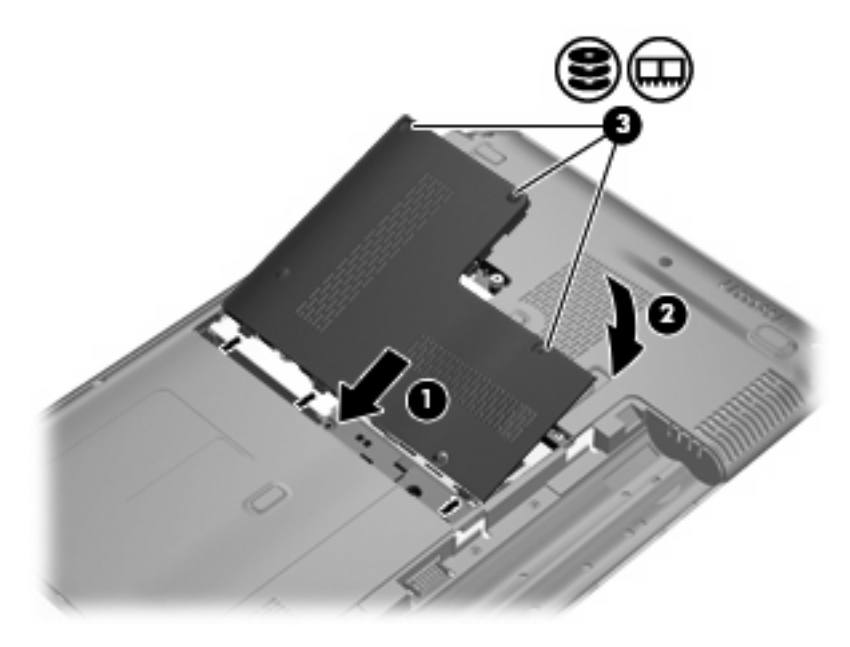

# **7** 외장 장치

# **USB** 장치 사용

USB 포트는 USB 키보드, 마우스, 드라이브, 프린터, 스캐너 또는 허브 등의 외장 장치(선택 사양)를 컴 퓨터 또는 확장 제품(선택 사양)에 연결합니다.

일부 USB 장치에는 지원 소프트웨어가 추가로 필요할 수 있으며 일반적으로 이러한 소프트웨어는 장 치와 함께 제공됩니다. 장치별 소프트웨어에 대한 자세한 내용은 제조업체의 지침을 참조하십시오.

컴퓨터에는 USB 1.0, USB 1.1 및 USB 2.0 장치를 지원하는 USB 포트가 2 개 있습니다. USB 포트를 추가하려면 허브 또는 확장 제품(선택 사양)을 연결하십시오.

### **USB** 장치 연결

△ 주의: USB 장치를 연결할 때는 USB 커넥터가 손상되지 않도록 무리하게 힘을 주지 마십시오.

▲ 컴퓨터에 USB 장치를 연결하려면 장치의 USB 케이블을 USB 포트에 연결하십시오.

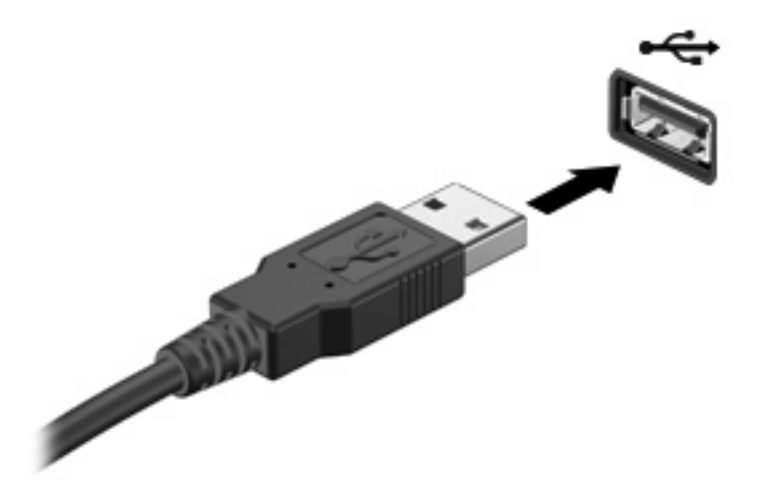

장치가 검색되면 소리가 납니다.

주: USB 장치를 처음 연결하면 작업 표시줄의 오른쪽 끝에 있는 알림 영역에 "장치 드라이버 소프트 웨어 설치" 메시지가 표시됩니다.

### **USB** 장치 제거

주의: 정보가 손실되거나 시스템이 다운되지 않도록 하려면 다음 절차를 사용하여 USB 장치를 안전 하게 제거하십시오.

주의: USB 장치를 분리할 때는 USB 커넥터가 손상되지 않도록 케이블을 당기지 마십시오.

USB 장치를 제거하려면 다음과 같이 하십시오.

- **1.** 작업 표시줄의 오른쪽 끝에 있는 알림 영역에서 하드웨어 안전하게 제거 및 미디어 꺼내기 아이콘 을 누릅니다.
- $\overrightarrow{P}$ . 하드웨어 안전하게 제거 및 미디어 꺼내기 아이콘을 표시하려면 숨겨진 아이콘 표시 아이콘 (알림 영역의 왼쪽에 있는 화살표)을 누릅니다.
- **2.** 목록에서 장치의 이름을 누릅니다.
- 주: 하드웨어 장치를 제거하는 것이 안전하다고 알리는 메시지가 표시됩니다.
- **3.** 장치를 분리합니다.

# **eSATA** 장치 사용

eSATA 포트는 eSATA 외장 하드 드라이브와 같은 고성능 eSATA 구성요소(선택 사양)를 연결합니다.

일부 eSATA 장치에는 지원 소프트웨어가 추가로 필요할 수 있으며 일반적으로 이러한 소프트웨어는 장치와 함께 제공됩니다. 장치별 소프트웨어에 대한 자세한 내용은 제조업체의 지침을 참조하십시오.

주: eSATA 선택 사양인 USB 장치도 지원합니다.

# **eSATA** 장치 연결

- 주의: eSATA 장치를 연결할 때는 eSATA 포트 연결단자가 손상되지 않도록 무리하게 힘을 주지 마 십시오.
	- ▲ 컴퓨터에 eSATA 장치를 연결하려면 장치의 eSATA 케이블을 eSATA 포트에 연결하십시오.

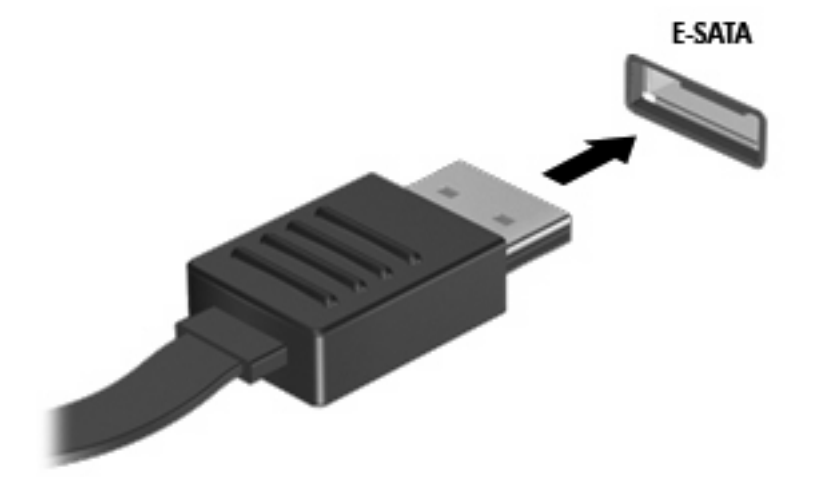

장치가 검색되면 소리가 납니다.

### **eSATA** 장치 제거

주의: 정보가 손실되거나 시스템이 다운되지 않도록 하려면 다음 절차를 사용하여 장치를 안전하게 제거하십시오.

주의: eSATA 연결단자의 손상을 방지하려면 케이블을 당겨 eSATA 장치를 분리하지 마십시오.

- **1.** 작업 표시줄의 오른쪽 끝에 있는 알림 영역에서 하드웨어 안전하게 제거 및 미디어 꺼내기 아이콘 을 누릅니다.
- 주: 하드웨어 안전하게 제거 및 미디어 꺼내기 아이콘을 표시하려면 숨겨진 아이콘 표시 아이콘 (알림 영역의 왼쪽에 있는 화살표)을 누릅니다.
- **2.** 목록에서 장치 이름을 누릅니다.

주: 하드웨어 장치를 제거하는 것이 안전하다고 알리는 메시지가 표시됩니다.

**3.** 장치를 분리합니다.

# 외장 미디어 카드

# 디지털 미디어 슬롯 카드 사용

디지털 카드(선택 사양)를 사용하면 데이터를 안전하게 저장하고 간편하게 공유할 수 있습니다. 이 카 드는 다른 컴퓨터뿐만 아니라 디지털 미디어가 장착된 카메라 및 PDA 에 사용됩니다.

디지털 미디어 슬롯은 다음과 같은 디지털 카드 형식을 지원합니다.

- MS (Memory Stick)
- MSP(Memory Stick Pro)
- MMC(MultiMediaCard)
- SD I/O(Secure Digital Input/Output)
- SD(Secure Digital) 메모리 카드
- $\bullet$  XD(xD-Picture Card)

# 디지털 카드 넣기

주의: 디지털 카드나 컴퓨터의 손상을 방지하려면 디지털 미디어 슬롯에 어댑터를 삽입하지 마십시 오.

주의: 디지털 카드를 넣을 때는 디지털 카드 커넥터가 손상되지 않도록 무리하게 힘을 주지 마십시 오.

- **1.** 레이블이 있는 면이 위로 향하고 커넥터가 컴퓨터를 향하도록 디지털 카드를 잡습니다.
- **2.** 디지털 미디어 슬롯에 카드를 넣은 후 카드가 확실히 장착될 때까지 밀어 넣습니다.

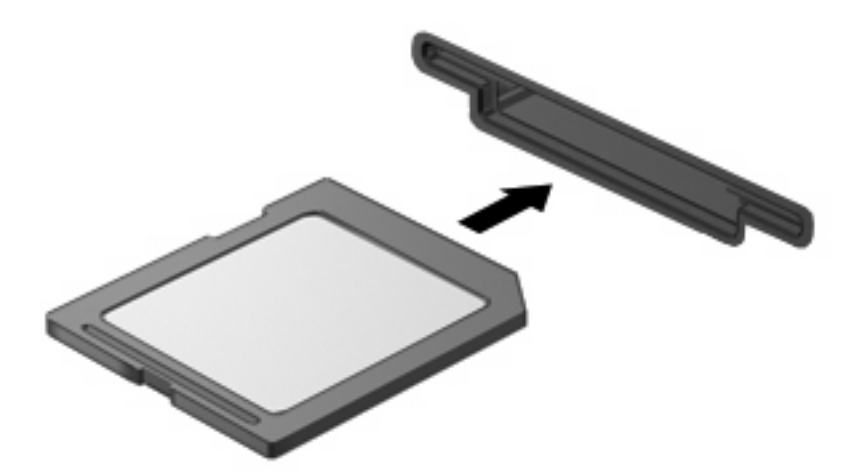

장치가 검색되면 소리가 나고 옵션 메뉴가 표시됩니다.

# 디지털 카드 제거

- 주의: 데이터가 손실되거나 시스템이 다운되지 않도록 하려면 다음 절차를 사용하여 디지털 카드를 안전하게 제거하십시오.
	- **1.** 정보를 저장한 다음 디지털 카드와 관련된 모든 프로그램을 닫습니다.
		- $\mathbb{\tilde{B}}$  주: 데이터 전송을 중지하려면 운영체제의 복사 중 창에서 취소를 누릅니다.
	- **2.** 디지털 카드를 제거하려면 다음과 같이 하십시오.
		- **a.** 작업 표시줄의 오른쪽 끝에 있는 알림 영역에서 하드웨어 안전하게 제거 및 미디어 꺼내기 아 이콘을 누릅니다.
			- 주: 하드웨어 안전하게 제거 및 미디어 꺼내기 아이콘을 표시하려면 숨겨진 아이콘 표시 아 이콘(알림 영역의 왼쪽에 있는 화살표)을 누릅니다.
		- **b.** 목록에서 디지털 카드의 이름을 누릅니다.
		- 주: 하드웨어 장치를 제거하는 것이 안전하다고 알리는 메시지가 표시됩니다.
	- **3.** 디지털 카드를 누른 다음 **(1)** 슬롯에서 카드를 꺼냅니다 **(2)**.

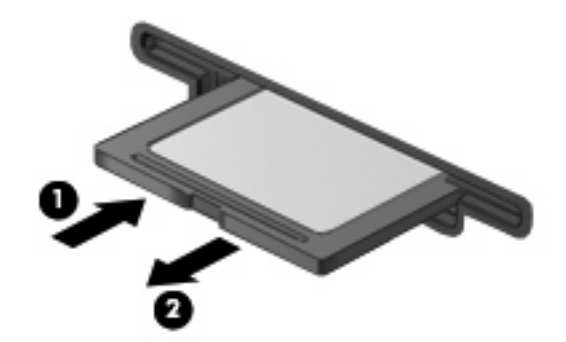

# **ExpressCard** 사용

ExpressCard 는 ExpressCard 슬롯에 삽입하는 고성능 PC 카드입니다.

ExpressCard 는 표준 PC 카드와 마찬가지로 PCMCIA(Personal Computer Memory Card International Association)의 표준 규격을 준수합니다.

# **ExpressCard** 구성

장치에 필요한 소프트웨어만 설치합니다. ExpressCard 제조업체의 지침에 따라 장치 드라이버를 설치 할 경우 다음과 같이 하십시오.

- 해당 운영체제 프로세스에 맞는 장치 드라이버만 설치하십시오.
- ExpressCard 제조업체에서 제공하는 카드 서비스, 소켓 서비스, 작동 프로그램 등의 소프트웨어 는 설치하지 마십시오.

# **ExpressCard** 넣기

주의: 컴퓨터 및 외장 미디어 카드의 손상을 방지하려면 ExpressCard 슬롯에 PC 카드를 넣지 마십시 오.

주의: 커넥터가 손상되는 것을 방지하려면 다음과 같이 하십시오.

ExpressCard 를 넣을 때는 무리하게 힘을 주지 마십시오.

ExpressCard 를 사용 중인 경우 컴퓨터를 움직이거나 이동하지 마십시오.

ExpressCard 슬롯에는 보호 삽입물이 들어 있을 수도 있습니다. 삽입물을 제거하려면 다음과 같이 하 십시오.

- **1.** 삽입물 **(1)**을 눌러 잠금을 해제합니다.
- **2.** 삽입물을 당겨 슬롯 **(2)**에서 빼냅니다.

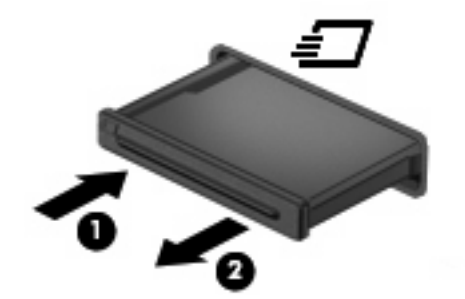

ExpressCard 를 넣으려면 다음과 같이 하십시오.

**1.** 레이블이 있는 면이 위로 향하고 커넥터가 컴퓨터를 향하도록 카드를 잡습니다.

**2.** ExpressCard 슬롯에 카드를 넣고 카드가 완전히 장착될 때까지 밀어 넣습니다.

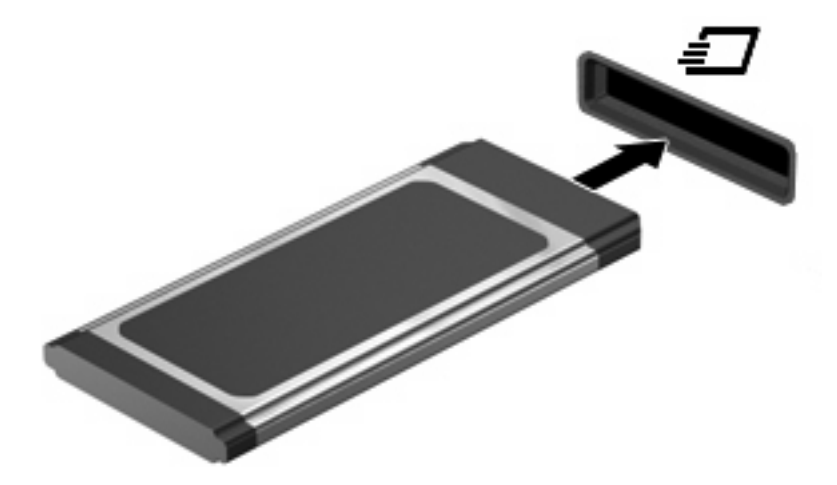

장치가 검색되면 소리가 나고 옵션 메뉴가 표시됩니다.

- $\overleftrightarrow{B}$  주: ExpressCard 를 처음 넣으면 작업 표시줄의 오른쪽 끝에 있는 알림 영역에 "장치 드라이버 소프트웨어 설치" 메시지가 표시됩니다.
- 주: 삽입된 ExpressCard 는 사용하지 않을 때에도 전원을 소비합니다. 전원을 절약하려면 ExpressCard 를 사용하지 않을 때는 카드를 중지하거나 제거하십시오.

# **ExpressCard** 제거

- 주의: 데이터가 손실되거나 시스템이 다운되지 않도록 하려면 다음 절차를 사용하여 ExpressCard 를 안전하게 제거하십시오.
	- **1.** 정보를 저장한 다음 ExpressCard 와 관련된 모든 프로그램을 닫습니다.

 $\mathbb{\tilde{F}}$  주: 데이터 전송을 중지하려면 운영체제의 복사 중 창에서 취소를 누릅니다.

- **2.** ExpressCard 를 제거하려면 다음과 같이 하십시오.
	- **a.** 작업 표시줄의 오른쪽 끝에 있는 알림 영역에서 하드웨어 안전하게 제거 및 미디어 꺼내기 아 이콘을 누릅니다.
		- 주: 하드웨어 안전하게 제거 및 미디어 꺼내기 아이콘을 표시하려면 숨겨진 아이콘 표시 아 이콘(알림 영역의 왼쪽에 있는 화살표)을 누릅니다.
	- **b.** 목록에서 ExpressCard 의 이름을 누릅니다.

주: 하드웨어 장치를 제거하는 것이 안전하다고 알리는 메시지가 표시됩니다.

- **3.** ExpressCard 해제 및 제거
	- **a.** ExpressCard **(1)**를 살짝 눌러 잠금을 해제합니다.
	- **b.** ExpressCard 를 당겨 슬롯 **(2)**에서 빼냅니다.

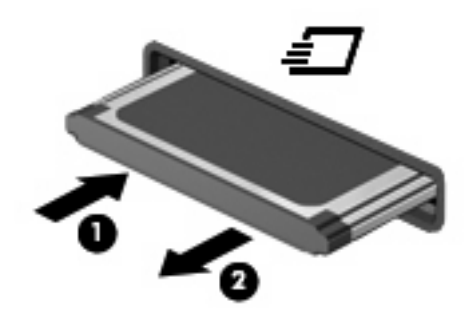

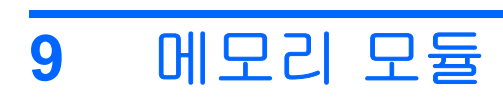

# 메모리 모듈 추가 또는 교체

이 컴퓨터는 밑면에 한 개의 메모리 모듈함이 있습니다. 빈 확장 메모리 모듈 슬롯에 메모리 모듈을 추 가하거나 주 메모리 모듈 슬롯에 있는 기존 메모리 모듈을 업그레이드하여 컴퓨터의 메모리 용량을 업 그레이드할 수 있습니다.

- 경고! 감전 위험이나 장비 손상을 줄이려면 메모리 모듈을 설치하기 전에 전원 코드를 뽑고 모든 배 터리를 분리하십시오.
- 주의: 정전기 방전(ESD)으로 인해 전자 부품이 손상될 수 있습니다. 절차를 시작하기 전에 접지된 금 속 물체를 만져 정전기를 방전하십시오.
- 주: 보조 메모리 모듈을 추가할 때 이중 채널 구성을 사용하려면 두 메모리 모듈의 크기가 같아야 합 니다.

### 확장 메모리 모듈 슬롯에 메모리 모듈 추가 또는 교체

확장 메모리 모듈 슬롯은 주 메모리 모듈 슬롯 위에 있습니다. 확장 메모리 모듈 슬롯에 메모리 모듈을 추가하거나 교체하려면 다음과 같이 하십시오.

- **1.** 작업 내용을 저장합니다.
- **2.** 컴퓨터를 종료하고 디스플레이를 닫습니다.

컴퓨터가 꺼져 있는지 아니면 최대 절전 모드인지 확실하지 않은 경우에는 전원 버튼을 눌러 컴 퓨터를 켜십시오. 운영체제의 절차에 따라 정상적으로 컴퓨터를 종료합니다.

- **3.** 컴퓨터에 연결된 모든 외부 장치를 분리합니다.
- **4.** AC 콘센트에서 전원 코드를 뽑습니다.
- **5.** 평평한 장소에 컴퓨터를 뒤집어 놓습니다.
- **6.** 컴퓨터에서 배터리를 분리합니다.
- **7.** 메모리 모듈함 덮개 나사 3 개 **(1)**를 풉니다.

**8.** 컴퓨터에서 메모리 모듈함 덮개를 들어 올립니다 **(2)**.

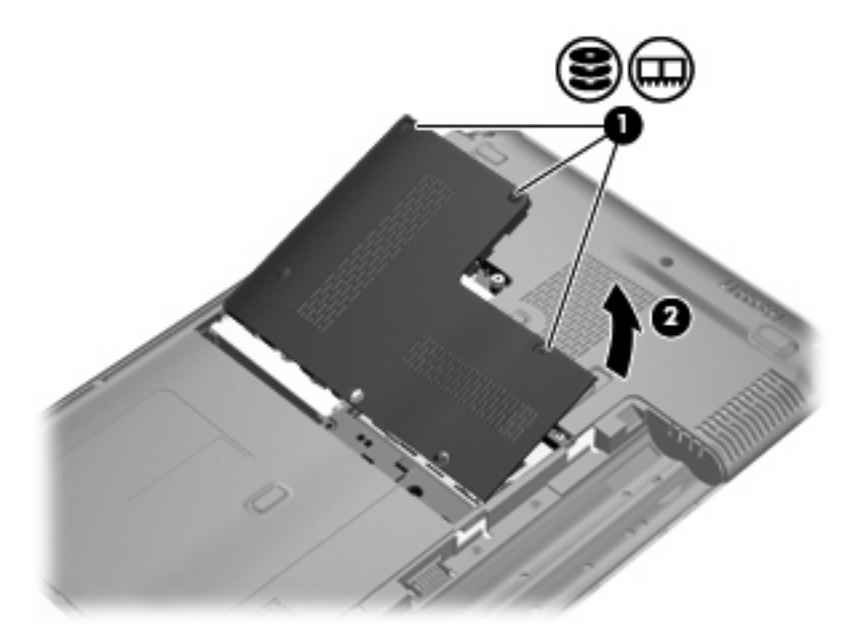

- **9.** 확장 메모리 슬롯에서 메모리 모듈을 제거합니다.
	- **a.** 메모리 모듈 양쪽의 고정 클립 **(1)**을 당깁니다.

그러면 메모리 모듈이 위로 올라옵니다.

- △ 주의: 메모리 모듈의 손상을 방지하려면 메모리 모듈의 가장자리만 잡고 메모리 모듈의 부 품은 만지지 마십시오.
- **b.** 메모리 모듈 **(2)**의 가장자리를 잡고 모듈을 메모리 모듈 슬롯 외부로 조심스럽게 당겨서 빼 냅니다.

분리 후 메모리 모듈을 보호하려면 정전기 차단 포장재에 넣어 보관하십시오.

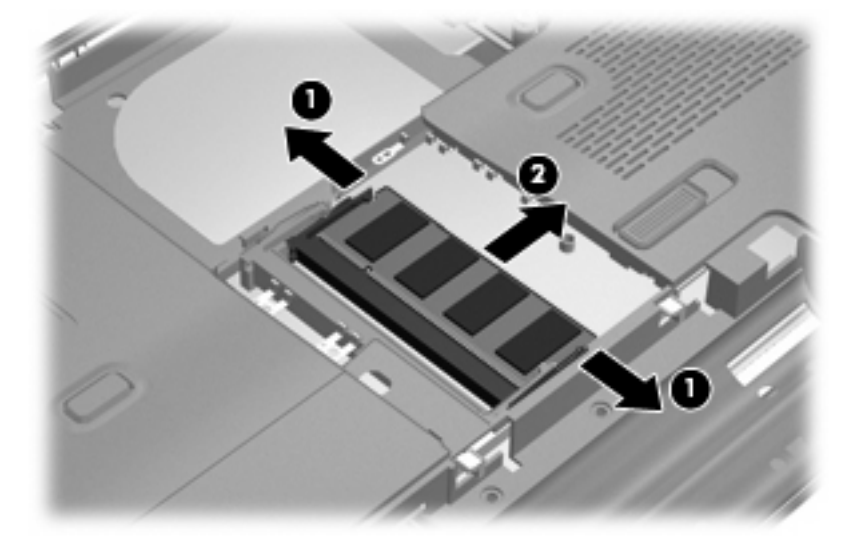

- **10.** 확장 메모리 슬롯에 메모리 모듈을 장착합니다.
	- **a.** 메모리 모듈 가장자리의 홈 **(1)**과 메모리 모듈 슬롯의 쐐기 부분을 맞춥니다.
		- 주의: 메모리 모듈의 손상을 방지하려면 메모리 모듈의 가장자리만 잡고 메모리 모듈의 부 품을 만지거나 메모리 모듈을 구부리지 마십시오.
	- **b.** 메모리 모듈이 제자리에 장착될 때까지 메모리 모듈함의 표면에서 45 도 각도로 모듈을 모듈 슬롯 안쪽으로 누릅니다 **(2)**.
	- **c.** 고정 클립에서 딸깍 소리가 날 때까지 양쪽 가장자리에 똑같이 힘을 주어 메모리 모듈을 조 심스럽게 아래로 누릅니다 **(3)**.

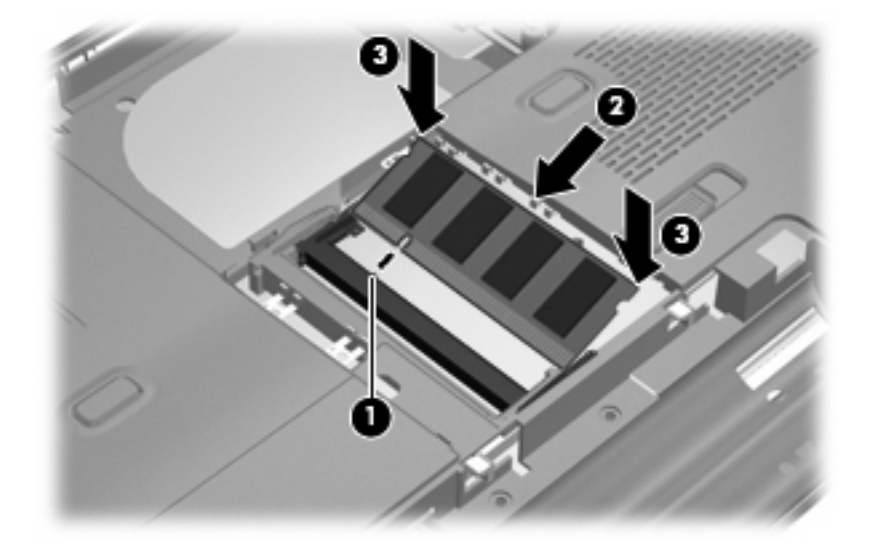

- **11.** 메모리 모듈함 덮개의 탭 **(1)**과 컴퓨터에 있는 홈을 맞춥니다.
- **12.** 덮개를 닫습니다 **(2)**.
- **13.** 메모리 모듈함 덮개 나사 3 개**(3)**를 조입니다.

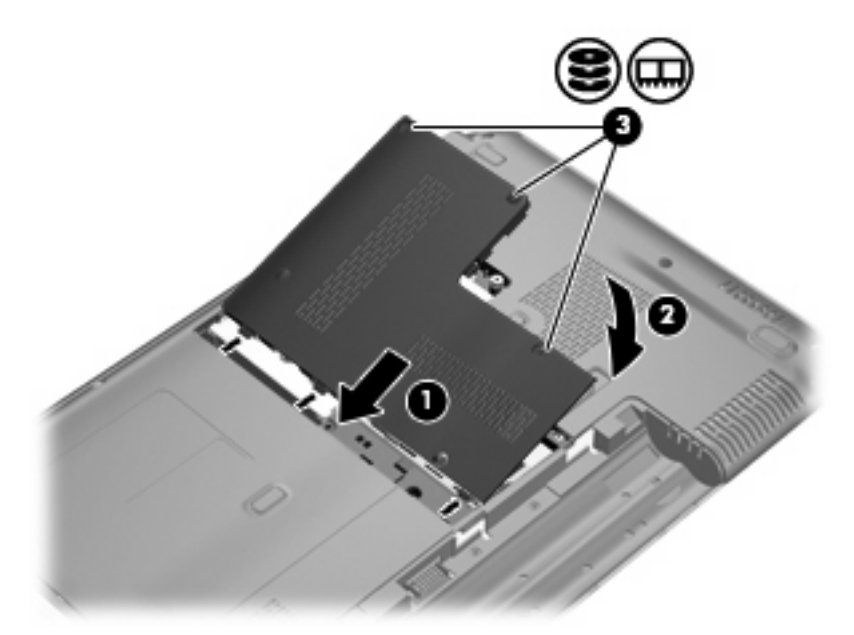

- **14.** 배터리를 다시 장착합니다.
- **15.** 컴퓨터의 오른쪽을 위로 돌린 다음 외부 전원 및 외부 장치를 연결합니다.
- **16.** 컴퓨터의 전원을 켭니다.

# 주 메모리 모듈 슬롯의 메모리 모듈 업그레이드

확장 메모리 모듈 슬롯은 주 메모리 모듈 슬롯 위에 있습니다. 주 메모리 모듈 슬롯에 있는 메모리 모 듈을 업그레이드하려면 다음과 같이 하십시오.

- **1.** 작업 내용을 저장합니다.
- **2.** 컴퓨터를 종료합니다.

컴퓨터가 꺼져 있는지 아니면 최대 절전 모드인지 확실하지 않은 경우에는 전원 버튼을 눌러 컴 퓨터를 켜십시오. 운영체제의 절차에 따라 정상적으로 컴퓨터를 종료합니다.

- **3.** 컴퓨터에 연결된 모든 외부 장치를 분리합니다.
- **4.** AC 콘센트에서 전원 코드를 뽑습니다.
- **5.** 평평한 장소에 컴퓨터를 뒤집어 놓습니다.
- **6.** 컴퓨터에서 배터리를 분리합니다.
- **7.** 메모리 모듈함 덮개 나사 3 개 **(1)**를 풉니다.
- **8.** 컴퓨터에서 메모리 모듈함 덮개를 들어 올립니다 **(2)**.

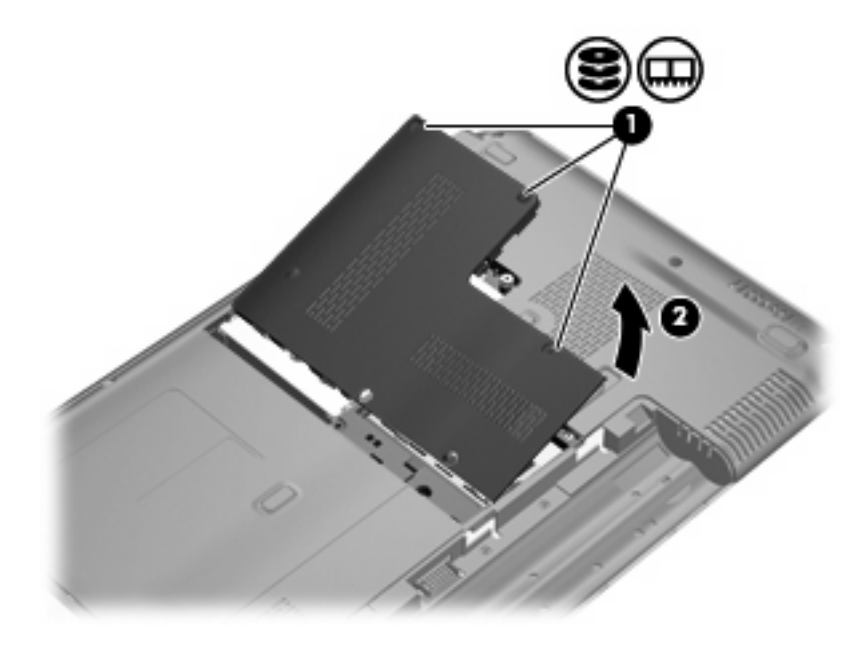

주: 메모리 모듈이 확장 메모리 모듈 슬롯에 설치되어 있는 경우 먼저 확장 메모리 모듈을 제거 하십시오.

- **9.** 주 메모리 슬롯에서 메모리 모듈을 제거합니다.
	- **a.** 메모리 모듈 양쪽의 고정 클립을 당깁니다 **(1)**.

그러면 메모리 모듈이 위로 올라옵니다.

- △ 주의: 메모리 모듈의 손상을 방지하려면 메모리 모듈의 가장자리만 잡고 메모리 모듈의 부 품은 만지지 마십시오.
- **b.** 메모리 모듈 **(2)**의 가장자리를 잡고 모듈을 메모리 모듈 슬롯 외부로 조심스럽게 당겨서 빼 냅니다.

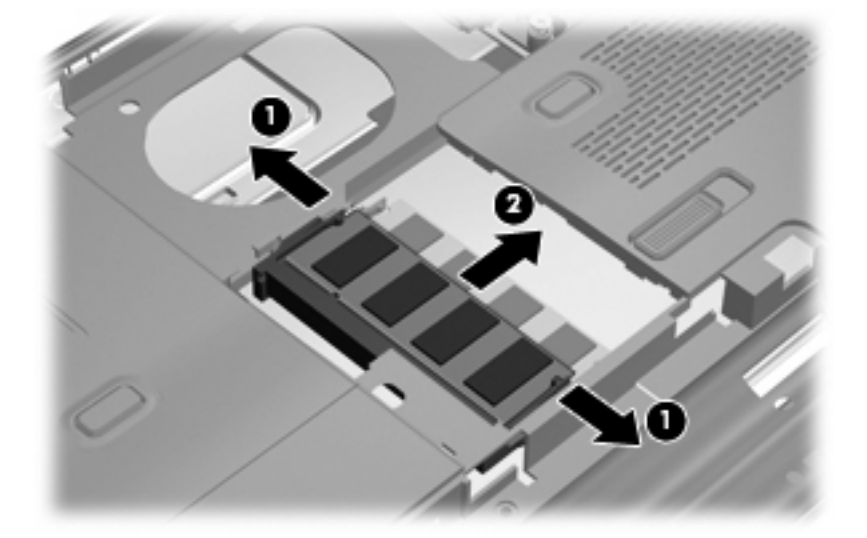

분리 후 메모리 모듈을 보호하려면 정전기 차단 포장재에 넣어 보관하십시오.

- **10.** 주 메모리 모듈 슬롯에 메모리 모듈을 장착합니다.
	- **a.** 메모리 모듈 가장자리의 홈 **(1)**과 메모리 모듈 슬롯의 쐐기 부분을 맞춥니다.
		- △ 주의: 메모리 모듈의 손상을 방지하려면 메모리 모듈의 가장자리만 잡고 메모리 모듈의 부 품을 만지거나 메모리 모듈을 구부리지 마십시오.
	- **b.** 메모리 모듈이 제자리에 장착될 때까지 메모리 모듈함의 표면에서 45 도 각도로 모듈을 모듈 슬롯 안쪽으로 누릅니다 **(2)**.

**c.** 고정 클립에서 딸깍 소리가 날 때까지 양쪽 가장자리에 똑같이 힘을 주어 메모리 모듈을 조 심스럽게 아래로 누릅니다 **(3)**.

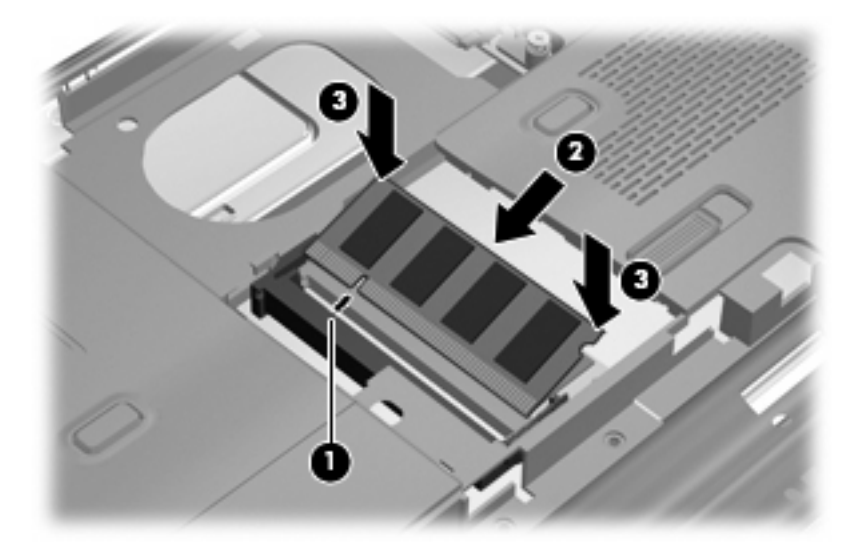

- **11.** 메모리 모듈함 덮개의 탭 **(1)**과 컴퓨터에 있는 홈을 맞춥니다.
- <u>翻 주: 주 메모리 모듈을 제거하기 전에 확장 메모리 슬롯에서 메모리 모듈을 제거한 경우 확장 메</u> 모리 모듈 슬롯에 메모리 모듈을 다시 장착하십시오.
- **12.** 덮개를 닫습니다 **(2)**.
- **13.** 메모리 모듈함 덮개 나사 3 개**(3)**를 조입니다.

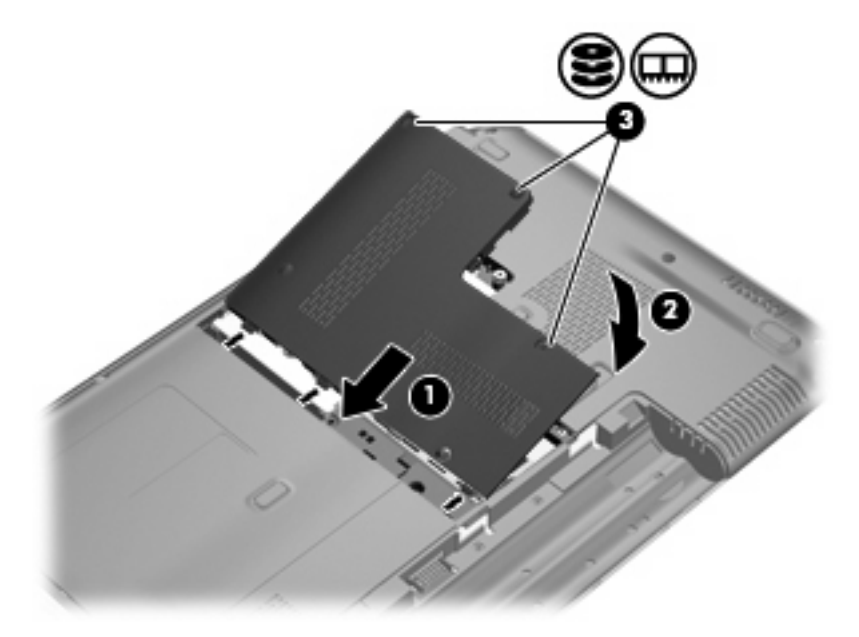

- **14.** 배터리를 다시 장착합니다.
- **15.** 컴퓨터의 오른쪽을 위로 돌린 다음 외부 전원 및 외부 장치를 연결합니다.
- **16.** 컴퓨터의 전원을 켭니다.

# 보안
### 컴퓨터 보호

Windows® 운영체제 및 비 Windows 설정 유틸리티에서 제공하는 표준 보안 기능은 다양한 위험으로 부터 개인 설정과 데이터를 보호할 수 있습니다.

이 설명서의 절차에 따라 다음 기능을 사용하십시오.

- 암호
- 바이러스 백신 소프트웨어
- 방화벽 소프트웨어
- 중요 보안 업데이트
- 보안 케이블(선택 사양)
- 지문 인식기(일부 모델만 해당)
- 주: 보안 솔루션은 방어벽 역할을 하도록 설계되었지만 소프트웨어 공격을 막거나 컴퓨터의 잘못된 취급이나 도난 위험까지 방지할 수는 없습니다.

주: 컴퓨터를 서비스에 맡기기 전에 암호 및 지문 설정을 모두 제거하십시오.

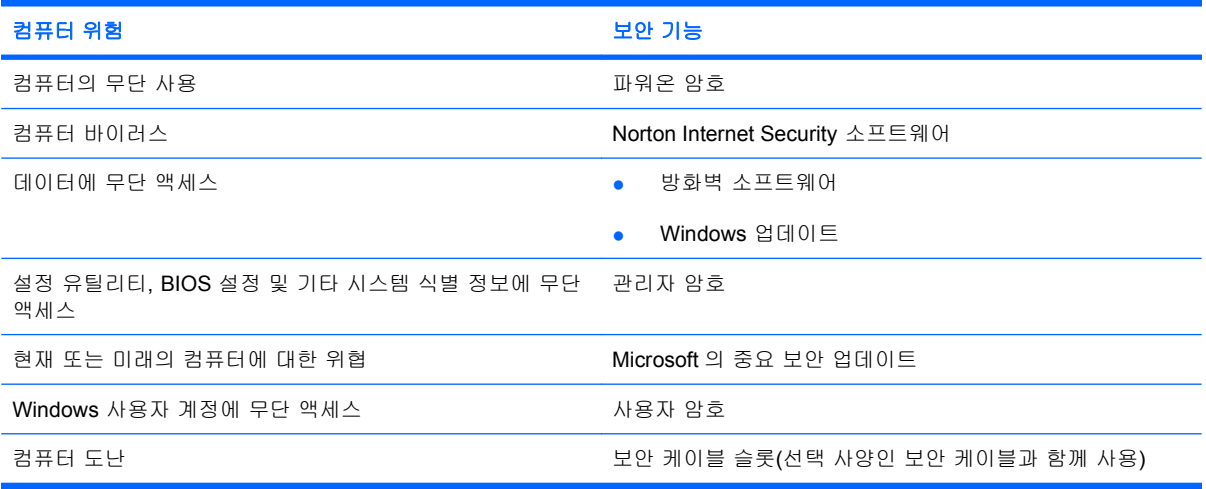

# <span id="page-109-0"></span>암호 사용

암호는 컴퓨터 정보를 보호하기 위해 선택하는 문자 그룹입니다. 정보 액세스를 제어하려는 방법에 따 라 여러 종류의 암호를 설정할 수 있습니다. 암호는 컴퓨터에 사전 설치된 Windows 또는 Windows 이 외의 운영체제 설정 유틸리티에서 설정할 수 있습니다.

 $\Delta$  주의: 컴퓨터가 잠기지 않도록 하기 위해 설정하는 각 암호를 기록해 두십시오. 대부분의 암호가 설 정, 변경 또는 삭제되는 경우 표시되지 않으므로 각 암호를 즉시 기록하여 안전한 장소에 보관해야 합 니다.

설정 유틸리티 기능 및 Windows 보안 기능에 대해 동일한 암호를 사용할 수 있습니다. 또한 하나 이상 의 설정 유틸리티 기능에 대해 동일한 암호를 사용할 수 있습니다.

설정 유틸리티에서 암호를 설정할 때 다음 지침을 따르십시오.

- 암호는 문자와 숫자를 조합하여 최대 8 자까지 가능하며 대/소문자를 구분합니다.
- 설정 유틸리티에 설정된 암호는 설정 유틸리티 프롬프트에 입력하고, Windows 에 설정된 암 호는 Windows 프롬프트에 입력해야 합니다.

암호를 생성하고 저장하는 경우 다음 참고 사항을 따르십시오.

- 암호를 생성할 때는 프로그램에서 설정한 요구 사항을 따르십시오.
- 암호를 기록하여 컴퓨터 이외의 안전한 장소에 보관해 두십시오.
- 컴퓨터의 파일에 암호를 저장하지 마십시오.
- 외부인이 쉽게 알아낼 수 있는 이름 또는 기타 개인 정보를 사용하지 마십시오.

다음 단원에서는 Windows 및 설정 유틸리티 암호를 나열하고 해당 기능을 설명합니다. 화면 보호기 암호 등 Windows 암호에 대한 자세한 내용은 시작 **>** 도움말 및 지원을 선택하십시오.

### **Windows** 에서 암호 설정

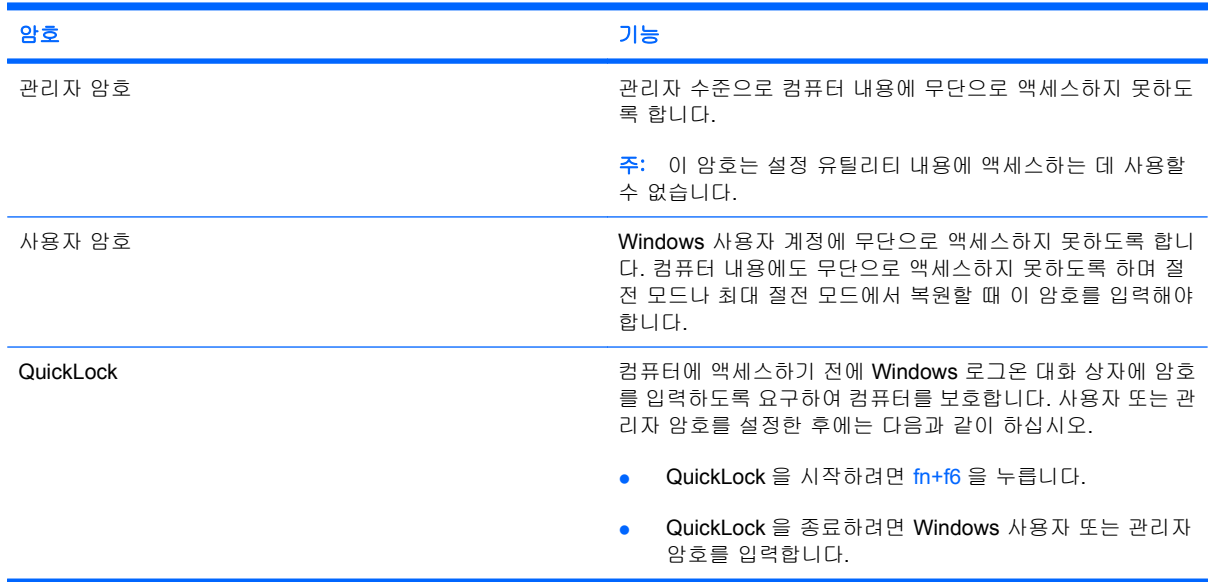

### <span id="page-110-0"></span>설정 유틸리티에서 암호 설정

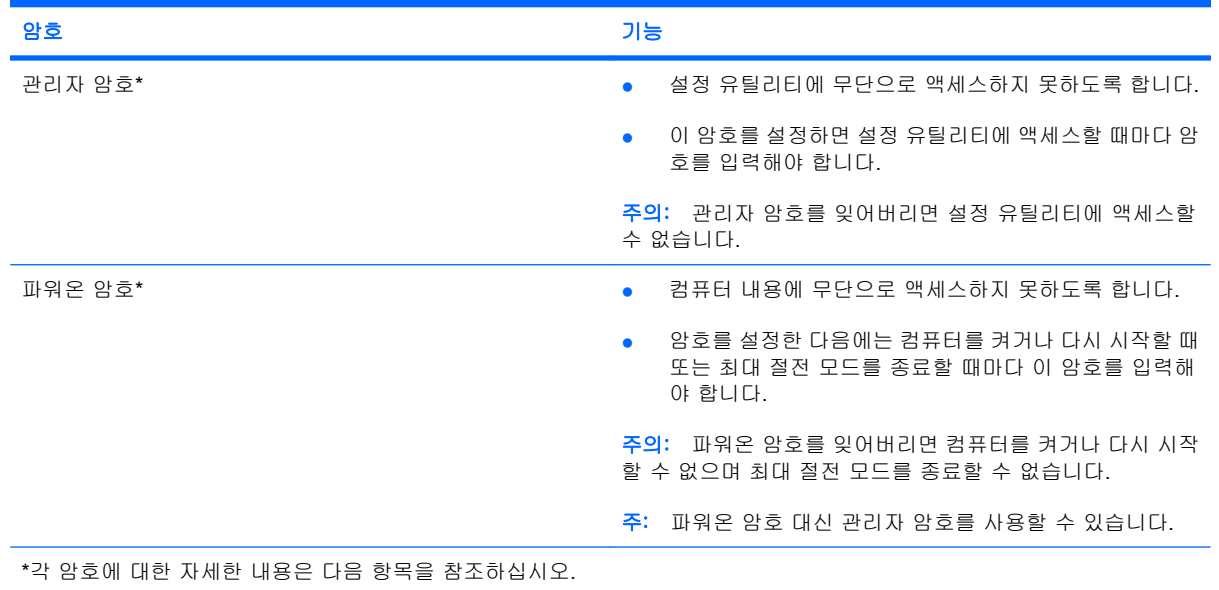

### 관리자 암호

관리자 암호는 설정 유틸리티의 구성 설정 및 시스템 식별 정보를 보호합니다. 이 암호를 설정하면 설 정 유틸리티에 액세스할 때마다 암호를 입력해야 합니다.

관리자 암호는 Windows 에 설정된 관리자 암호와 바꿔 사용할 수 없으며 설정, 입력, 변경 또는 삭제 될 때 표시되지 않습니다. 암호를 기록하여 안전한 장소에 보관하십시오.

"Press the ESC key for Startup Menu(시작 메뉴로 가려면 ESC 키를 누르십시오.)" 메시지가 표시되기 전에 첫 번째 암호 확인 시 관리자 암호를 입력한 경우에는 설정 유틸리티에 액세스할 때 암호를 다시 입력할 필요가 없습니다.

"Press the ESC key for Startup Menu(시작 메뉴로 가려면 ESC 키를 누르십시오.)" 메시지가 표시되기 전에 첫 번째 암호 확인 시 파워온 암호를 입력한 경우에는 설정 유틸리티에 액세스할 때 관리자 암호 를 입력해야 합니다.

#### <span id="page-111-0"></span>관리자 암호 관리

이 암호를 설정, 변경하거나 삭제하려면 다음 단계를 따르십시오.

**1.** 컴퓨터를 켜거나 재시작하여 설정 유틸리티를 엽니다. 화면 왼쪽 아래에 "Press the ESC key for Startup Menu(시작 메뉴로 가려면 ESC 키를 누르십시오.)" 메시지가 표시되면 f10 키를 누릅니 다.

또는

컴퓨터를 켜거나 재시작하여 설정 유틸리티를 엽니다. 화면 왼쪽 아래에 "Press the ESC key for Startup Menu(시작 메뉴로 가려면 ESC 키를 누르십시오.)" 메시지가 표시되면 esc 키를 누릅니 다. 시작 메뉴가 표시되면 f10 키를 누릅니다.

- **2.** 화살표 키로 **Security**(보안) **> Set Administrator Password**(관리자 암호)를 선택한 다음 enter 키를 누릅니다.
	- 관리자 암호를 설정하려면 **Enter New Password**(새 암호 입력) 및 **Confirm New Password**(새 암호 확인) 필드에 암호를 입력한 다음 enter 키를 누릅니다.
	- 관리자 암호를 변경하려면 **Enter Current Password**(현재 암호 입력) 필드에 현재 암호를 입 력하고 **Enter New Password**(새 암호 입력) 및 **Confirm New Password**(새 암호 확인) 필드 에 새 암호를 입력한 다음 enter 키를 누릅니다.
	- 관리자 암호를 삭제하려면 **Enter Password**(암호 입력) 필드에 현재 암호를 입력한 다음 enter 키를 4 번 누릅니다.
- **3.** 변경 사항을 저장하고 설정 유틸리티를 종료하려면 화살표 키를 사용하여 **Exit**(종료) **> Exit Saving Changes**(변경 사항 저장 후 종료)를 선택합니다.

컴퓨터를 재시작하면 변경 사항이 적용됩니다.

#### 관리자 암호 입력

암호 입력 프롬프트에 관리자 암호를 입력한 다음 enter 키를 누릅니다. 관리자 암호 입력을 세 번 실패 하면 컴퓨터를 재시작한 후 다시 시도해야 합니다.

#### 파워온 암호

파워온 암호는 컴퓨터의 무단 사용을 방지합니다. 암호를 설정한 다음에는 컴퓨터를 켜거나 다시 시작 할 때 또는 최대 절전 모드를 종료할 때마다 이 암호를 입력해야 합니다. 파워온 암호는 설정, 입력, 변 경 또는 삭제시 표시되지 않습니다.

#### <span id="page-112-0"></span>파워온 암호 관리

이 암호를 설정, 변경하거나 삭제하려면 다음 단계를 따르십시오.

**1.** 컴퓨터를 켜거나 재시작하여 설정 유틸리티를 엽니다. 화면 왼쪽 아래에 "Press the ESC key for Startup Menu(시작 메뉴로 가려면 ESC 키를 누르십시오.)" 메시지가 표시되면 f10 키를 누릅니 다.

또는

컴퓨터를 켜거나 재시작하여 설정 유틸리티를 엽니다. 화면 왼쪽 아래에 "Press the ESC key for Startup Menu(시작 메뉴로 가려면 ESC 키를 누르십시오.)" 메시지가 표시되면 esc 키를 누릅니 다. 시작 메뉴가 표시되면 f10 키를 누릅니다.

- **2.** 화살표 키를 사용하여 **Security**(보안) **> Set Power-On Password**(파워온 암호 설정)를 선택한 다 음 enter 키를 누릅니다.
	- 파워온 암호를 설정하려면 **Enter New Password**(새 암호 입력) 및 **Confirm New Password**(새 암호 확인) 필드에 암호를 입력한 다음 enter 키를 누릅니다.
	- 파워온 암호를 변경하려면 **Enter Current Password**(현재 암호 입력) 필드에 현재 암호를 입 력하고 **Enter New Password**(새 암호 입력) 및 **Confirm New Password**(새 암호 확인) 필드 에 새 암호를 입력한 다음 enter 키를 누릅니다.
	- 파워온 암호를 삭제하려면 **Enter Password**(암호 입력) 필드에 현재 암호를 입력한 다음 enter 키를 4 번 누릅니다.
- **3.** 변경 사항을 저장하고 설정 유틸리티를 종료하려면 화살표 키를 사용하여 **Exit**(종료) **> Exit Saving Changes**(변경 사항 저장 후 종료)를 선택합니다.

컴퓨터를 재시작하면 변경 사항이 적용됩니다.

#### 파워온 암호 입력

암호 입력 프롬프트에 암호를 입력한 다음 enter 키를 누릅니다. 암호 입력을 세 번 실패하면 컴퓨터를 재시작한 후 다시 시도해야 합니다.

### <span id="page-113-0"></span>바이러스 백신 소프트웨어 사용

컴퓨터를 사용하여 전자 우편, 네트워크 또는 인터넷에 액세스하는 경우 컴퓨터 바이러스에 노출됩니 다. 컴퓨터 바이러스는 운영체제, 프로그램 또는 유틸리티를 사용할 수 없도록 만들거나 비정상적으로 작동되게 합니다.

바이러스 백신 소프트웨어를 사용하면 대부분의 바이러스를 발견하여 삭제할 수 있으며, 대부분의 경 우 바이러스로 인해 손상된 내용을 복구할 수 있습니다. 새로 발견된 바이러스로부터 컴퓨터를 보호하 려면 바이러스 백신 소프트웨어를 최신 버전으로 업데이트해야 합니다.

이 컴퓨터에는 바이러스 백신 프로그램인 Norton Internet Security 가 사전 설치되어 있습니다. 이 소프 트웨어에는 60 일 동안의 무료 업데이트가 포함됩니다. 연장 업데이트 서비스를 구매하여 60 일 후에 도 새 바이러스에 대비해 컴퓨터를 보호할 것을 강력히 권장합니다. Norton Internet Security 소프트웨 어 사용 및 업데이트와 연장 업데이트 서비스 구매에 대한 설명은 프로그램과 함께 제공됩니다. Norton Internet Security 에 보고 액세스하려면 시작 **>** 모든 프로그램 **> Norton Internet Security** 를 선 택합니다.

컴퓨터 바이러스에 대한 자세한 정보를 보려면 도움말 및 지원의 검색 상자에 바이러스를 입력합니 다.

### <span id="page-114-0"></span>방화벽 소프트웨어 사용

컴퓨터에서 전자 메일, 네트워크 또는 인터넷에 액세스하는 경우 다른 외부인이 컴퓨터, 개인 파일 및 사용자 정보에 액세스할 수 있습니다. 컴퓨터에 사전 설치된 방화벽 소프트웨어를 사용하여 개인 정보 를 보호할 수 있습니다.

방화벽은 로깅 및 네트워크 활동 보고 기능을 포함하고 있어서 송수신되는 모든 트래픽을 자동 모니터 링합니다. 자세한 내용은 방화벽 설명서를 참조하거나 방화벽 제조업체에 문의하십시오.

주: 어떤 환경에서는 방화벽이 인터넷 게임에 대한 액세스를 차단하거나, 네트워크상의 프린터 또는 파일 공유를 방해하거나, 인증된 전자 메일 첨부를 차단할 수 있습니다. 문제를 일시적으로 해결하려 면 방화벽을 비활성화하고 필요한 작업을 수행한 다음 방화벽을 다시 활성화하십시오. 문제를 영구적 으로 해결하려면 방화벽을 다시 구성하십시오.

# <span id="page-115-0"></span>중요 보안 업데이트 설치

△ 주의: Microsoft 에서 중요 업데이트 관련 알림을 보냅니다. 보안 침해 및 컴퓨터 바이러스로부터 컴 퓨터를 보호하려면 Microsoft 에서 알림을 받은 즉시 모든 중요 업데이트를 설치 하십시오.

컴퓨터가 출시된 후 운영체제 및 기타 소프트웨어에 대한 업데이트가 제공될 수 있습니다. 제공되는 모 든 업데이트가 컴퓨터에 설치되어 있는지 확인하려면 다음 지침을 살펴보십시오.

- 컴퓨터 설치 후 가능한 빨리 Windows Update 를 실행하십시오. 시작 **>** 모든 프로그램 **> Windows Update** 에서 업데이트 링크를 사용합니다.
- 이후에 Windows Update 를 매달 실행하십시오.
- Microsoft 웹 사이트 또는 도움말 및 지원의 업데이트 링크를 통해 Windows 및 기타 Microsoft® 프로그램이 발매될 때 업데이트를 설치할 수 있습니다.

# <span id="page-116-0"></span>보안 케이블**(**선택 사양**)** 설치

- $\overline{B}$  주: 보안 케이블은 방어벽의 역할을 하도록 설계되어 있지만 컴퓨터의 잘못된 취급이나 도난 위험까 지 방지할 수는 없습니다.
	- **1.** 고정된 물체에 보안 케이블을 연결합니다.
	- **2.** 키 **(1)**를 케이블 잠금 장치 **(2)**에 삽입합니다.
	- **3.** 케이블 잠금 장치를 컴퓨터의 보안 케이블 슬롯 **(3)**에 꽂은 다음 키를 사용하여 케이블 잠금 장치 를 잠급니다.

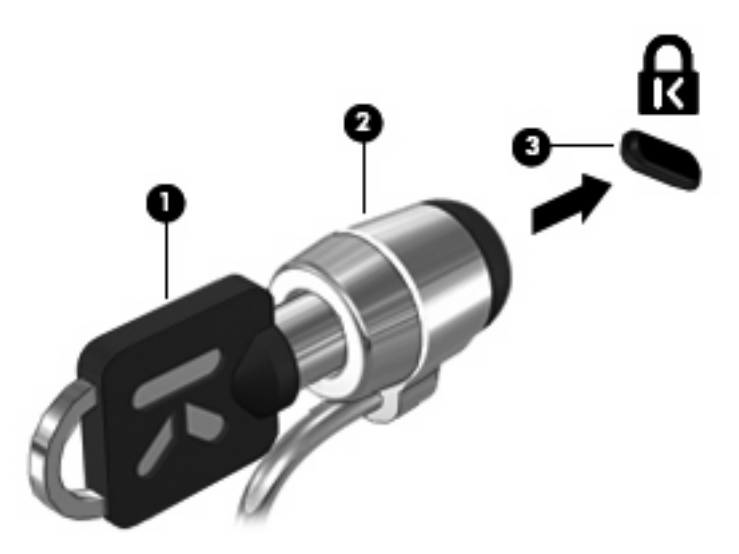

# 지문 인식기 사용**(**일부 모델만 해당**)**

주: 지문 인식기의 위치는 컴퓨터 모델에 따라 다릅니다.

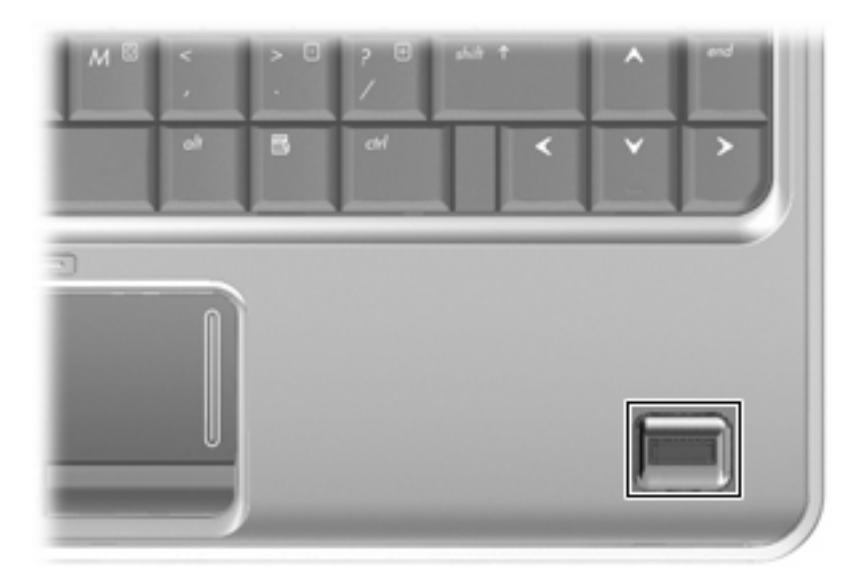

### <span id="page-117-0"></span>지문 인식기 위치

지문 인식기는 컴퓨터의 다음 영역 중 한 곳에 있는 작은 금속 센서입니다.

- 터치패드 밑면 근처
- 키보드 오른쪽
- 디스플레이 오른쪽 상단
- 디스플레이 왼쪽

컴퓨터 모델에 따라 지문 인식기는 수평 방향일 수도 있고 수직 방향일 수도 있습니다. 두 방향 모두 금 속 센서에 손가락을 수직으로 통과해야 합니다.

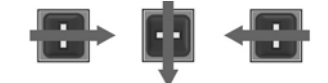

### 지문 등록

지문 인식기를 사용하면 Windows 암호 대신 DigitalPersona Personal 소프트웨어를 사용하여 등록한 지문으로 Windows 에 로그온할 수 있습니다.

지문을 하나 이상 등록하려면 다음 단계를 따르십시오.

- **1.** Windows 작업 표시줄 오른쪽 끝에 있는 알림 영역에서 **DigitalPersona Personal** 아이콘을 누릅 니다.
- **2.** 시작 텍스트를 읽고 **Next**(다음)를 누릅니다.

"Verify Your Identity(ID 확인)" 페이지가 열립니다.

**3.** 미리 지정해둔 Windows 암호가 있는 경우에는 이를 입력한 후 **Next**(다음)를 누릅니다.

주: Windows 암호가 없는 경우에는 "Protect Your Windows Account(Windows 계정 보호)" 페이 지가 열립니다. 이 때 Windows 암호를 만들거나 **Next**(다음)를 눌러 이 단계를 건너뛸 수 있습니 다. 하지만, Windows 암호를 설정하면 컴퓨터 보안이 최적화됩니다.

"Fingerprint Registration Training(지문 등록 교육)" 페이지가 열립니다.

**4.** 데모를 보고 **Next**(다음)를 누릅니다.

"Register a Fingerprint(지문 등록)" 페이지가 열립니다.

**5.** 등록하려는 손가락에 맞춰 화면에 손가락을 누릅니다.

손가락 테두리가 녹색으로 그려지며 다음 페이지가 열립니다.

- **6.** 지문 센서 위에 선택한 손가락을 천천히 올려 놓습니다.
- 주: 이 과정에 성공하지 못하면 판독에 실패한 이유를 알려주는 메시지가 나타납니다.

주: 성공적인 지문 판독을 위해서는 지문 인식기를 사용할 때마다 같은 손가락을 같은 방향으로 통과시키십시오.

**7.** 판독을 네 번 완료할 때까지 지문 센서 위에 같은 손가락을 계속 올려 놓습니다.

지문 등록이 끝나면 "Register a Fingerprint(지문 등록)" 페이지가 다시 열리면서 더 많은 지문을 등록할 수 있습니다. 지문을 추가로 등록하려면 5 단계~7 단계를 반복합니다.

**8.** 지문 등록이 모두 끝나면 **Next**(다음)를 누릅니다.

지문을 하나만 등록한 경우에는 추가로 지문을 등록할 것을 권장하는 메시지가 나타납니다. 추가 로 지문을 등록하려면 **Yes**(예)를 누른 다음 각가의 지문 등록을 위해 1~8 단계를 반복합니다.

– 또는 –

지문을 추가로 등록하지 않으려면 **No**(아니오)를 누르십시오. "Registration Complete(등록 완 료)" 페이지가 열립니다.

**9. Finish**(마침)를 누릅니다.

주: 컴퓨터에 지문 액세스를 하려는 각 사용자는 1 단계~9 단계를 반복해야 합니다.

### 등록된 지문을 사용하여 **Windows** 에 로그온

지문을 사용하여 Windows 에 로그온하려면 다음 단계를 따르십시오.

- **1.** 지문 등록 직후 Windows 를 재시작합니다.
- **2.** 등록된 지문을 통과하여 Windows 에 로그온합니다.

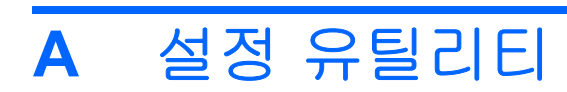

## <span id="page-120-0"></span>설정 유틸리티 시작

설정 유틸리티는 Windows® 운영체제가 작동하지 않는 경우에도 사용할 수 있는 ROM 기반의 정보 및 사용자 지정 유틸리티입니다.

이 유틸리티는 컴퓨터에 대한 정보를 보고하고 시작, 보안 및 기타 기본 설정과 관련된 설정을 제공합 니다.

설정 유틸리티를 시작하려면

▲ 컴퓨터를 켜거나 재시작하여 설정 유틸리티를 엽니다. 화면 왼쪽 아래에 "Press the ESC key for Startup Menu(시작 메뉴로 가려면 ESC 키를 누르십시오.)" 메시지가 표시되면 f10 키를 누릅니 다.

또는

- **1.** 컴퓨터를 켜거나 재시작하여 설정 유틸리티를 엽니다. 화면 왼쪽 아래에 "Press the ESC key for Startup Menu(시작 메뉴로 가려면 ESC 키를 누르십시오.)" 메시지가 표시되면 esc 키를 누릅니 다.
- **2.** Startup Menu(시작 메뉴)가 나타날 때 f10 키를 누릅니다.

# <span id="page-121-0"></span>설정 유틸리티 사용

### 설정 유틸리티 언어 변경

다음은 설정 유틸리티의 언어를 변경하는 방법에 대한 절차입니다. 설정 유틸리티가 아직 실행되고 있 지 않은 경우 1 단계에서 시작하고, 설정 유틸리티가 실행 중인 경우 2 단계에서 시작하십시오.

**1.** 컴퓨터를 켜거나 재시작하여 설정 유틸리티를 엽니다. 화면 왼쪽 아래에 "Press the ESC key for Startup Menu(시작 메뉴로 가려면 ESC 키를 누르십시오.)" 메시지가 표시되면 f10 키를 누릅니 다.

또는

컴퓨터를 켜거나 재시작하여 설정 유틸리티를 엽니다. 화면 왼쪽 아래에 "Press the ESC key for Startup Menu(시작 메뉴로 가려면 ESC 키를 누르십시오.)" 메시지가 표시되면 esc 키를 누릅니 다. 시작 메뉴가 표시되면 f10 키를 누릅니다.

- **2.** 화살표 키를 사용하여 **System Configuration**(시스템 구성) **> Language**(언어)를 선택한 후 enter 키를 누릅니다.
- **3.** 화살표 키를 사용하여 언어를 선택한 다음 enter 키를 누릅니다.
- **4.** 선택 언어에 대한 확인 메시지가 표시되면 enter 키를 누릅니다.
- **5.** 변경 사항을 저장하고 설정 유틸리티를 종료하려면 화살표 키를 사용하여 **Exit**(종료) **> Exit Saving Changes**(변경 사항 저장 후 종료)를 선택한 다음 enter 키를 누릅니다.

변경 사항이 즉시 적용됩니다.

### 설정 유틸리티 탐색 및 선택

설정 유틸리티는 Windows 기반 유틸리티가 아니므로 터치패드를 지원하지 않습니다. 따라서 탐색과 선택은 키 입력을 통해 수행됩니다.

- 메뉴나 메뉴 항목을 선택하려면 화살표 키를 사용합니다.
- 목록에서 항목을 선택하거나 필드를 전환(예: 활성화/비활성화 필드)하려면 화살표 키나 f5 또는 f6 을 사용합니다.
- 항목을 선택하려면 enter 키를 누릅니다.
- 텍스트 상자를 닫거나 메뉴 화면으로 돌아가려면 esc 키를 누릅니다.
- 설정 유틸리티가 열려 있는 동안 추가 탐색 및 선택 정보를 표시하려면 f1 키를 누릅니다.

### <span id="page-122-0"></span>시스템 정보 표시

다음은 설정 유틸리티에 시스템 정보를 표시하는 방법에 대한 절차입니다. 설정 유틸리티가 열려 있지 않은 경우 1 단계에서 시작하고, 설정 유틸리티가 열려 있는 경우 2 단계에서 시작하십시오.

**1.** 컴퓨터를 켜거나 재시작하여 설정 유틸리티를 엽니다. 화면 왼쪽 아래에 "Press the ESC key for Startup Menu(시작 메뉴로 가려면 ESC 키를 누르십시오.)" 메시지가 표시되면 f10 키를 누릅니 다.

또는

컴퓨터를 켜거나 재시작하여 설정 유틸리티를 엽니다. 화면 왼쪽 아래에 "Press the ESC key for Startup Menu(시작 메뉴로 가려면 ESC 키를 누르십시오.)" 메시지가 표시되면 esc 키를 누릅니 다. 시작 메뉴가 표시되면 f10 키를 누릅니다.

- **2. Main**(기본) 메뉴를 선택합니다. 시스템 시간과 날짜 및 컴퓨터 식별 정보 등의 시스템 정보가 표 시됩니다.
- **3.** 설정을 변경하지 않고 설정 유틸리티를 종료하려면 화살표 키를 사용하여 **Exit**(종료) **> Exit Discarding Changes**(변경 사항 무시 후 종료)를 선택한 다음 enter 키를 누릅니다.

### 설정 유틸리티에서 기본 설정 복원

다음은 설정 유틸리티 기본 설정을 복원하는 방법에 대한 절차입니다. 설정 유틸리티가 아직 실행되고 있지 않은 경우 1 단계에서 시작하고, 설정 유틸리티가 실행 중인 경우 2 단계에서 시작하십시오.

**1.** 컴퓨터를 켜거나 재시작하여 설정 유틸리티를 엽니다. 화면 왼쪽 아래에 "Press the ESC key for Startup Menu(시작 메뉴로 가려면 ESC 키를 누르십시오.)" 메시지가 표시되면 f10 키를 누릅니 다.

또는

컴퓨터를 켜거나 재시작하여 설정 유틸리티를 엽니다. 화면 왼쪽 아래에 "Press the ESC key for Startup Menu(시작 메뉴로 가려면 ESC 키를 누르십시오.)" 메시지가 표시되면 esc 키를 누릅니 다. 시작 메뉴가 표시되면 f10 키를 누릅니다.

- **2.** 화살표 키를 사용하여 **Exit**(종료) **> Load Setup Defaults**(기본 설정 로드)를 선택한 후 enter 키 를 누릅니다.
- **3.** Setup Confirmation(설정 확인)이 나타날 때 f10 키를 누릅니다.
- **4.** 변경 사항을 저장하고 설정 유틸리티를 종료하려면 화살표 키를 사용하여 **Exit**(종료) **> Exit Saving Changes**(변경 사항 저장 후 종료)를 선택한 다음 enter 키를 누릅니다.

컴퓨터를 다시 시작하면 설정 유틸리티의 기본 설정이 적용됩니다.

 $\mathbb{\tilde{F}}$  주: 암호, 보안 및 언어 설정은 기본값 설정을 복원할 때 변경되지 않습니다.

### <span id="page-123-0"></span>설정 유틸리티 종료

변경 사항을 저장하거나 저장하지 않고 설정 유틸리티를 종료할 수 있습니다.

● 설정 유틸리티를 종료한 다음 현재 세션의 변경 사항을 저장하려는 경우

설정 유틸리티의 메뉴가 표시되어 있지 않으면 esc 키를 눌러 메뉴 화면으로 돌아갑니다. 그런 다 음 화살표 키를 사용하여 **Exit**(종료) **> Exit Saving Changes**(변경 사항 저장 후 종료)를 선택 하고 enter 키를 누릅니다.

● 현재 세션의 변경 사항을 저장하지 않고 설정 유틸리티를 종료하려는 경우

설정 유틸리티의 메뉴가 표시되어 있지 않으면 esc 키를 눌러 메뉴 화면으로 돌아갑니다. 그런 다 음 화살표 키를 사용하여 **Exit**(종료) **> Exit Discarding Changes**(변경 사항 무시 후 종료)를 선택 하고 enter 키를 누릅니다.

각각을 선택한 후에 컴퓨터를 Windows 에서 재시작합니다.

# <span id="page-124-0"></span>설정 유틸리티 메뉴

이 단원에 있는 메뉴 표에는 설정 유틸리티 옵션의 개요가 나와 있습니다.

주: 이 장에 나와 있는 설정 유틸리티 메뉴 항목 중 일부는 사용 중인 컴퓨터에서 지원하지 않을 수 있 습니다.

### **Main(**기본**)** 메뉴

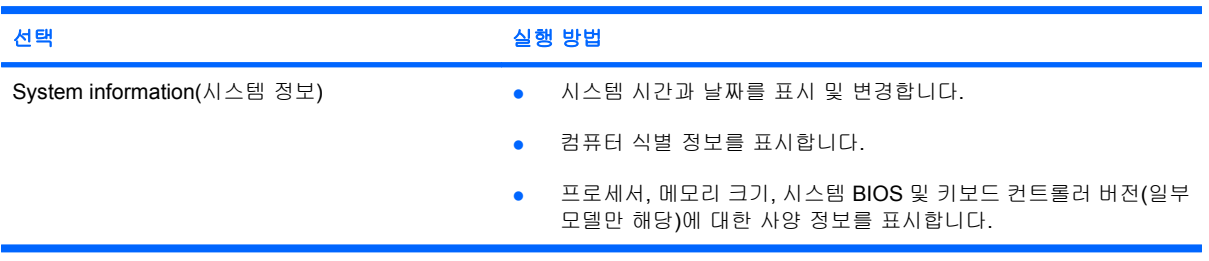

### **Security(**보안**)** 메뉴

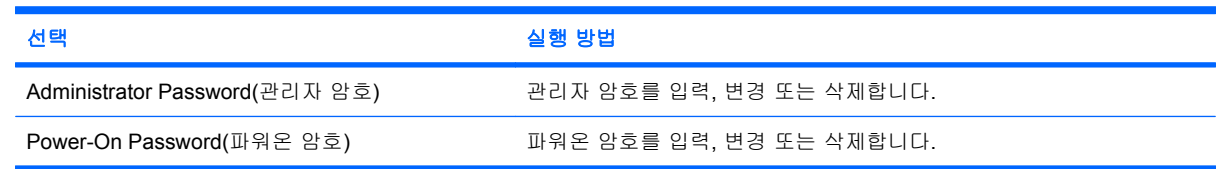

### **System Configuration(**시스템 구성**)** 메뉴

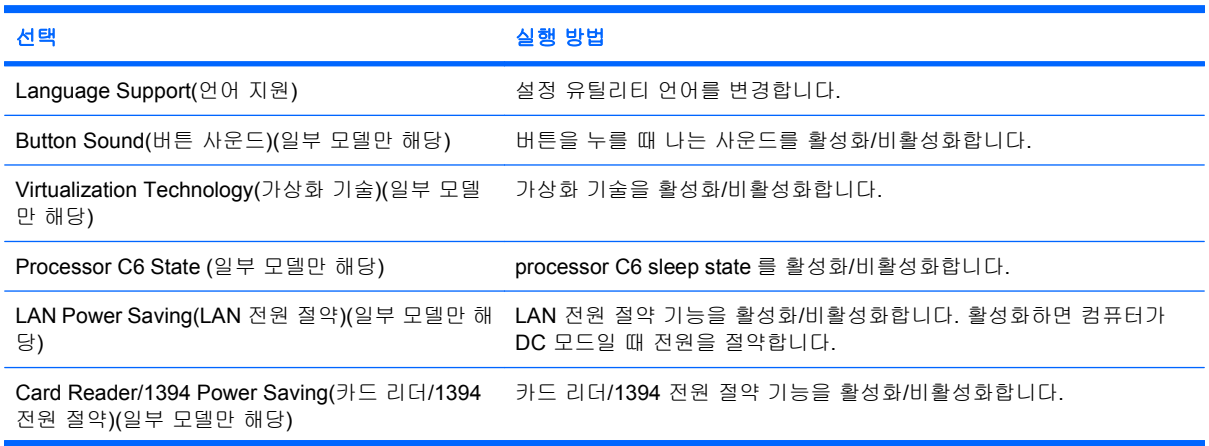

<span id="page-125-0"></span>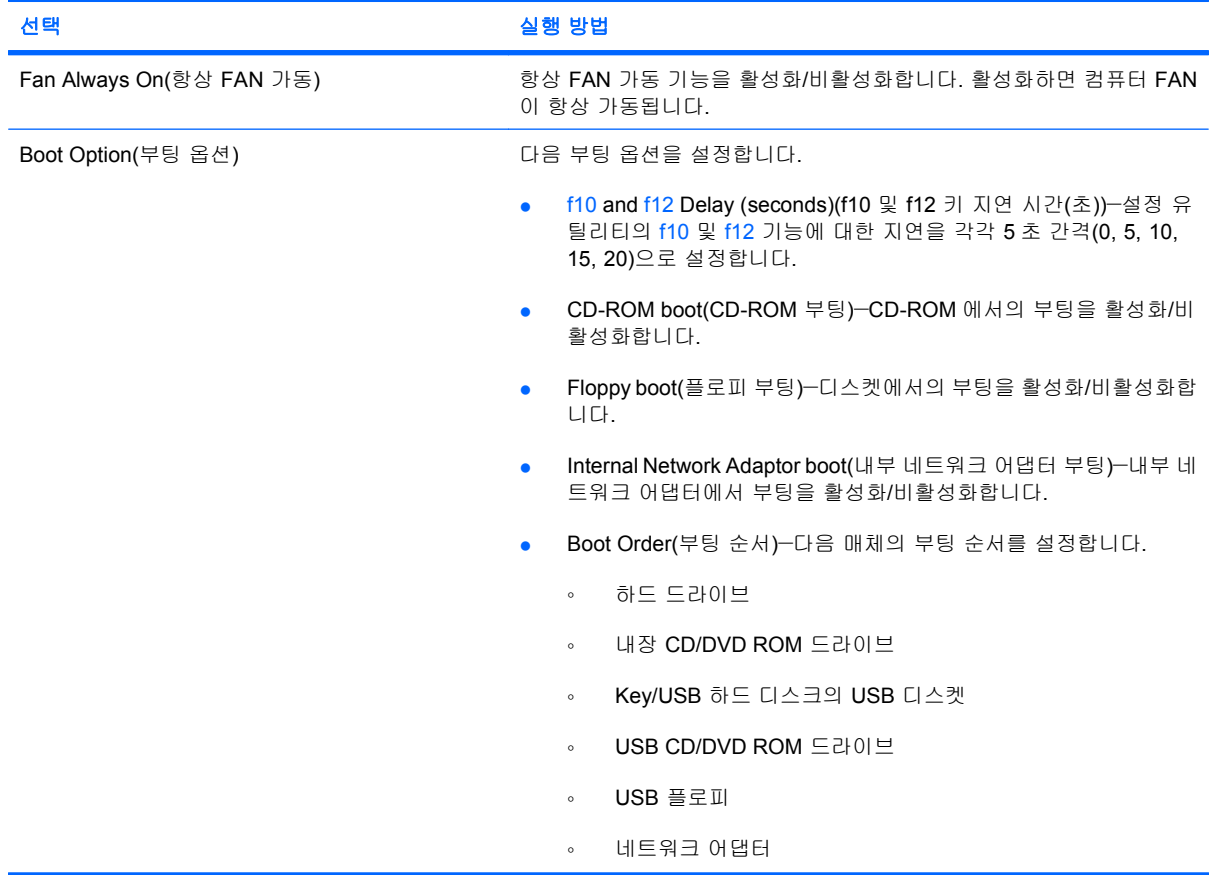

# **Diagnostics(**진단**)** 메뉴

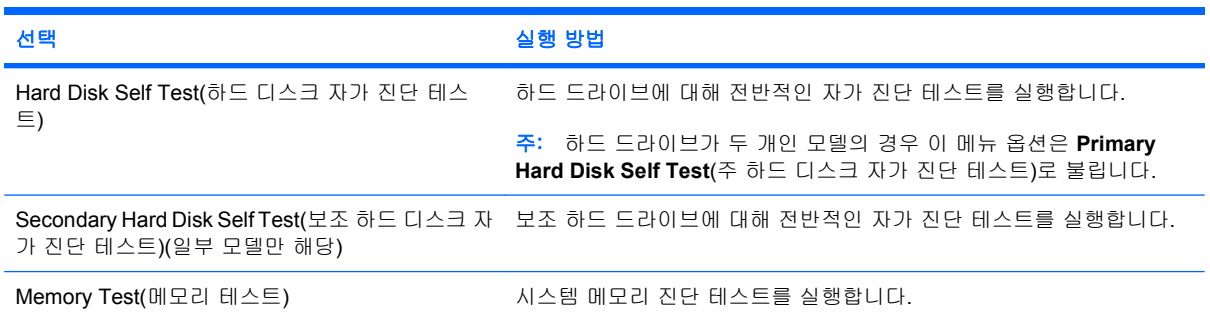

# <span id="page-126-0"></span>**B** 소프트웨어 업데이트

컴퓨터에 함께 제공된 소프트웨어의 업데이트된 버전은 HP 웹 사이트에서 구할 수 있습니다.

HP 웹 사이트에 있는 대부분의 소프트웨어 및 BIOS 업데이트는 *SoftPaqs* 라는 압축 파일의 패키지로 되어 있습니다.

일부 다운로드 패키지에는 파일 설치 및 문제 해결에 대한 정보를 제공하는 Readme.txt 라는 파일이 들어 있습니다.

소프트웨어를 업데이트하려면 이 설명서의 나머지 부분에 설명된 단계를 따르십시오.

**1.** 컴퓨터 모델, 제품 범주 및 시리즈나 제품군을 확인합니다. 컴퓨터에 현재 설치된 BIOS 버전을 확 인하여 시스템 BIOS 업데이트를 준비합니다.

컴퓨터가 네트워크에 연결되어 있을 경우 소프트웨어 업데이트, 특히 시스템 BIOS 업데이트를 설 치하기 전에 반드시 네트워크 관리자에게 문의하십시오.

주: 컴퓨터 시스템 BIOS 는 시스템 ROM 에 저장됩니다. BIOS 는 운영체제를 초기화하고 컴퓨 터와 하드웨어 장치의 상호 작용 방식을 결정하며 하드웨어 장치 간에 시간, 날짜 등의 데이터를 전송합니다.

주: Windows®에는 컴퓨터의 보안을 개선하는 사용자 계정 컨트롤 기능이 있습니다. 응용프로 그램 설치, 유틸리티 실행, Windows 설정 변경과 같은 작업을 수행할 때는 권한 또는 암호를 요 구하는 메시지가 나타날 수 있습니다. 자세한 내용은 도움말 및 지원을 참조하십시오.

- **2.** HP 웹 사이트 <http://www.hp.com> 에 있는 업데이트에 액세스합니다.
- **3.** 업데이트를 설치합니다.

### <span id="page-127-0"></span>**BIOS** 업데이트

BIOS 를 업데이트하려면 먼저 현재 사용 중인 BIOS 버전을 확인한 다음 최신 BIOS 를 다운로드하여 설치하십시오.

### **BIOS** 버전 확인

사용 가능한 BIOS 업데이트가 현재 컴퓨터에 설치된 BIOS 보다 최신 버전인지 확인하려면 현재 설치 되어 있는 시스템 BIOS 의 버전을 알아야 합니다.

BIOS 버전 정보(ROM 날짜 및 시스템 BIOS 라고도 함)는 fn+esc 를 누르거나(이미 Windows 에 있는 경우) 설정 유틸리티를 열어 표시할 수 있습니다.

설정 유틸리티를 사용하여 BIOS 정보를 표시하려면 다음과 같이 하십시오.

- **1.** 컴퓨터를 켜거나 재시작하여 설정 유틸리티를 엽니다. 화면 왼쪽 아래에 "Press the ESC key for Startup Menu(시작 메뉴로 가려면 ESC 키를 누르십시오.)" 메시지가 표시되면 f10 키를 누릅니 다.
- **2.** 설정 유틸리티를 열어도 시스템 정보가 표시되지 않는 경우 화살표 키를 사용하여 **Main**(기본) 메 뉴를 선택합니다.

Main(기본) 메뉴를 선택하면 ROM 과 다른 시스템 정보가 표시됩니다.

**3.** 설정 유틸리티를 종료하려면 화살표 키를 사용하여 **Exit**(종료) **> Exit Discarding Changes**(변경 사항 무시 후 종료)를 선택한 다음 enter 키를 누릅니다.

### **BIOS** 업데이트 다운로드

주의: 컴퓨터 손상 또는 잘못된 설치를 방지하려면 컴퓨터가 AC 어댑터를 사용하여 믿을 만한 외부 전원에 연결된 경우에만 BIOS 를 다운로드하여 설치하십시오. 배터리 전원으로 실행되거나 선택 사양 도킹 장치에 연결되어 있거나 선택 사양 전원에 연결되어 있는 경우에는 BIOS 업데이트를 다운로드하 거나 설치하지 마십시오. 다운로드 및 설치 중에는 다음 지시를 따르십시오.

AC 콘센트에서 전원 코드의 플러그를 뽑아 컴퓨터로 유입되는 전원을 차단하지 마십시오.

컴퓨터를 종료하거나 절전 모드 또는 최대 절전 모드를 시작하지 마십시오.

장치, 케이블 또는 코드를 삽입, 제거, 연결 또는 분리하지 마십시오.

BIOS 업데이트를 다운로드하려면 다음과 같이 하십시오.

**1.** HP 웹 사이트에서 사용자의 컴퓨터에 필요한 소프트웨어를 제공하는 페이지에 액세스합니다.

시작 **>** 도움말 및 지원을 차례로 선택한 다음 소프트웨어, 드라이버 및 BIOS 업데이트에 해당하 는 링크를 누릅니다.

- **2.** 화면의 지침에 따라 컴퓨터를 식별하고 다운로드하려는 BIOS 업데이트에 액세스합니다.
- **3.** 다운로드 영역에서 다음 단계를 따르십시오.
	- **a.** BIOS 업데이트가 현재 컴퓨터에 설치되어 있는 BIOS 버전보다 최신인지 확인합니다. 날 짜, 이름 또는 그 밖의 항목을 기록해 둡니다. 업데이트를 하드 드라이브에 다운로드한 후에 나중에 업데이트를 찾으려면 이 정보가 필요할 수 있습니다.
	- **b.** 화면의 지침에 따라 선택한 업데이트를 하드 드라이브에 다운로드합니다.

BIOS 업데이트가 다운로드되는 하드 드라이브의 위치 경로를 기록해 둡니다. 업데이트를 설 치할 준비가 되면 이 경로에 액세스해야 합니다.

 $\overline{B}$  주: 컴퓨터가 네트워크에 연결되어 있는 경우 소프트웨어 업데이트, 특히 시스템 BIOS 업데이 트를 설치하기 전에 반드시 네트워크 관리자에게 문의하십시오.

BIOS 설치 절차는 다양합니다. 다운로드를 완료한 후 화면에 표시되는 지시를 따릅니다. 지시가 표시 되지 않으면 다음 단계를 따르십시오.

- **1.** 시작 **>** 컴퓨터를 차례로 선택하여 Windows 탐색기를 엽니다.
- **2.** 하드 드라이브 문자를 두 번 누릅니다. 하드 드라이브 문자는 대개 로컬 디스크 (C:)입니다.
- **3.** 앞에서 기록해둔 하드 드라이브 경로를 사용하여 업데이트가 있는 하드 드라이브의 폴더를 엽니 다.
- **4.** 확장자가 .exe 인 파일(예: filename.exe)을 두 번 누릅니다.

BIOS 설치가 시작됩니다.

**5.** 화면의 지침에 따라 설치를 완료합니다.

BIOS 가 성공적으로 업데이트되면 시스템은 자동으로 종료됩니다.

주: 설치 완료를 알리는 메시지가 화면에 나타난 후에는 하드 드라이브에서 다운로드한 파일을 삭제 할 수 있습니다.

### <span id="page-129-0"></span>프로그램 및 드라이버 업데이트

BIOS 업데이트 외의 소프트웨어를 다운로드하여 설치하려면 다음 단계를 따르십시오.

HP 웹 사이트를 이용하려면 닫음과 같이 하십시오.

- **1.** 인터넷 브라우저를 열고 <http://www.hp.com/support> 로 이동하여 해당 국가/지역을 선택합니다.
- **2.** 소프트웨어 및 드라이버 다운로드 옵션을 누르고 검색 상자에 컴퓨터 모델 번호를 입력한 다음 enter 키를 누릅니다.

또는

특정 SoftPaq 을 원하는 경우에는 검색 상자에 SoftPaq 번호를 입력하고 enter 키를 누른 다음 제 공되는 지침을 따릅니다. 6 단계로 넘어갑니다.

- **3.** 나열된 모델 중에서 특정 제품을 누릅니다.
- **4.** 운영체제를 선택합니다.
- **5.** 드라이버 목록이 표시되면 업데이트된 드라이버를 눌러 추가 정보가 포함된 창을 엽니다.
- **6.** 지금 설치를 눌러 업데이트된 드라이버를 설치합니다.
- 주: 일부 국가/지역에서는 드라이버를 다운로드한 다음 나중에 설치할 수 있습니다. 이렇게 하려 면 **지금 다운로드**를 눌러 컴퓨터에 파일을 저장합니다. 메시지가 표시되면 **저장**을 누르고 하드 드 라이브에 저장할 위치를 선택합니다. 파일 다운로드가 완료되면 파일이 저장된 폴더로 이동한 후 해당 파일을 두 번 눌러 설치합니다.
- **7.** 설치가 완료되면 표시된 메시지에 따라 컴퓨터를 다시 시작한 다음 장치가 작동하는지 확인합니 다.

# 색인

### 기호/숫자

1394 Power Saving(1394 전원 절 약) [115](#page-124-0)

### **A**

AC 어댑터 연결 [59](#page-68-0) 테스트 [60](#page-69-0) AC 어댑터, 식별 [9](#page-18-0) AC 어댑터 표시등, 식별 [7](#page-16-0) Administrator Password(관리자 암 호) [115](#page-124-0)

### **B**

BD 재생 [73](#page-82-0) 제거 [76](#page-85-0) BIOS, 업데이트 [118](#page-127-0) Bluetooth 레이블 [10](#page-19-0) Bluetooth 장치 [12](#page-21-0), [23](#page-32-0) Blu-ray ROM DVD±R/RW SuperMulti DL 드라이브 [71](#page-80-0) Boot Option(부팅 옵션) [116](#page-125-0) Button Sound(버튼 사운드) [115](#page-124-0)

### **C**

caps lock 표시등, 식별 [2](#page-11-0) Card Reader Power Saving(카드 리 더 전원 절약) [115](#page-124-0) CD 굽기 [75](#page-84-0) 복사 [75](#page-84-0) 재생 [73](#page-82-0) 제거 [76](#page-85-0) CD 드라이브 [70](#page-79-0)

### **D**

Diagnostics(진단) 메뉴 [116](#page-125-0)

DL 을 지원하는 SuperMulti LightScribe DVD±RW 및 CD-RW 콤보 드라이브 [71](#page-80-0) DVD 굽기 [75](#page-84-0) 복사 [75](#page-84-0) 재생 [73](#page-82-0) 제거 [76](#page-85-0) 지역 설정 변경 [74](#page-83-0) DVD 드라이브 [70](#page-79-0) DVD 지역 설정 [74](#page-83-0)

### **E**

eSATA/USB 포트, 식별 [6](#page-15-0) eSATA 장치 설명 [84](#page-93-0) 연결 [84](#page-93-0) 제거 [84](#page-93-0) 중지 [84](#page-93-0) eSATA 케이블, 연결 [84](#page-93-0) esc 키, 식별 [5](#page-14-0) **ExpressCard** 구성 [88](#page-97-0) 삽입 [88](#page-97-0) 삽입물 제거 [88](#page-97-0) 정의됨 [88](#page-97-0) 제거 [89](#page-98-0) 중지 [89](#page-98-0) ExpressCard 구성 [88](#page-97-0) ExpressCard 슬롯, 식별 [6](#page-15-0)

### **F**

Fam Always On(항상 FAN 가 동) [116](#page-125-0) fn 키 [30](#page-39-0) fn 키, 식별 [5](#page-14-0)

### **H**

Hard Disk Self Test(하드 드라이브 자가 진단 테스트) [116](#page-125-0)

HDMI, 연결 [47](#page-56-0) HDMI 포트 [47](#page-56-0) HDMI 포트, 식별 [6](#page-15-0) HD 장치, 연결 [47](#page-56-0) HP ProtectSmart Hard Drive Protection [77](#page-86-0) HP USB 이더넷 어댑터, 연결 [27](#page-36-0) HP 모바일 광대역, 비활성화 [18](#page-27-0) HP 모바일 광대역 모듈 [18](#page-27-0) HP 모바일 광대역 모듈 일련 번호 레이블 [10](#page-19-0)

### **L**

LAN(근거리 통신망) 케이블 연결 [27](#page-36-0) 케이블 필요 [27](#page-36-0) Language Support(언어 지 원) [115](#page-124-0) LAN Power Saving(LAN 전원 절 약) [115](#page-124-0) LightScribe DVD±R/RW SuperMulti DL 드라이브를 지원하 는 Blu-ray ROM [71](#page-80-0)

### **M**

Main(기본) 메뉴 [115](#page-124-0) MediaSmart 사용 [43](#page-52-0) MediaSmart 소프트웨어 [43](#page-52-0) Memory Test(메모리 테스트) [116](#page-125-0) Microsoft 인증서 레이블 [10](#page-19-0)

### **N**

num lock, 외장 키패드 [38](#page-47-0) num lock 표시등, 식별 [3](#page-12-0), [37](#page-46-0)

### **P**

Power-On Password(파워온 암 호) [115](#page-124-0)

Processor C6 State [115](#page-124-0)

#### **R**

RJ-45(네트워크) 잭, 식별 [6](#page-15-0)

#### **S**

Secondary Hard Disk Self Test(보 조 하드 드라이브 자가 진단 테스 트) [116](#page-125-0) Security(보안) 메뉴 [115](#page-124-0) SIM 넣기 [18](#page-27-0) 제거 [21](#page-30-0) SIM 레이블 [10](#page-19-0) SSD(솔리드 스테이트 드라이 브) [69](#page-78-0) System Configuration(시스템 구성) 메뉴 [115](#page-124-0)

### **T**

**TouchSmart** 사용 [43](#page-52-0) 시작 [44](#page-53-0) TouchSmart 소프트웨어 [43](#page-52-0)

### **U**

USB 장치 설명 [82](#page-91-0) 연결 [82](#page-91-0) 제거 [82](#page-91-0) 중지 [82](#page-91-0) USB 케이블, 연결 [82](#page-91-0) USB 포트, 식별 [7,](#page-16-0) [82](#page-91-0) USB 허브 [82](#page-91-0)

### **V**

Virtualization Technology(가상화 기술) [115](#page-124-0)

### **W**

Windows 암호 설정 [100](#page-109-0) Windows, 암호 설정 [100](#page-109-0) Windows 로고 키, 식별 [5](#page-14-0) Windows 응용프로그램 키, 식 별 [5](#page-14-0) Wireless Assistant 소프트웨 어 [13](#page-22-0) WLAN 레이블 [10](#page-19-0) WLAN 설치 [15](#page-24-0) WLAN 연결 [16](#page-25-0)

WLAN 장치 [10,](#page-19-0) [12](#page-21-0) WWAN 장치 [18](#page-27-0) ㄱ 간섭, 최소화 [26](#page-35-0) 간섭 최소화 [26](#page-35-0) 공용 WLAN 연결 [16](#page-25-0) 공항 보안 장치 [70](#page-79-0) 관리자 암호 관리 [102](#page-111-0) 생성 [102](#page-111-0) 입력 [102](#page-111-0) 관리자 암호 관리 [102](#page-111-0) 광 드라이브 [70](#page-79-0) 광 드라이브, 식별 [7](#page-16-0) 광 디스크 제거 [76](#page-85-0) 규정 정보 규정 레이블 [10](#page-19-0) 규제 정보 무선 인증 레이블 [10](#page-19-0) 기능 키 [30](#page-39-0) 기능 키, 식별 [5](#page-14-0) 기본 설정, 복원 [113](#page-122-0)

#### ㄴ

내장 마이크, 식별 [7](#page-16-0), [40](#page-49-0) 내장 웹캠 표시등, 식별 [7](#page-16-0) 네트워크 보안 코드 SSID [25](#page-34-0) 네트워크 키 [25](#page-34-0) 네트워크 아이콘 [12,](#page-21-0) [25](#page-34-0) 네트워크 케이블 연결 [27](#page-36-0) 잡음 억제 회로 [27](#page-36-0) 네트워크 케이블, 연결 [27](#page-36-0) 네트워크 키 [25](#page-34-0)

### ㄷ

드라이브 광 [70](#page-79-0) 하드 [78](#page-87-0), [79,](#page-88-0) [80](#page-89-0) 드라이브, 부팅 순서 [116](#page-125-0) 드라이브 미디어 [56](#page-65-0) 드라이브 표시등 [77](#page-86-0) 드라이브 표시등, 식별 [3](#page-12-0), [5](#page-14-0) 디스크 성능 [76](#page-85-0) 디스크 정리 소프트웨어 [77](#page-86-0) 디스크 조각 모음 소프트웨어 [76](#page-85-0) 디지털 미디어 슬롯, 식별 [6](#page-15-0)

디지털 카드 삽입 [86](#page-95-0) 정의 [86](#page-95-0) 제거 [87](#page-96-0) 중지 [87](#page-96-0)

### ㄹ

래치, 배터리 분리 [8](#page-17-0) 레이블 Bluetooth [10](#page-19-0) HP 모바일 광대역 모듈 [10](#page-19-0) Microsoft 인증서 [10](#page-19-0) SIM [10](#page-19-0) WLAN [10](#page-19-0) 규정 [10](#page-19-0) 무선 인증 [10](#page-19-0) 서비스 태그 [10](#page-19-0)

### $\blacksquare$

마우스, 외장 기본 설정 지정 [28](#page-37-0) 마이크, 내장 [40](#page-49-0) 마이크(오디오 입력) 잭 [5](#page-14-0) 멀티미디어 부품, 식별 [39](#page-48-0) 멀티미디어 소프트웨어 사용 [44](#page-53-0) 메모리, 메모리 모듈 교체 [92](#page-101-0), [95](#page-104-0) 메모리 모듈 교체 [92,](#page-101-0) [95](#page-104-0) 장착 [96](#page-105-0) 제거 [93,](#page-102-0) [96](#page-105-0) 주 업그레이드 [95](#page-104-0) 추가 [92](#page-101-0) 메모리 모듈함 덮개 교체 [94](#page-103-0) 분리 [93](#page-102-0) 모니터, 연결 [47](#page-56-0) 모니터 포트, 외장 [6](#page-15-0) 무선 기능 키 [13](#page-22-0) 무선 네트워크(WLAN) 공용 WLAN 연결 [16](#page-25-0) 기능 범위 [17](#page-26-0) 보안 [15](#page-24-0) 사내 WLAN 연결 [16](#page-25-0) 연결 [16](#page-25-0) 필요한 장비 [15](#page-24-0) 무선 모듈함, 식별 [8](#page-17-0) 무선 버튼, 식별 [4](#page-13-0) 무선 아이콘 [12](#page-21-0)

무선 안테나 [8](#page-17-0) 무선 인증 레이블 [10](#page-19-0) 무선 제어 HP Connection Manager [13](#page-22-0) Wireless Assistant 소프트웨 어 [13](#page-22-0) 버튼 [13](#page-22-0) 운영체제 [13](#page-22-0) 무선 표시등 [13](#page-22-0) 무선 표시등, 식별 [3](#page-12-0) 문제, 해결 [50](#page-59-0) 문제 해결 HP 장치 드라이버 [54](#page-63-0) Windows 드라이버 [55](#page-64-0) 광 드라이브 탐지 [51](#page-60-0) 광 디스크 트레이 [50](#page-59-0) 디스크 굽기 [53](#page-62-0) 디스크 재생 [52](#page-61-0) 외부 디스플레이 [53](#page-62-0) 장치 드라이버 [54](#page-63-0) 미디어 작업 핫키 [42](#page-51-0) ㅂ 바이러스 백신 소프트웨어, 사 용 [104](#page-113-0) 방화벽 [16](#page-25-0) 방화벽 소프트웨어, 사용 [105](#page-114-0) 배터리 교체 [68](#page-77-0) 방전 [64](#page-73-0) 배터리 부족 상태 [64](#page-73-0) 보관 [67](#page-76-0) 보정 [65](#page-74-0) 장착 [61](#page-70-0) 재충전 [66](#page-75-0) 전원 절약 [67](#page-76-0) 제거 [61](#page-70-0) 충전 [63](#page-72-0), [65](#page-74-0) 폐기 [67](#page-76-0) 배터리, 식별 [10](#page-19-0) 배터리 베이 [10](#page-19-0) 배터리 베이, 식별 [8](#page-17-0) 배터리 보관 [67](#page-76-0) 배터리 부족 상태 [64](#page-73-0) 배터리 분리 래치 [61](#page-70-0) 배터리 분리 래치, 식별 [8](#page-17-0) 배터리 온도 [67](#page-76-0) 배터리 위험 상태 [64](#page-73-0) 배터리 전원 [60](#page-69-0) 배터리 충전 [63,](#page-72-0) [65](#page-74-0)

배터리 표시등 [63,](#page-72-0) [64](#page-73-0) 배터리 표시등, 식별 [3](#page-12-0), [5](#page-14-0) 배터리 확인 [61](#page-70-0) 버튼 무선 [4](#page-13-0) 볼륨 소거 [4](#page-13-0), [41](#page-50-0) 볼륨 스크롤 영역 [41](#page-50-0) 전원 [4](#page-13-0) 터치패드 [2](#page-11-0) 터치패드 켜기/끄기 [2](#page-11-0) 베이 배터리 [8,](#page-17-0) [10](#page-19-0) 보안, 무선 [15](#page-24-0) 보안 케이블, 설치 [107](#page-116-0) 보안 케이블 슬롯, 식별 [6](#page-15-0) 볼륨, 조절 [41](#page-50-0) 볼륨 낮추기 표시등, 식별 [3](#page-12-0) 볼륨 높이기 표시등, 식별 [3](#page-12-0) 볼륨 소거 버튼 [41](#page-50-0) 볼륨 소거 버튼, 식별 [4](#page-13-0) 볼륨 소거 표시등, 식별 [2](#page-11-0) 볼륨 스크롤 영역 [41](#page-50-0) 볼륨 스크롤 영역, 식별 [4](#page-13-0) 부팅 순서 [116](#page-125-0) 부품 디스플레이 [7](#page-16-0) 밑면 [8](#page-17-0) 앞면 [5](#page-14-0) 오른쪽 [6](#page-15-0) 왼쪽 [6](#page-15-0) 윗면 [1](#page-10-0) 추가 하드웨어 [9](#page-18-0) ㅅ

사내 WLAN 연결 [16](#page-25-0) 서비스 태그 [10](#page-19-0) 설정 유틸리티 기본 설정 복원 [113](#page-122-0) 메뉴 [115](#page-124-0) 선택 [112](#page-121-0) 시스템 정보 표시 [113](#page-122-0) 시작 [111](#page-120-0) 암호 설정 [101](#page-110-0) 언어 변경 [112](#page-121-0) 종료 [114](#page-123-0) 탐색 [112](#page-121-0) 설정 유틸리티에서 암호 설 정 [101](#page-110-0) 설치된 드라이브, 식별 [69](#page-78-0)

소프트웨어 MediaSmart [43](#page-52-0) TouchSmart [43](#page-52-0) Wireless Assistant [13](#page-22-0) 디스크 정리 [77](#page-86-0) 디스크 조각 모음 [76](#page-85-0) 사용 [44](#page-53-0) 소프트웨어, 업데이트 [117](#page-126-0) 스크롤 영역, 터치패드 [2](#page-11-0) 스크롤 터치패드 동작 [28](#page-37-0), [34](#page-43-0) 스피커 [40](#page-49-0) 슬롯 ExpressCard [6](#page-15-0) 디지털 미디어 [6](#page-15-0) 메모리 모듈 [8](#page-17-0) 보안 케이블 [6](#page-15-0) 하드 드라이브 [8](#page-17-0) 시스템 정보, 표시 [113,](#page-122-0) [115](#page-124-0) 시스템 종료 [68](#page-77-0) 쓰기 가능한 미디어 [56](#page-65-0)  $\bullet$ 아이콘 네트워크 [12,](#page-21-0) [25](#page-34-0) 무선 [12](#page-21-0) 안테나 [8](#page-17-0) 암호 관리자 [101](#page-110-0) 파워온 [102](#page-111-0) 암호화 [16](#page-25-0) 업데이트, 소프트웨어 [117](#page-126-0) 연결, 외부 전원 [59](#page-68-0) 연결단자, 전원 [7](#page-16-0) 오디오 기능, 확인 [45](#page-54-0) 오디오 입력(마이크) 잭 [40](#page-49-0) 오디오 입력(마이크) 잭, 식별 [5](#page-14-0) 오디오 장치, 외부 연결 [45](#page-54-0) 오디오 출력(헤드폰) 잭 [40](#page-49-0) 오디오 출력(헤드폰) 잭, 식별 [5](#page-14-0) 온도 [67](#page-76-0) 외부 오디오 장치, 연결 [45](#page-54-0) 외장 모니터 포트 [47](#page-56-0) 외장 모니터 포트, 식별 [6](#page-15-0) 운영체제 [68](#page-77-0) 운영 체제 Microsoft 인증서 레이블 [10](#page-19-0) 제품 키 [10](#page-19-0) 웹캠 사용 [49](#page-58-0) 속성 조정 [50](#page-59-0)

웹캠, 식별 [7](#page-16-0) 웹캠 표시등 [40](#page-49-0) 유지 관리 디스크 정리 [77](#page-86-0) 디스크 조각 모음 [76](#page-85-0) 음소거 버튼 [41](#page-50-0) 응답하지 않는 시스템 [68](#page-77-0) 응용프로그램 키, Windows [5](#page-14-0) 이어폰 [40](#page-49-0) 인증서 레이블 [10](#page-19-0) 인터넷 연결 설정 [15](#page-24-0) 일련 번호, 컴퓨터 [10](#page-19-0) 읽기 가능한 미디어 [56](#page-65-0)

#### ㅈ

자동 실행 [73](#page-82-0) 잡음 억제 회로, 네트워크 케이 블 [27](#page-36-0) 장치 드라이버 HP 드라이버 [54](#page-63-0) Windows 드라이버 [55](#page-64-0) 잭 RJ-45(네트워크) [6](#page-15-0) 오디오 입력(마이크) [5,](#page-14-0) [40](#page-49-0) 오디오 출력(헤드폰) [5,](#page-14-0) [40](#page-49-0) 저작권 경고 [74](#page-83-0) 적외선 렌즈, 식별 [5](#page-14-0) 전원 연결 [59](#page-68-0) 절약 [67](#page-76-0) 전원 버튼, 식별 [4](#page-13-0) 전원 연결단자, 식별 [7](#page-16-0) 전원 코드, 식별 [9](#page-18-0) 전원 표시등, 식별 [2](#page-11-0), [5](#page-14-0) 절약, 전원 [67](#page-76-0) 절전 시작 [56](#page-65-0) 종료 [56](#page-65-0) 제스처 지정 변경 [36](#page-45-0) 지정 생성 [36](#page-45-0) 제품 이름 및 번호, 컴퓨터 [10](#page-19-0) 제품 키 [10](#page-19-0) 중요 보안 업데이트, 설치 [106](#page-115-0) 지문 등록 [108](#page-117-0) 지문 인식기 [107](#page-116-0) 지문 인식기 위치 [108](#page-117-0) 지문 판독기, 식별 [4](#page-13-0) 지역 코드, DVD [74](#page-83-0)

### ㅊ

최대 절전 모드 배터리 위험 상태에서 전환 됨 [64](#page-73-0) 시작 [57](#page-66-0) 종료 [57](#page-66-0)

#### ㅋ

컴퓨터 전원 끄기 [68](#page-77-0) 컴퓨터 휴대 [67](#page-76-0) 케이블 eSATA [84](#page-93-0) LAN [27](#page-36-0) USB [82](#page-91-0) 코드, 전원 [9](#page-18-0) 클릭 설정 변경 [36](#page-45-0) 테스트 [36](#page-45-0) 키 esc [5](#page-14-0) fn [5](#page-14-0) Windows 로고 [5](#page-14-0) Windows 응용프로그램 [5](#page-14-0) 기능 [5](#page-14-0) 키패드 [5](#page-14-0) 키보드 표시등 켜거나 끄기 [33](#page-42-0) 키보드 핫키, 식별 [30](#page-39-0) 키패드, 내장 식별 [37](#page-46-0) 키패드, 내장형 사용 [37](#page-46-0) 키 기능 전환 [38](#page-47-0) 활성화/비활성화 [37](#page-46-0) 키패드, 외장 num lock [38](#page-47-0) 사용 [38](#page-47-0) 키패드 키, 식별 [5](#page-14-0)

### ㅌ

터치 스크린 기본 설정 [36](#page-45-0) 사용 [33](#page-42-0) 스크린 작업 수행 [33](#page-42-0) 터치패드 동작 [28](#page-37-0) 버튼 [2](#page-11-0) 사용 [28](#page-37-0) 스크롤 영역 [2](#page-11-0) 식별 [2](#page-11-0)

터치패드 동작 스크롤 [28,](#page-37-0) [34](#page-43-0) 핀치 [29,](#page-38-0) [35](#page-44-0) 확대/축소 [29](#page-38-0), [35](#page-44-0) 회전 [29,](#page-38-0) [35](#page-44-0) 터치패드 켜기/끄기 버튼 [2](#page-11-0) 터치패드 표시등, 식별 [1](#page-10-0) 통풍구, 식별 [6,](#page-15-0) [8](#page-17-0)

### ㅍ

파워온 암호 관리 [103](#page-112-0) 생성 [103](#page-112-0) 입력 [103](#page-112-0) 파워온 암호 관리 [103](#page-112-0) 포인팅 장치 기본 설정 지정 [28](#page-37-0) 사용 [28](#page-37-0) 포트 eSATA/USB [6](#page-15-0) HDMI [6](#page-15-0), [47](#page-56-0) USB [7](#page-16-0), [82](#page-91-0) 외장 모니터 [6](#page-15-0), [47](#page-56-0) 표시등 caps lock [2](#page-11-0) num lock [3](#page-12-0) 드라이브 [3,](#page-12-0) [5](#page-14-0) 무선 [3](#page-12-0) 배터리 [3,](#page-12-0) [5](#page-14-0) 볼륨 낮추기 [3](#page-12-0) 볼륨 높이기 [3](#page-12-0) 볼륨 소거 [2](#page-11-0) 웹캠 [7](#page-16-0) 음소거 [2](#page-11-0) 전원 [2,](#page-11-0) [5,](#page-14-0) [7](#page-16-0) 터치패드 [1](#page-10-0) 표시등, num lock [37](#page-46-0) 표시등, 드라이브 [77](#page-86-0) 프로그램, 사용 [44](#page-53-0) 프로그램, 업데이트 [120](#page-129-0) 프로젝터, 연결 [47](#page-56-0) 핀치 터치패드 동작 [29](#page-38-0), [35](#page-44-0)

### ㅎ

하드 드라이브 HP ProtectSmart Hard Drive Protection [77](#page-86-0) 교체 [78](#page-87-0) 설치 [80](#page-89-0) 제거 [79](#page-88-0)

```
하드 드라이브
, 식별 8
하드 디스크 드라이브
 HP ProtectSmart Hard Drive
  Protection 77
  교체 78
  설치 80
  제거 79
하드웨어
, 식별 1
함
  메모리 모듈 8
 무선 모듈 8
 하드 드라이브 8
핫키
 QuickLock 시작 32
  도움말 및 지원 열기 31
 사용 33
  설명 30
  시스템 정보 표시 31
  오디오 CD, DVD 또는 BD 의 다
  음 트랙 재생 33
  오디오 CD, DVD 또는 BD 의 이
  전 트랙 재생 33
  오디오 CD, DVD 또는 BD 재생
,
   일시 정지 또는 다시 시
  작 33
  오디오 CD, DVD 또는 BD 중
  지 33
  웹 브라우저 열기 31
  인쇄 옵션 창 열기 31
  절전 모드 시작 32
  화면 밝기 감소 33
  화면 밝기 증가 33
  화면 이미지 전환 31
허브 82
헤드폰 40
헤드폰
(오디오 출력
) 잭 5, 40
확대
/축소 터치패드 동작 29, 35
회전 터치패드 동작 29, 35
```
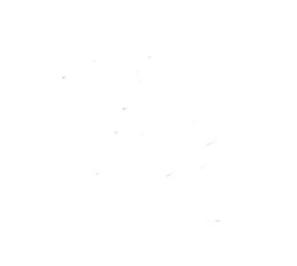